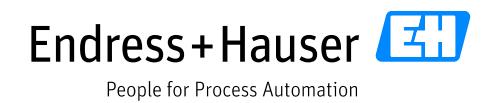

Zusatzdokumentation

# **Liquiline CM44x, Liquiline System CA80xx, Liquistation CSFxx**

Datenübertragung über Modbus®

Gültig ab: Softwareversion 1.05.00

Dokument: Datenübertragung über Modbus, Revision 3

Erste Ausgabe Dez 9, 2011 Aktuelle Ausgabe Jan 31, 2014

SD01189C/07/DE/03.14 71262789

Autor:

Endress+Hauser Conducta Gesellschaft für Mess- und Regeltechnik mbH+Co. KG Dieselstr. 24 70839 Gerlingen Deutschland

# Inhaltsverzeichnis

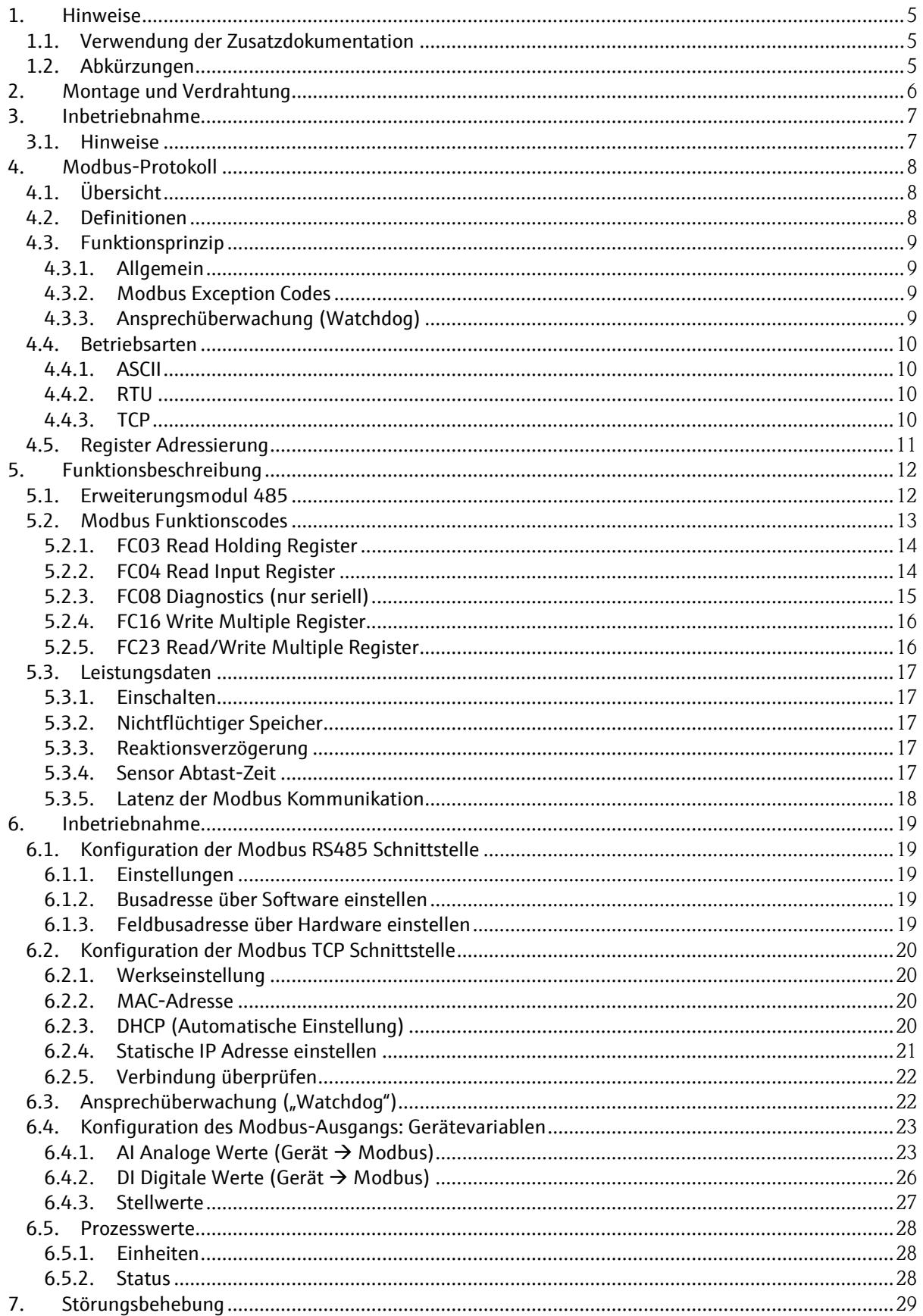

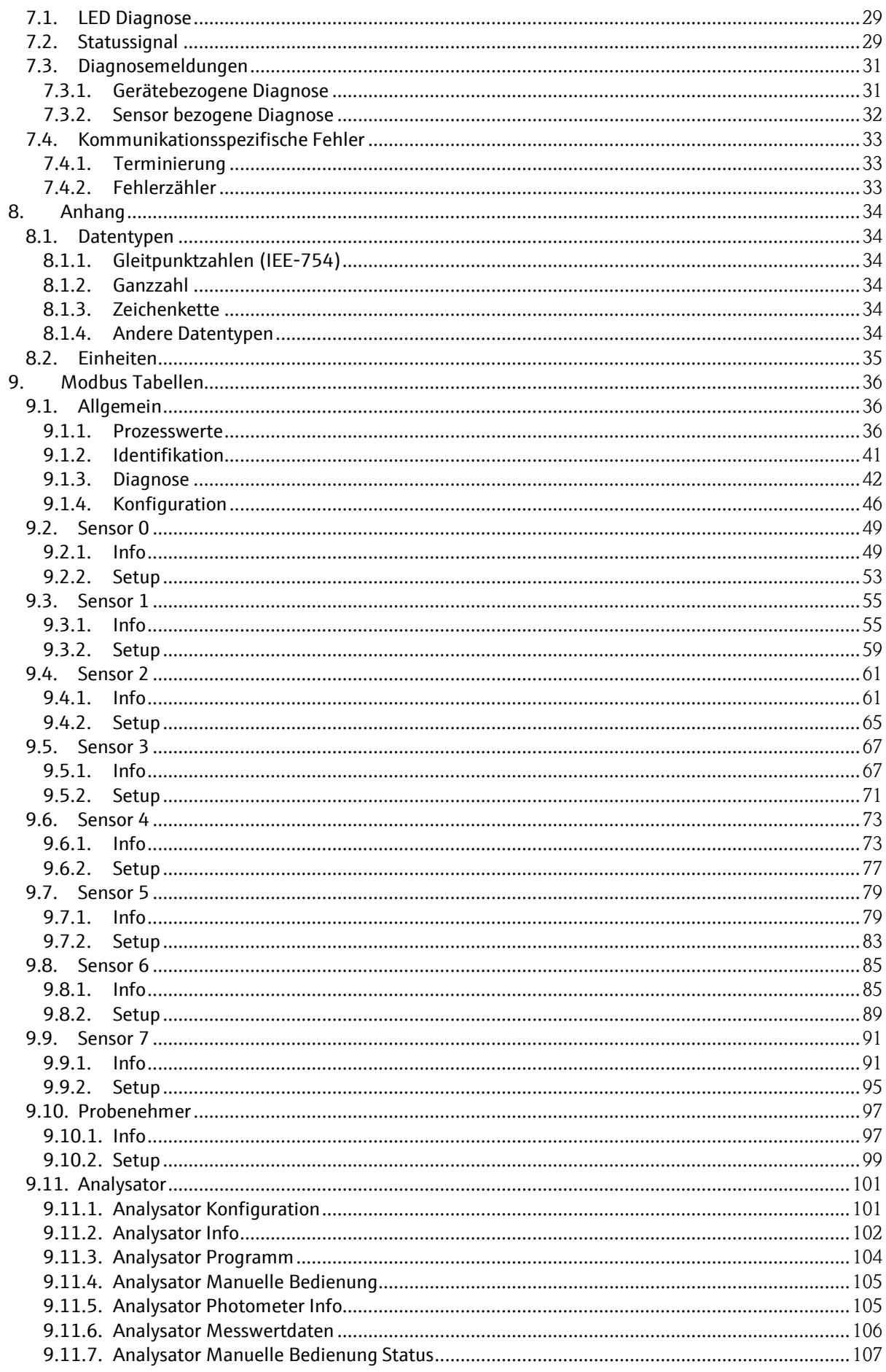

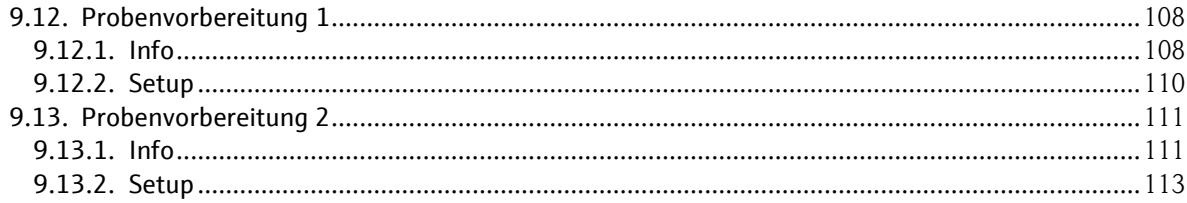

## **1. Hinweise**

## **1.1. Verwendung der Zusatzdokumentation**

Diese Zusatzdokumentation ist nur in Verbindung mit einem Messumformer Liquiline CM44x, Analysator Liquiline CA80xx oder einem Probenehmer CSFxx mit Modbus RS485- oder Modbus TCP- Schnittstelle zu verwenden.

Diese Zusatzdokumentation ist ein Bestandteil der Betriebsanleitung und erweitert diese um Informationen zum Einsatz mit Modbus.

Weitere Informationen finden Sie in den folgenden Betriebsanleitungen:

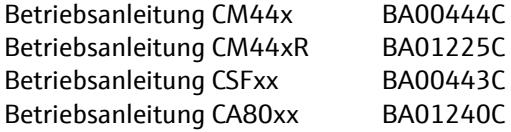

Dieses Dokument richtet sich an Personen, die das Gerät in ein Modbus Netzwerk integrieren. Es wird angenommen, dass der Leser über Grundkenntnisse der Modbus Technologie verfügt.

Weiterführende Informationen zur Modbus Technologie finden Sie beispielsweise auf der Webseite:

www.modbus.org

## **1.2. Abkürzungen**

- n.A. Nicht anwendbar
- NaN Not a Number (IEEE-754, 7Fh A0h 00h 00h)
- ENP Elektronisches Typenschild (engl. electronic name plate)
- AI Analog Input (PA-Profil Funktionsblock)
- DI Discrete Input (PA-Profil Funktionsblock)
- AO Analog Output (PA-Profil Funktionsblock)
- DO Discrete Output (PA-Profil Funktionsblock)

SD01189C/07/DE/03.14

# **2. Montage und Verdrahtung**

Die Montage und Verdrahtung ist in Teil 1: Inbetriebnahme der Betriebsanleitung des jeweiligen Produkts beschrieben.

## **3. Inbetriebnahme**

### **3.1. Hinweise**

Nach Anlegen der Versorgungsspannung wird das Gerät gestartet. Dieser Vorgang kann abhängig von der Gerätekonfiguration bis zu 2 Minuten dauern. Während des Startvorgangs ist keine Modbus Kommunikation mit dem Gerät möglich.

Die Betriebsbereitschaft der Modbus-Schnittstelle wird über die PWR LED (grün) am 485-Modul signalisiert. Dies ist spätestens 10 bis 30 Sekunden nach Anzeige des Messbildes der Fall.

Das 485-Modul bietet die Möglichkeit eine Busterminierung über 4 parallele DIL-Schiebeschalter zu aktivieren. Dabei werden die nachfolgenden Modbus-Teilnehmer nicht vom RS485-Segment getrennt. Zur Aktivierung der Busterminierung muss das 485-Modul entnommen werden. Ist das 485-Modul eingebaut und mit Spannung versorgt, so wird der Zustand der Busterminierung über die T LED (gelb) signalisiert.

Die Terminierung entspricht den Vorgaben von PROFIBUS DP, damit das RS485-Interface auch zur PROFIBUS-DP Kommunikation verwendet werden kann.

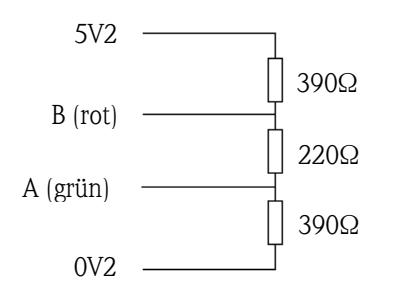

**Abbildung 1 Zuschaltbarer Busabschlusswiderstand**

## **4. Modbus-Protokoll**

## **4.1. Übersicht**

MODBUS ist ein offenes standardisiertes Kommunikationsprotokoll, welches in den Bereichen der Fertigungs-, Prozess- und Gebäudeautomatisierung eingesetzt wird.

Das Modbus Protokoll wird zum Datenaustausch mit intelligenten Feldgeräten über master/slave (client/server) Verbindungen verwendet. Das Modbus Protokoll kann dabei auf unterschiedlichen Übertragungsmedien verwendet werden und in andere Kommunikationsprotokolle eingebettet sein.

Die Spezifikationen für das Modbus-Protokoll sind auf der Webseite der Modbus Organisation frei verfügbar.

<http://www.modbus.org/>

### **4.2. Definitionen**

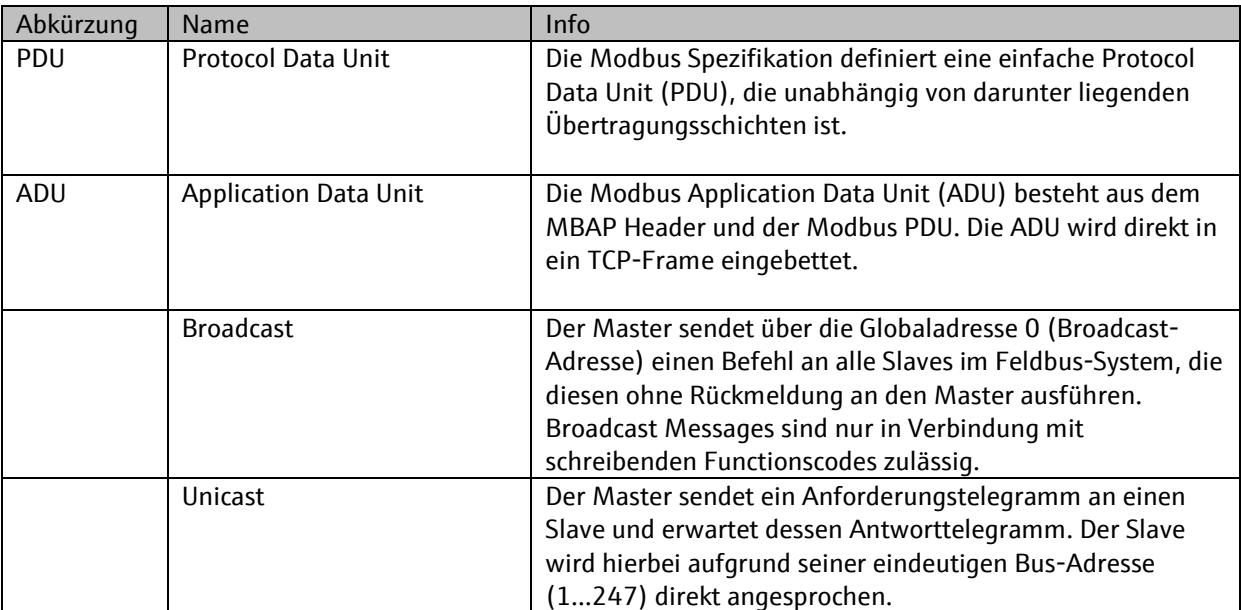

## **4.3. Funktionsprinzip**

#### 4.3.1. **Allgemein**

Die Modbus Kommunikation (unicast) folgt einem einfache Anfrage-Antwort Mechanismus.

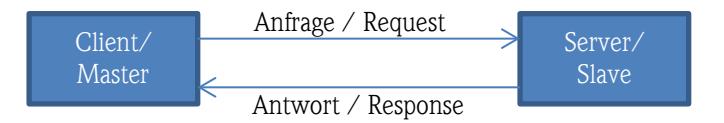

Es sind drei Fälle zu unterscheiden:

Empfängt das Gerät (Server) ein gültiges Telegramm mit einer gültigen Anfrage und kann diese beantworten, so antwortet dieses mit einem Antworttelegramm mit dem Funktionscode der Anfrage.

Empfängt das Gerät (Server) ein ungültiges Telegramm (z.B. CRC-Fehler) so antwortet es nicht. Die Applikation (Client) muss nach Ablauf einer definierten Zeit (time-out) eine Fehlerbehandlung durchführen.

Empfängt das Gerät (Server) ein gültiges Telegramm mit einer ungültigen Anfrage, so antwortet es mit einer Modbus Exception. Die Applikation (Client) muss eine Fehlerbehandlung durchführen.

#### 4.3.2. **Modbus Exception Codes**

Erkennt der MODBUS Slave einen Fehler im Anforderungstelegramm des Masters, sendet er als Antwort dem Master eine Fehlermeldung bestehend aus Slave-Adresse, Funktionscode, Fehlercode (Exception Code) und Prüfsumme. Als Kennzeichnung, dass es sich um eine Fehlermeldung handelt, wird das Führungsbit des zurückgesendeten Funktionscodes gesetzt. Die Fehlerursache wird über den Fehlercode (Exception Code) an den Master übertragen.

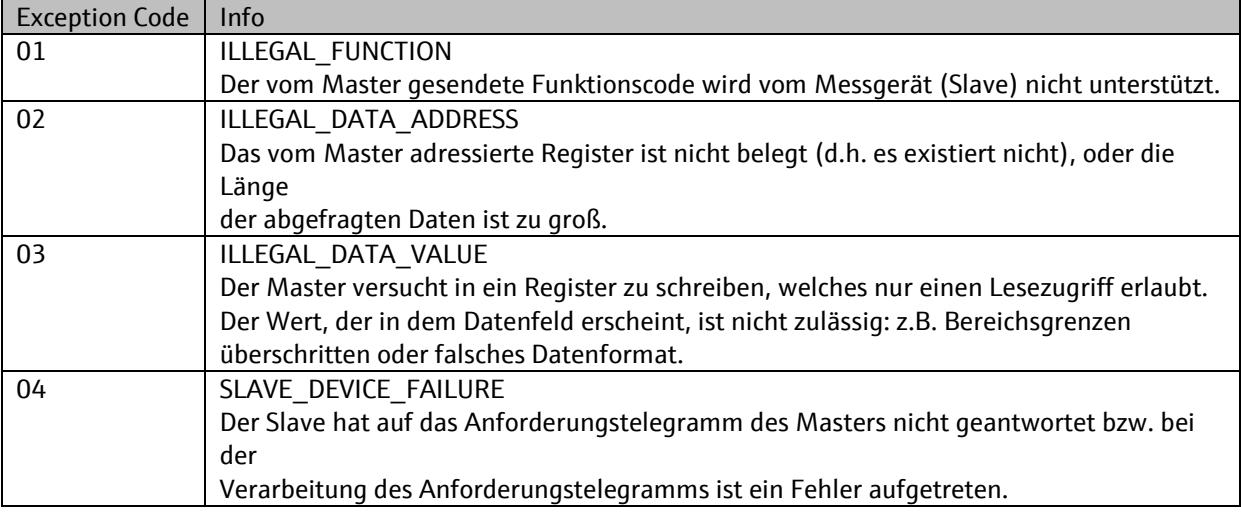

#### 4.3.3. **Ansprechüberwachung (Watchdog)**

Das Gerät verfügt über eine parametrierbare Ansprechüberwachung um auf den Ausfall des Modbus Masters reagieren zu können. Diese Funktion ist in Kapitel [6.3](#page-21-0) beschrieben.

## **4.4. Betriebsarten**

Die Datenübertragung wird in die drei Betriebsarten ASCII, RTU und TCP unterschieden.

#### 4.4.1. **ASCII**

Die Daten werden als ASCII-Zeichen übertragen und sind damit für den Menschen lesbar.

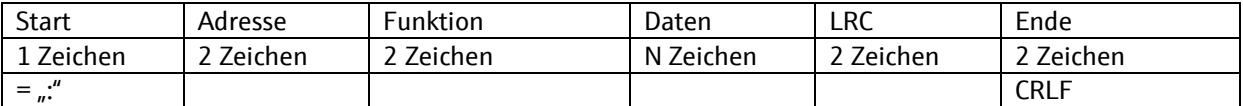

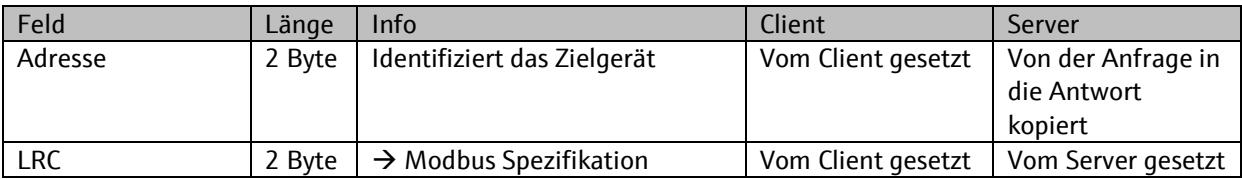

#### 4.4.2. **RTU**

Die Daten werden binär übertragen und sind dadurch kompakter.

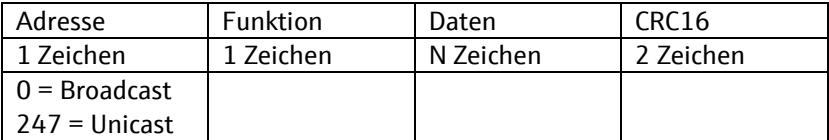

Zwischen zwei Modbus-Telegrammen muss einen Ruhezeit von mind. 3.5 Zeichen eingehalten werden.

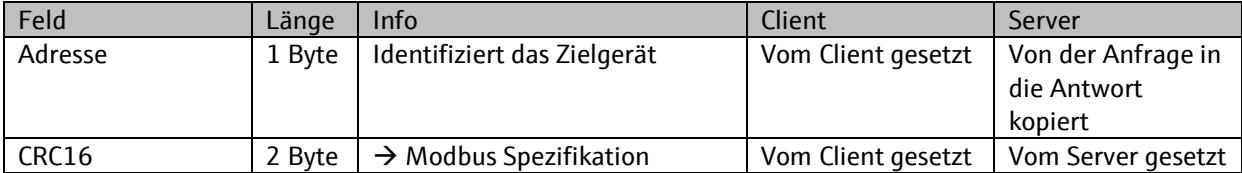

#### 4.4.3. **TCP**

Die Daten werden wie bei RTU binär übertragen. Adresse und Prüfsumme des RTU-Modus entfallen. Die Modbus ADU ist in das TCP/IP Telegramm eingebettet.

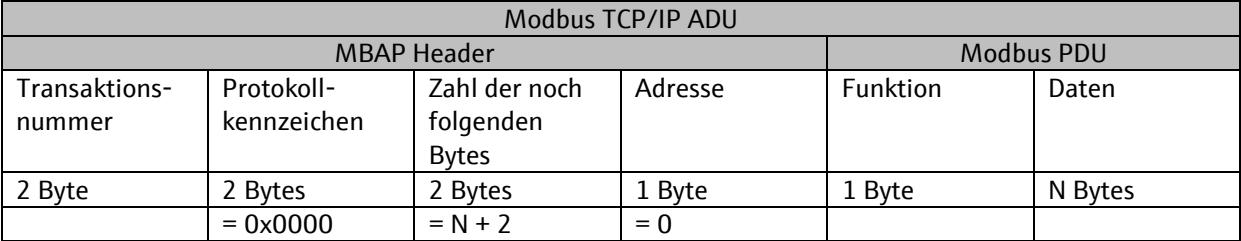

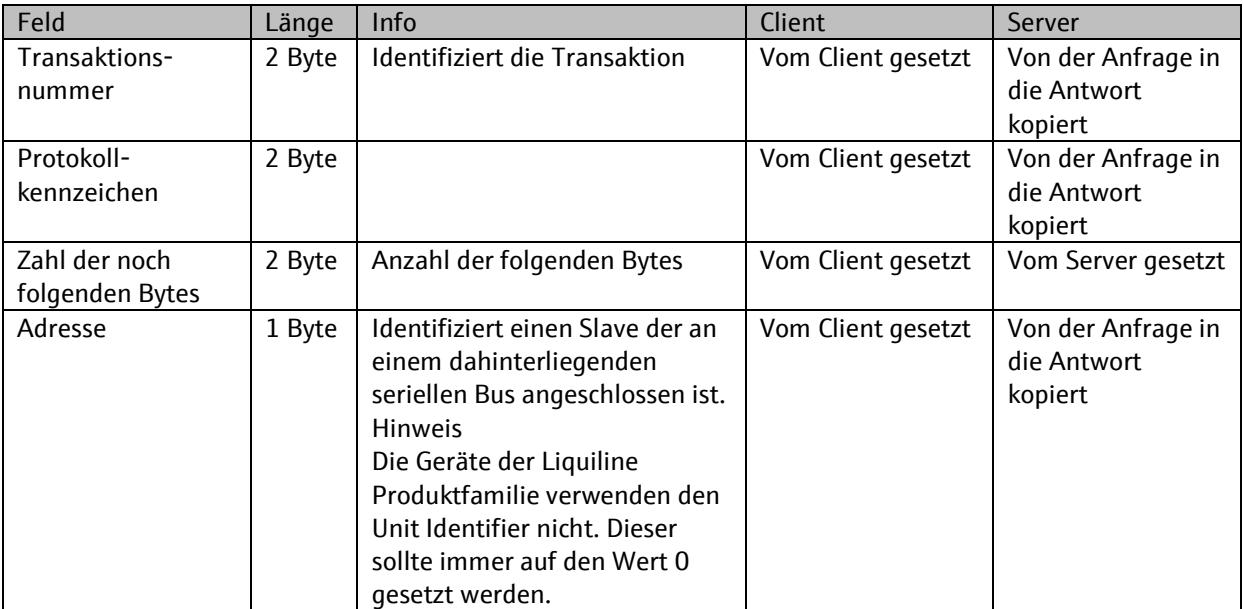

Sie können gleichzeitig bis zu 3 parallele TCP-Verbindungen über den TCP-Port 502 mit dem Gerät unterhalten. Achten Sie auf den korrekten Aufbau des MBAP-Header.

## **4.5. Register Adressierung**

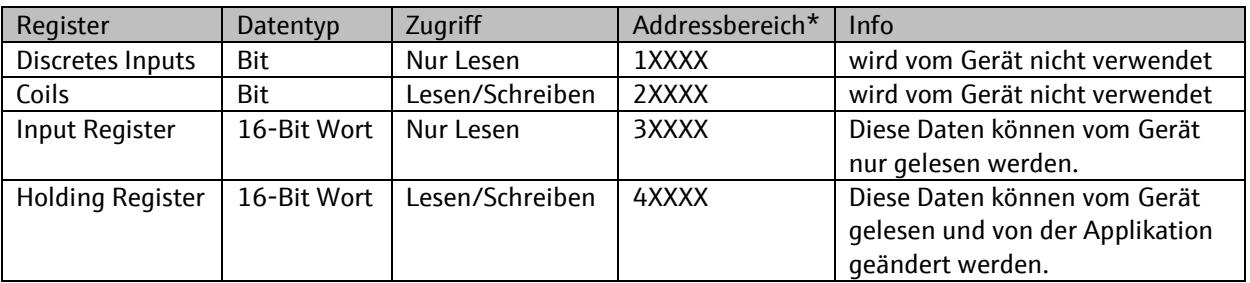

\* Die Registeradresse wird als 16-bit Wort übertragen, wobei das 1. Register mit dem Wert 0 adressiert wird. In diesem Dokument werden die Registeradressen so angegeben wie diese auch in den Modbus-Telegrammen übertragen werden.

**Es ist in Modbus Applikationen auch eine Notation gebräuchlich, die die Registeradressen ab 1** beginnend zählt. In diesem Fall wird die (Registeradresse – 1) im Modbus-Telegramm übertragen.

## **5. Funktionsbeschreibung**

## **5.1. Erweiterungsmodul 485**

Das Erweiterungsmodul 485 ermöglicht die Anbindung des Geräts über die folgenden Protokolle:

- PROFIBUS DP (Profile 3.02)
- Modbus RS485 (RTU/ASCII)
- Modbus TCP
- EtherNet/IP

Entnehmen Sie der folgenden Tabelle für welche Geräte der 4-Draht Liquiline Platform welche Variante verfügbar ist:

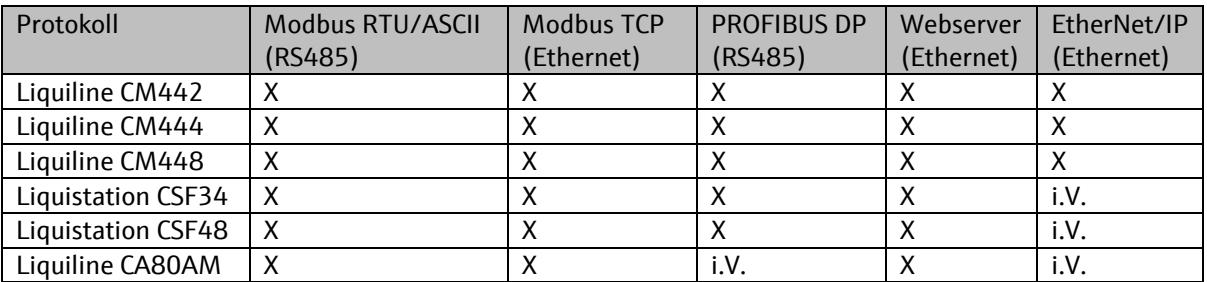

Dieses Dokument beschreibt die Modbus Funktionalität des Geräts. Eine Beschreibung der anderen Funktionen finden Sie in folgenden Dokumenten:

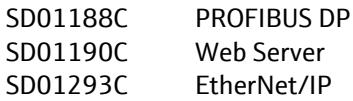

**En** Es kann immer nur eine Art der Feldbuskommunikation aktiv sein. Der zuletzt eingegebene Freischaltcode entscheidet, welcher Feldbus benutzt wird.

Bitte beachten Sie die Einschränkungen bei gleichzeitiger Verwendung von Stromausgängen:

• CM442:

Stromausgänge können nicht parallel zum Feldbus verwendet werden. Eventuell vorhandene Stromausgänge werden mit Einbau des 485-Moduls deaktiviert.

• CM444/CM448:

Max. 2 Stromausgänge können parallel zum Feldbus freigeschaltet werden.

## **5.2. Modbus Funktionscodes**

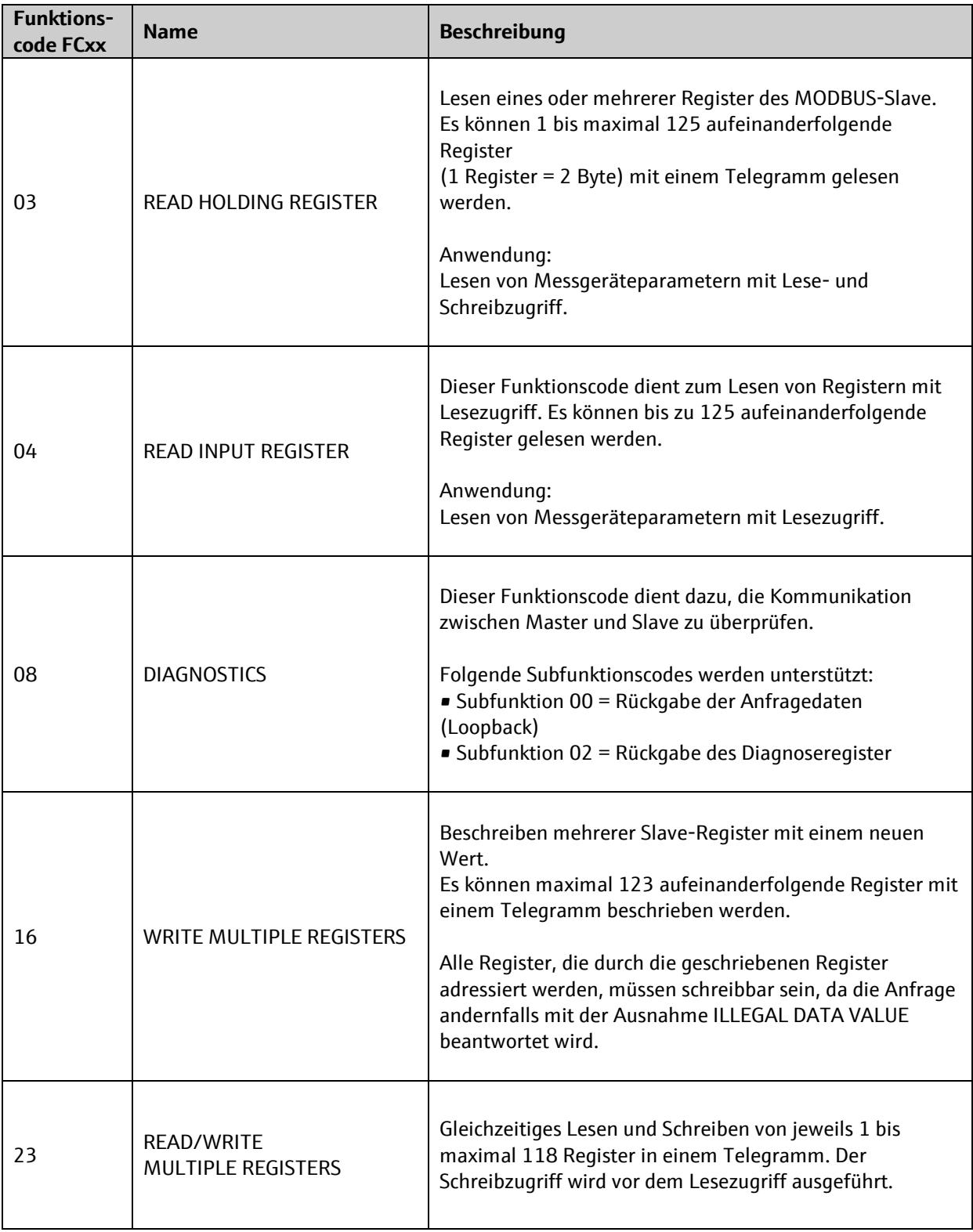

Broadcast Messages sind nur mit den Funktionscodes 06, 16 und 23 zulässig. Der Funktionscode 08 wird nur für Modbus RS485 unterstützt.

## 5.2.1. **FC03 Read Holding Register**

Anfrage

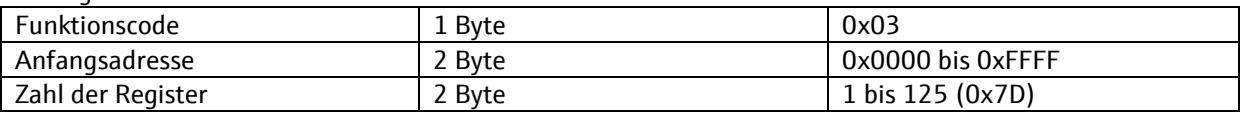

Antwort

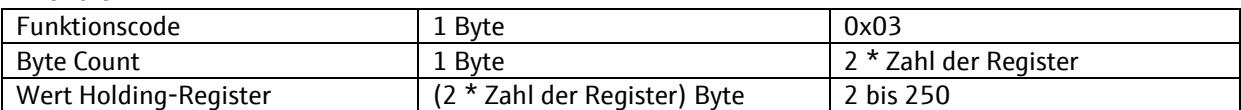

Fehler

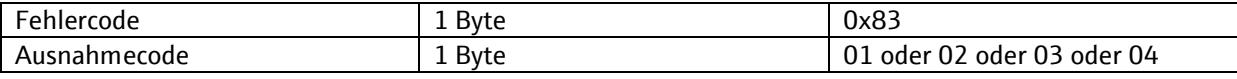

## 5.2.2. **FC04 Read Input Register**

Anfrage

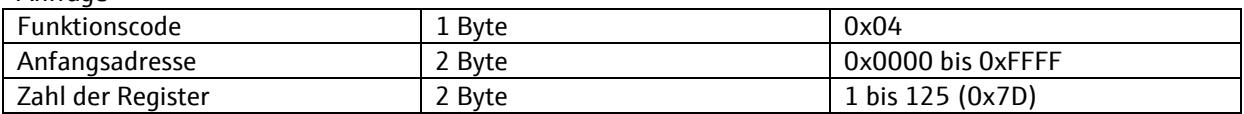

Antwort

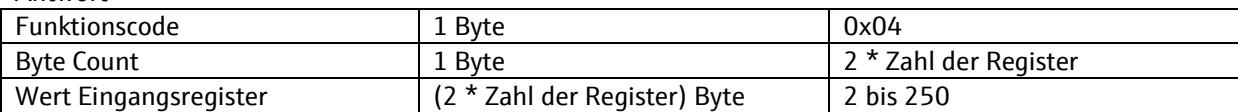

Fehler

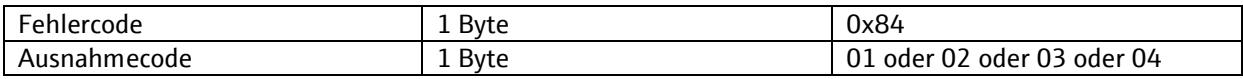

## 5.2.3. **FC08 Diagnostics (nur seriell)**

Anfrage

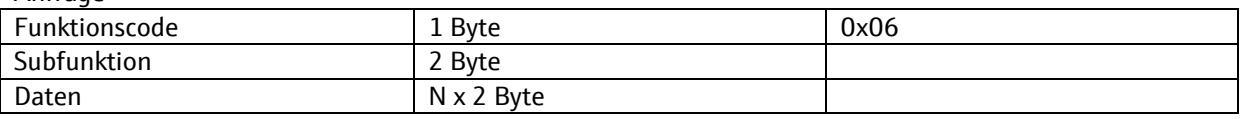

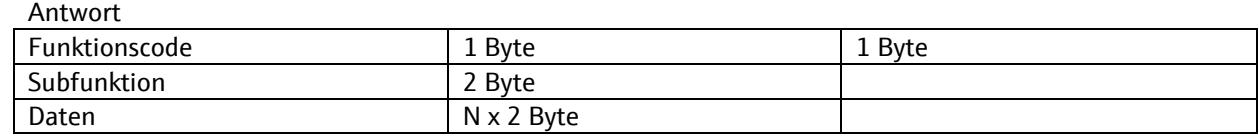

Fehler

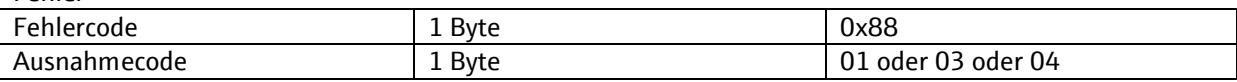

#### **Subfunktion 0x00: Return Query Data (Loopback)**

Beispiel Anfrage

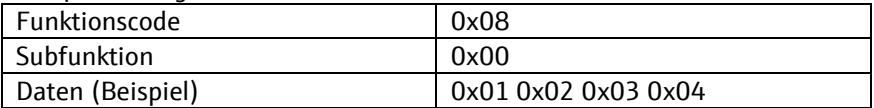

Antwort ist mit Anfrage identisch

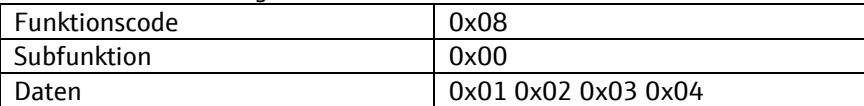

#### **Subfunktion 0x02: Return diagnostic register**

Liest den Parameter:

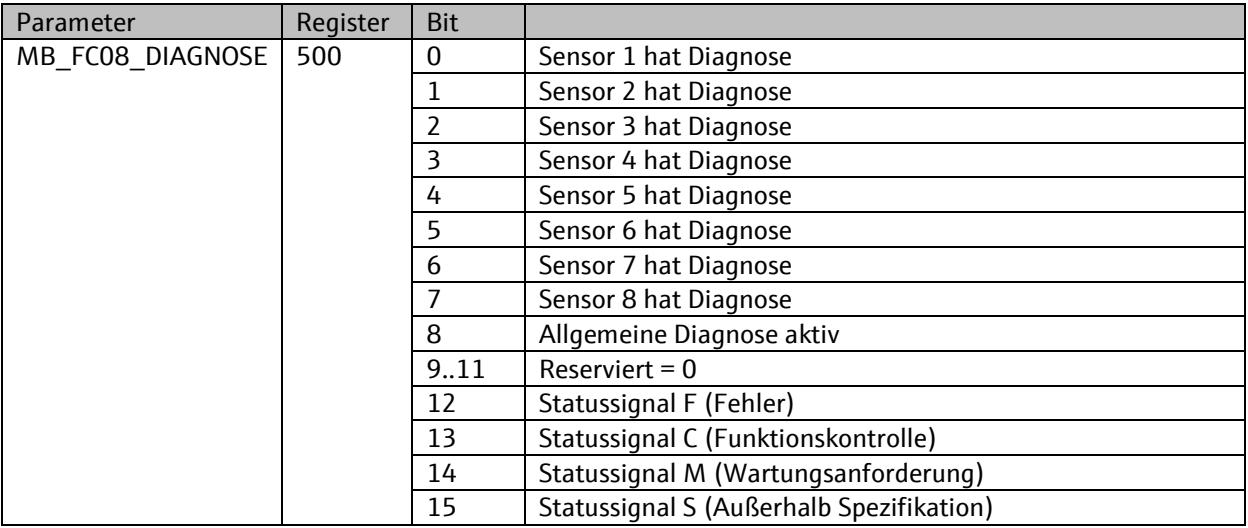

**H** Die Definition des Statussignals entspricht der Namur-Empfehlung NE107.

## 5.2.4. **FC16 Write Multiple Register**

Anfrage

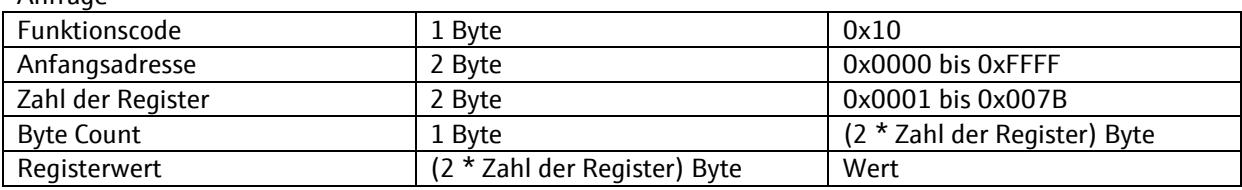

Antwort

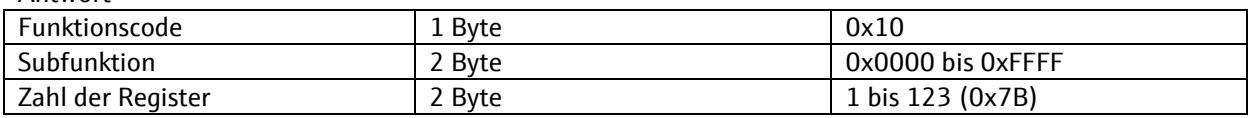

Fehler

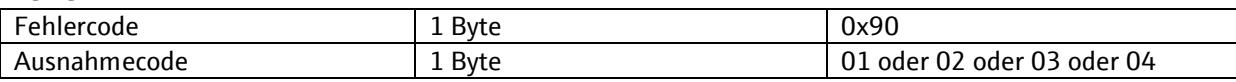

## 5.2.5. **FC23 Read/Write Multiple Register**

Anfrage

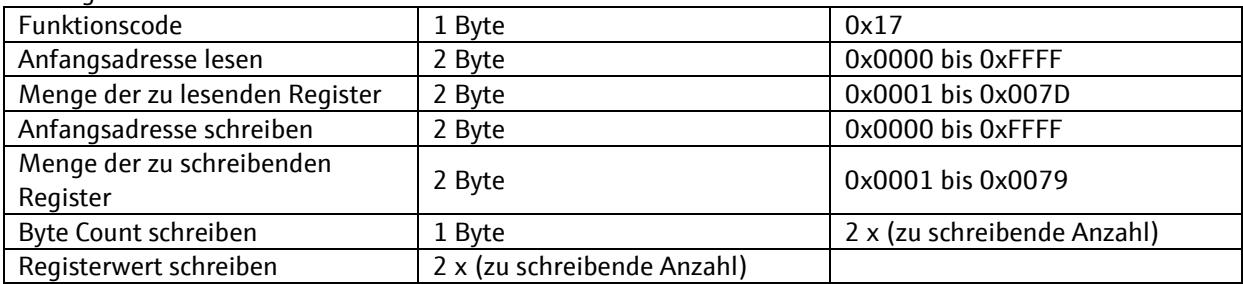

Antwort

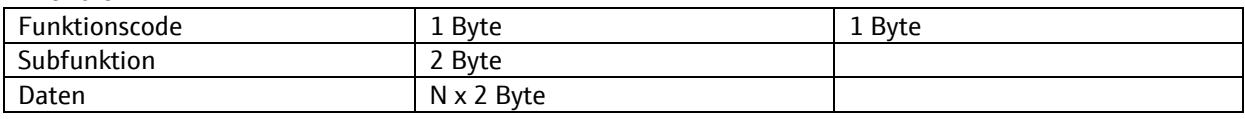

Fehler

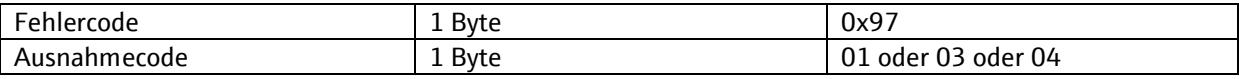

Dieser Funktionscode kann verwendet werden um alle Prozessdaten mittels einer Modbus-Anfrage mit dem Gerät auszutauschen.

## **5.3. Leistungsdaten**

#### 5.3.1. **Einschalten**

Beim Einschalten muss sich der Messumformer selbst initialisieren, was bis zu 2 Minuten in Anspruch nehmen kann. Während dieses Zeitraums reagiert das Gerät auf keine Modbus-Kommunikation.

#### 5.3.2. **Nichtflüchtiger Speicher**

Die Konfigurationsparameter des Gerätes werden im Flash-Speicher abgelegt. Nach Ausführung des Schreibbefehls dauert es ca. 5 Sekunden, bis die Daten gespeichert werden. Die Datenkonsistenz ist zu jeder Zeit gewährleistet.

#### 5.3.3. **Reaktionsverzögerung**

Die Reaktionsverzögerung variiert je nach Richtung des Datenflusses.

#### **Modbus zum Gerät**

Empfangene Daten werden ohne Verzögerung an die interne Komponente gesendet, die diese Daten konsumiert. Die internen Komponenten haben eine feste Verarbeitungsfrequenz von 3 Hz.

#### **Gerät zu Modbus**

Unter Reaktionsverzögerung versteht man die Zeitspanne, die zwischen dem Moment liegt, an dem ein Prozesswert einen neuen Wert annimmt, und dem Moment, an dem dieser Wert an den Modbus-Client gesendet wird.

 $T_{\text{Reaktionsverzögerung}} = T_{\text{Sensor-Ansprechzeit}}^1 + T_{\text{Sensor-Abtast-Zeit}} + T_{\text{Modbus-Ansprechzeit}}$  $T_{\text{Reaktionsverzögerung}} = T_{\text{Sensor-Ansprechzeit}}^1 + T_{\text{Sensor-Abtast-Zeit}} + T_{\text{Modbus-Ansprechzeit}}$  $T_{\text{Reaktionsverzögerung}} = T_{\text{Sensor-Ansprechzeit}}^1 + T_{\text{Sensor-Abtast-Zeit}} + T_{\text{Modbus-Ansprechzeit}}$ 

#### 5.3.4. **Sensor Abtast-Zeit**

Die Abtast-Zeit der Sensoren ist abhängig von der Anzahl der angeschlossenen Sensoren.

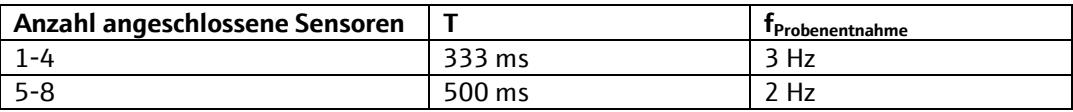

<span id="page-16-0"></span><sup>1</sup> siehe Sensordokumentation

#### 5.3.5. **Latenz der Modbus Kommunikation**

Das Gerät ist darauf beschränkt, alle 300 ms eine Modbus-Transaktion zu bearbeiten. Jede erste Modbus-Anfrage wird ohne Verzögerung beantwortet. Die Antwort auf eine jede folgende Anfrage ist um 300 ms verzögert.

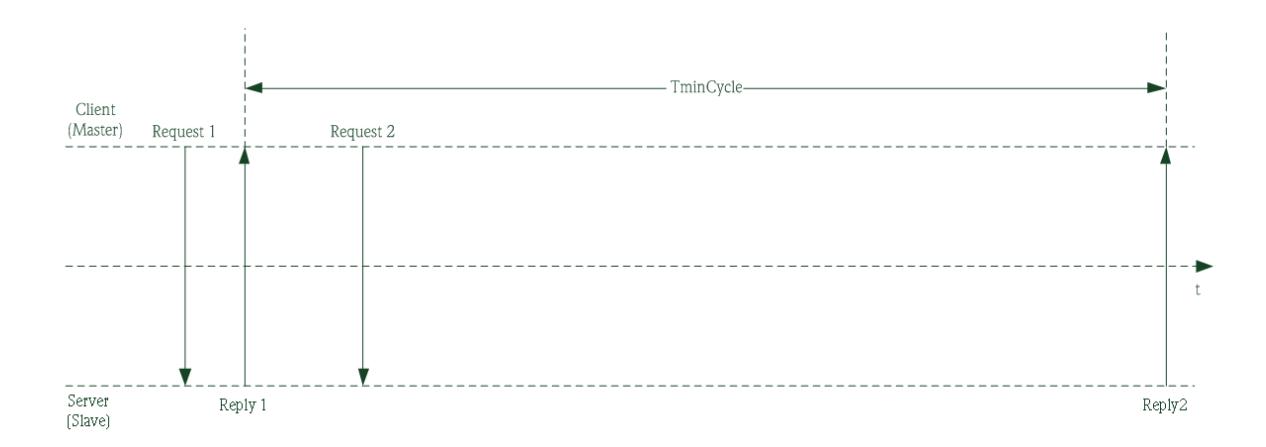

Sind mehrere Modbus-Clients vorhanden, dann kann die Leistung des Modbus-Netzwerks optimiert werden, indem Daten nach einem geordneten Zeitplan bei verschiedenen Modbus-Clients angefragt werden. In dem folgenden Diagramm sehen Sie ein Beispiel für einen solchen Zeitplan, der einen Modbus-Client und 4 Modbus-Server umfasst.

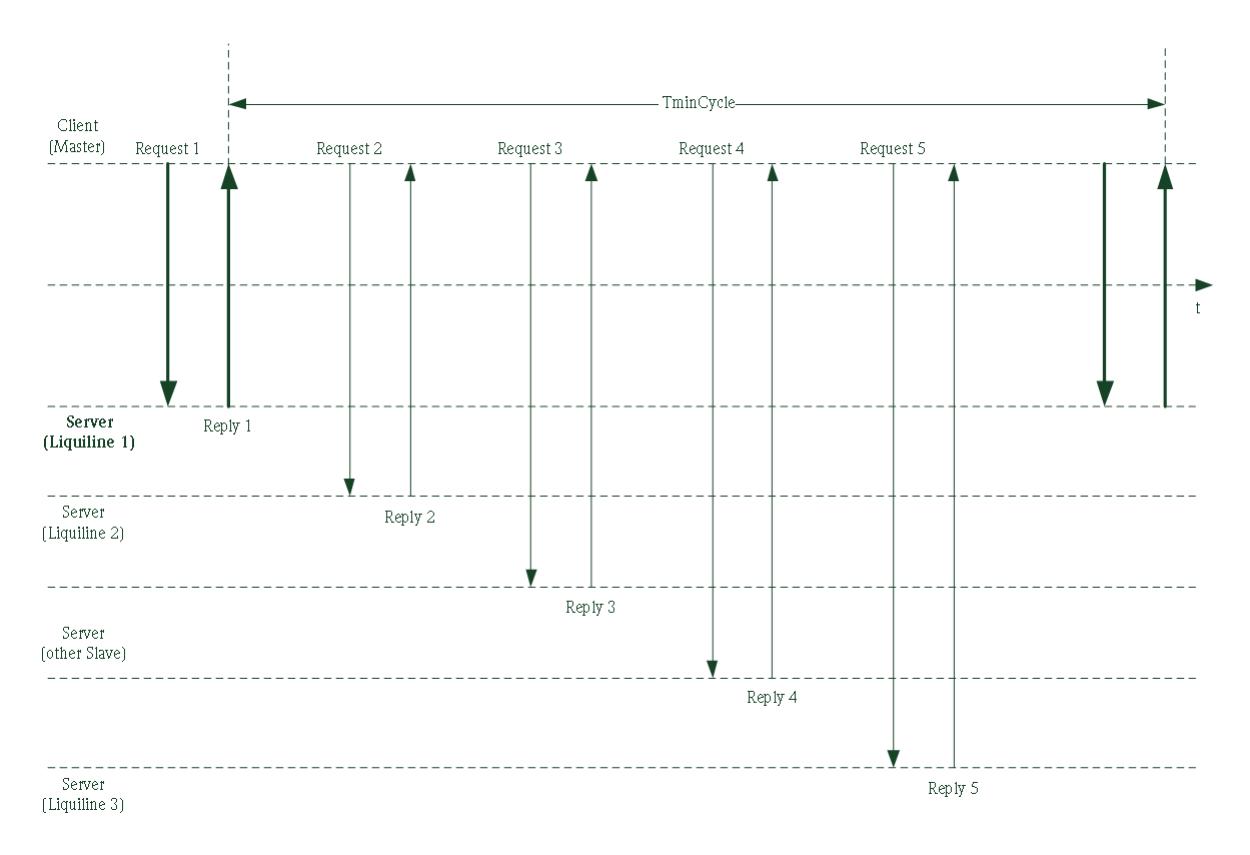

## **6. Inbetriebnahme**

### **6.1. Konfiguration der Modbus RS485 Schnittstelle**

#### 6.1.1. **Einstellungen**

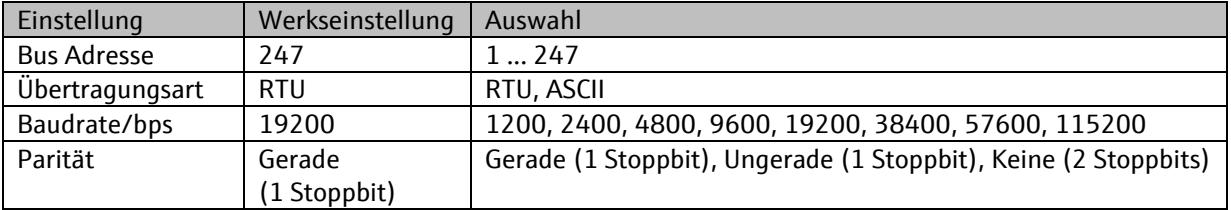

Hinweis: Wenn am Hardware DIP Schalter eine gültige Adresse eingestellt ist, kann die Bus Adresse nicht im Menü geändert werden. Die Einstellung über den Hardware DIP Schalter hat Vorrang.

Pfad: Menü/Setup/Allgemeine Einstellungen/Erweiterte Einstellungen/Modbus/Einstellungen:

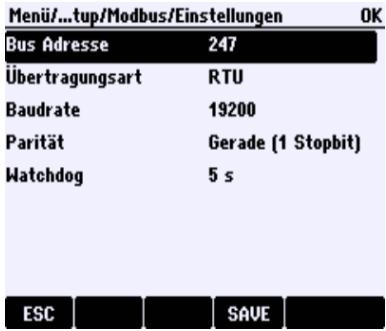

#### 6.1.2. **Busadresse über Software einstellen**

Voraussetzung:

Der Hardware DIP-Schalter ist auf eine Adresse außerhalb des gültigen Bereichs 1 … 247 eingestellt.

Pfad: Menü/Setup/Allgemeine Einstellungen/Erweiterte Einstellungen/Modbus/Einstellungen

#### 6.1.3. **Feldbusadresse über Hardware einstellen**

Gültige Feldbusadressen liegen zwischen 1 und 247. Wenn Sie eine ungültige Adresse einstellen, wird automatisch die Softwareadressierung über die Vor-Ort-Einstellung aktiviert.

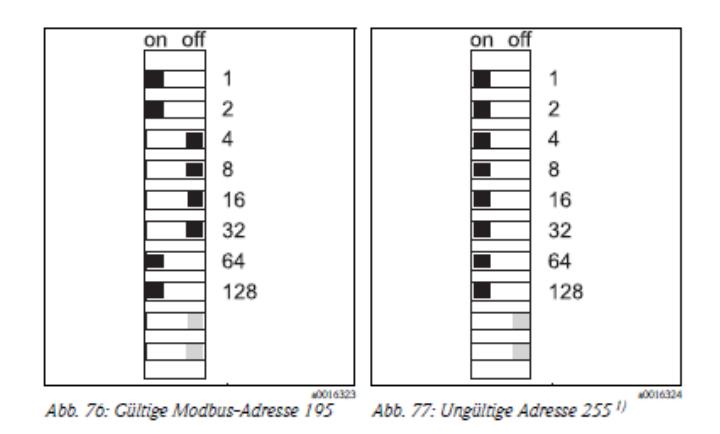

1) Auslieferungszustand, Softwareadressierung ist aktiv, werkseingestellte Softwareadresse: 247

## **6.2. Konfiguration der Modbus TCP Schnittstelle**

Damit eine Modbus TCP-Verbindung mit dem Gerät aufgebaut werden kann, müssen zunächst die Netzwerkeinstellungen (IP- Adresse, Subnetz-Maske und Gateway) des Geräts angepasst werden. Die Einstellungen sind abhängig vom Netzwerk in den das Gerät eingebunden wird.

#### 6.2.1. **Werkseinstellung**

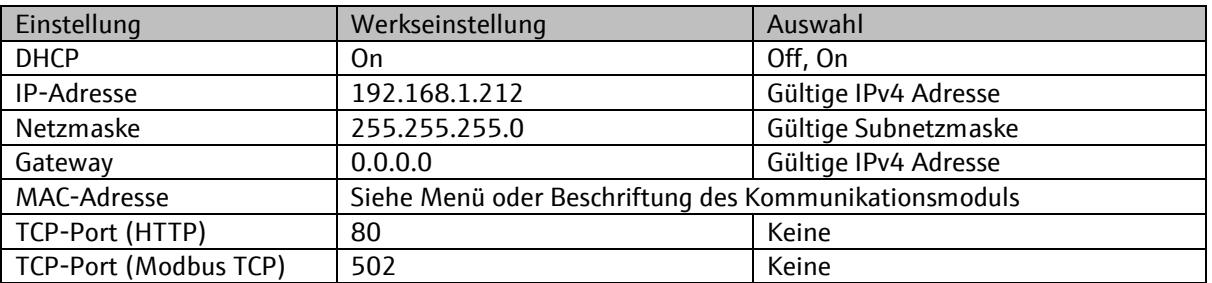

#### 6.2.2. **MAC-Adresse**

Die MAC Adresse ist auf dem Kommunikationsmodul aufgedruckt oder kann über das Menü ausgelesen werden. Die MAC-Adresse des Messgerätes wird zu Identifizierungszwecken genutzt und wird werkseitig einmalig fest vergeben.

#### 6.2.3. **DHCP (Automatische Einstellung)**

Wenn in dem TCP/IP-Netzwerk ein DHCP-Server verwendet wird, dann werden IP-Adresse, Gateway und Subnetzmaske automatisch bezogen, sobald die DHCP Client-Funktion aktiviert wird. Die DHCP Client-Funktion ist bei Auslieferung des Messgerätes aktiviert. Sie können die DHCP Client-Funktion im Menü "Ethernet Einstellungen" aktiviert.

Pfad: Menü/Setup/Allgemeine Einstellungen/Erweiterte Einstellungen/Ethernet/Einstellungen

#### SD01189C/07/DE/03.14

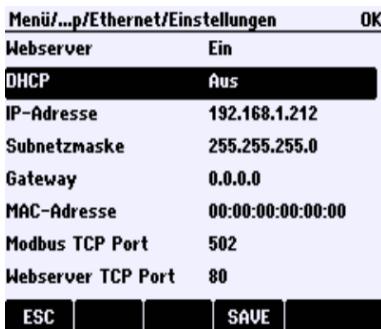

#### 6.2.4. **Statische IP Adresse einstellen**

Voraussetzung:

• DHCP ist deaktiviert

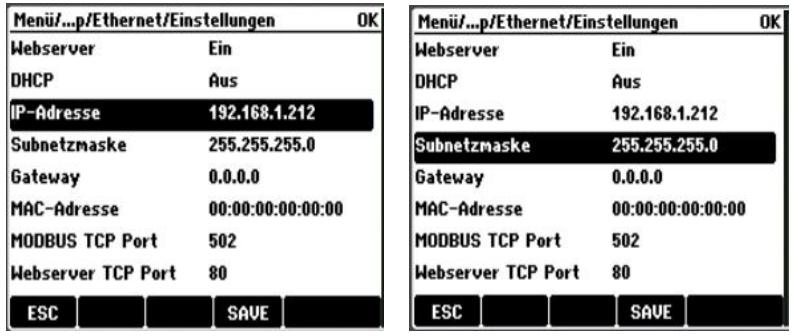

Pfad: Menü/Setup/Allgemeine Einstellungen/Erweiterte Einstellungen/Ethernet/Einstellungen:

- 1. Ändern Sie die Einstellungen der IP-Adresse und der Netzmaske.
- 2. Speichern Sie die Einstellungen durch "Save".

Optional:

3. Geben Sie die IP-Adresse des Gateways an, welches das Messgerät mit dem Internet verbindet.

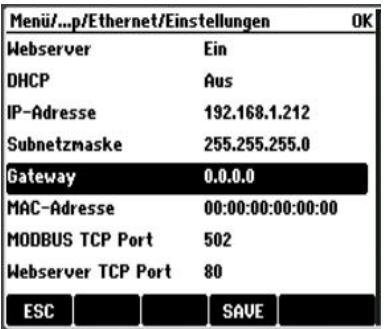

#### 6.2.5. **Verbindung überprüfen**

Das Messgerät implementiert das ICMP-Protokoll. Mit dem "ping"-Befehl kann geprüft werden, ob das Messgerät über das Netzwerk erreichbar ist.

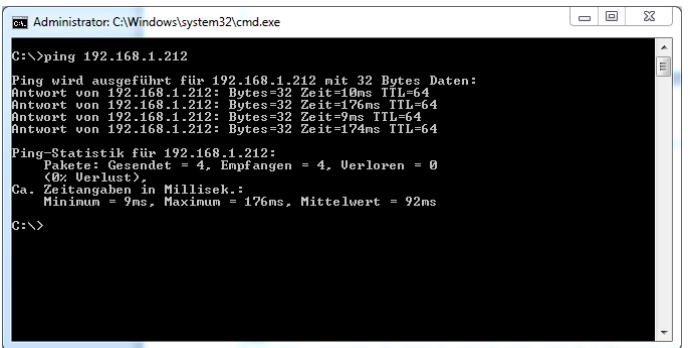

## <span id="page-21-0"></span>**6.3.** Ansprechüberwachung ("Watchdog")

Empfängt das Messgerät nicht innerhalb der als Watchdog eingestellten Zeit mindestens ein Modbus Telegramm, wird die Diagnose S969 (Modbus-Überwachung) gesetzt. Bei der nächsten Modbus Kommunikation wird diese Diagnose zurückgenommen.

Die Ansprechüberwachung kann auf Werte von "0" (deaktiviert) bis 999 s eingestellt werden. Bei langsamen Applikationen oder Applikationen mit vielen Teilnehmern ist es sinnvoll, diesen Wert auf eine höhere Verzögerungszeit einzustellen, um Diagnosemeldungen des Modbus-Watchdogs zu vermeiden. Die Zeitstempel der S969 Diagnosen aus dem Logbuch geben Hinweise auf die optimale Einstellung.

Pfad: Menü/Setup/Allgemeine Einstellungen/Erweiterte Einstellungen/Modbus/Einstellungen:

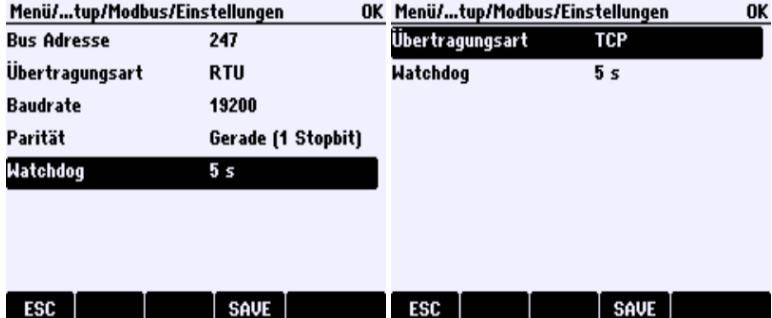

## <span id="page-22-0"></span>**6.4. Konfiguration des Modbus-Ausgangs: Gerätevariablen**

Die Geräteplattform basiert auf einem modularen Mehrfachkanal- und Plug&Play-Sensorkonzept. Daher gibt es keine allgemeine Beziehung zwischen Sensormesswert und einer sogenannten Gerätevariable. Die Gerätevariable ist eine Art Platzhalter für Messwerte oder Stellwerte, die über die Modbus-Kommunikation übertragbar sind. Es stehen folgende Gerätevariablen zur Verfügung:

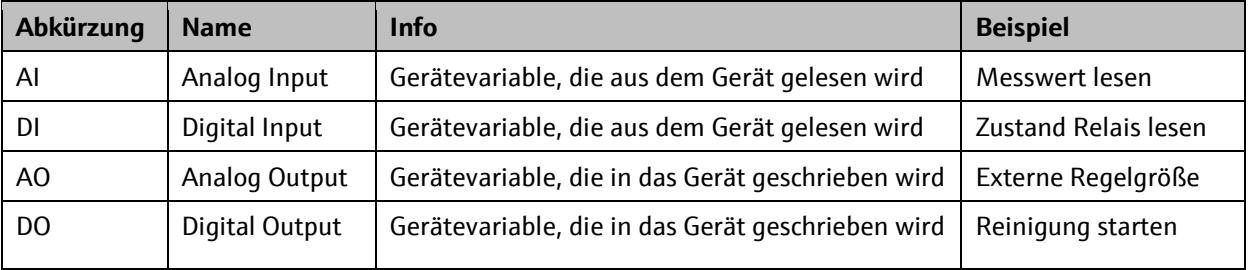

Auswahl der Datenquelle (Prozesswert) für AI- und DI-Funktionsblock:

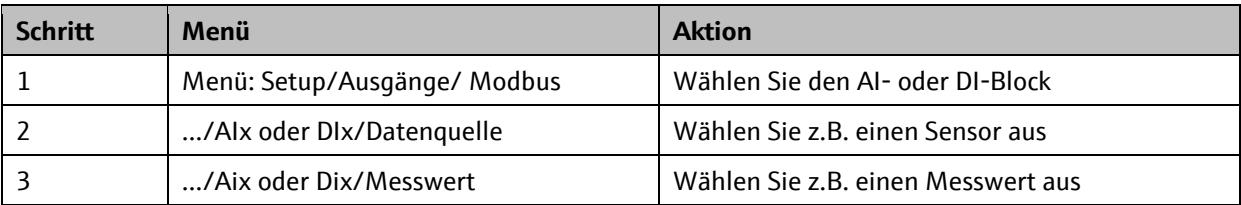

Auswahl der Datensenke (Stellwerte) für AO- und DO-Funktionsblöcke:

Die Auswahl der Gerätevariablen erfolgt im Menü der Funktion, die den Stellwert verwendet. Sie können für die jeweilige Funktion eine AO- oder DO-Gerätevariable als Datenquelle auswählen.

Beachten Sie, dass der Stellwert zusammen mit einem Status über Modbus übertragen wird. Setzen Sie daher den Status des Stellwerts auf den Wert 0 (gut).

#### 6.4.1. **AI Analoge Werte (Gerät Modbus)**

Pfad: Menü/Setup/Ausgänge/Modbus/AI 1 (Analog Input) … AI 16 (Analog Input)

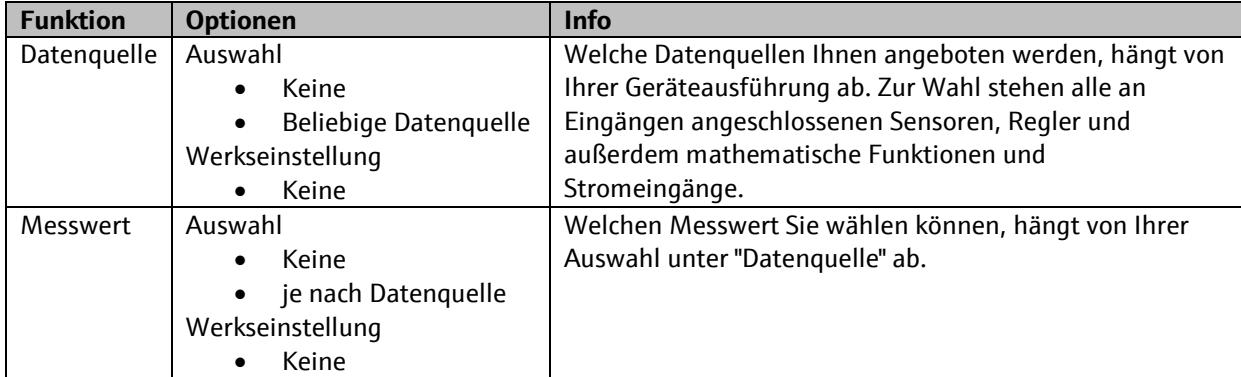

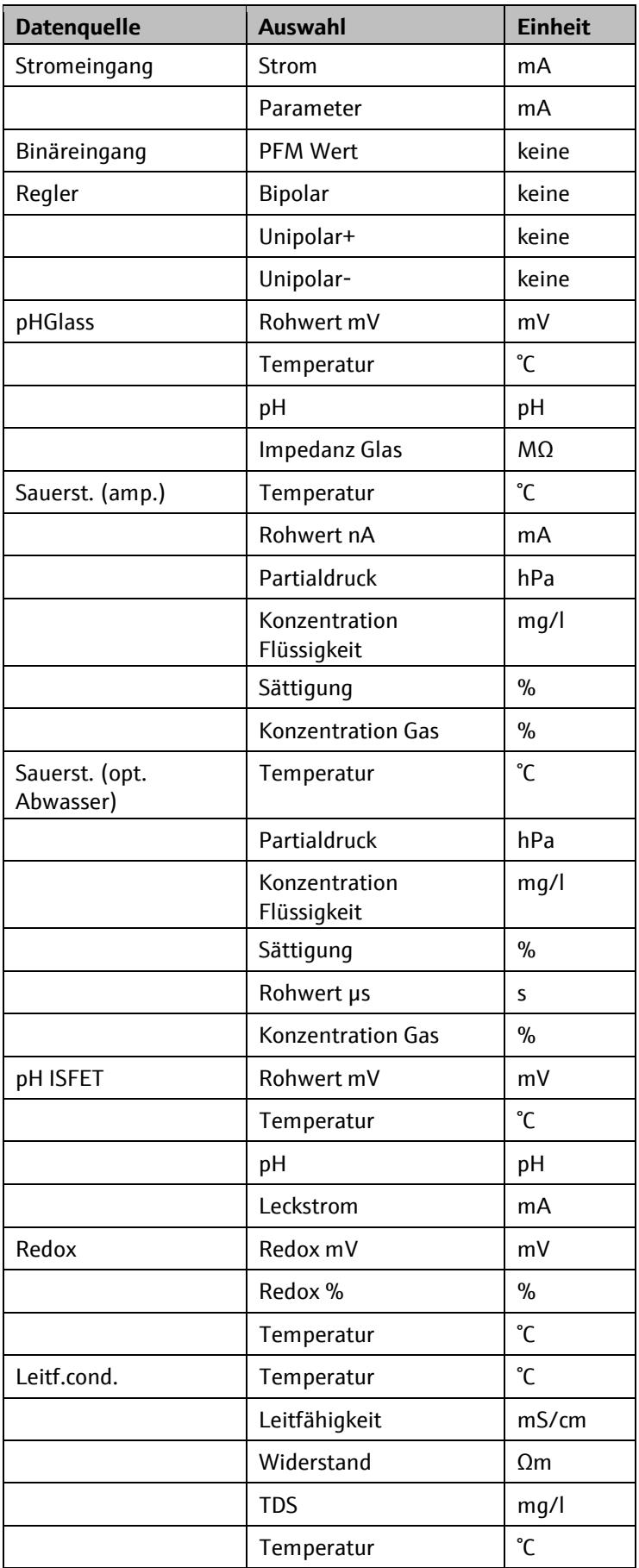

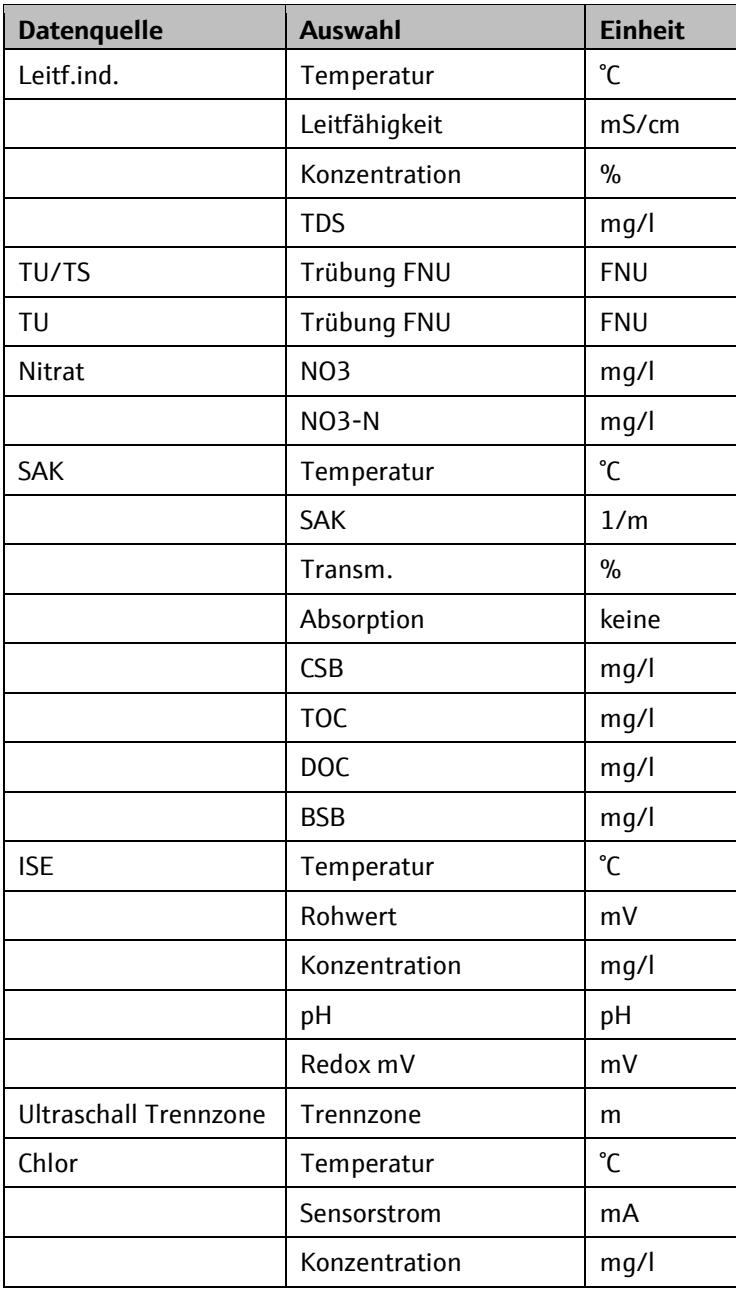

## 6.4.2. **DI Digitale Werte (Gerät Modbus)**

Pfad: Menü/Setup/Ausgänge/Modbus/DI 1 (Digital Input) … DI 8 (Digital Input)

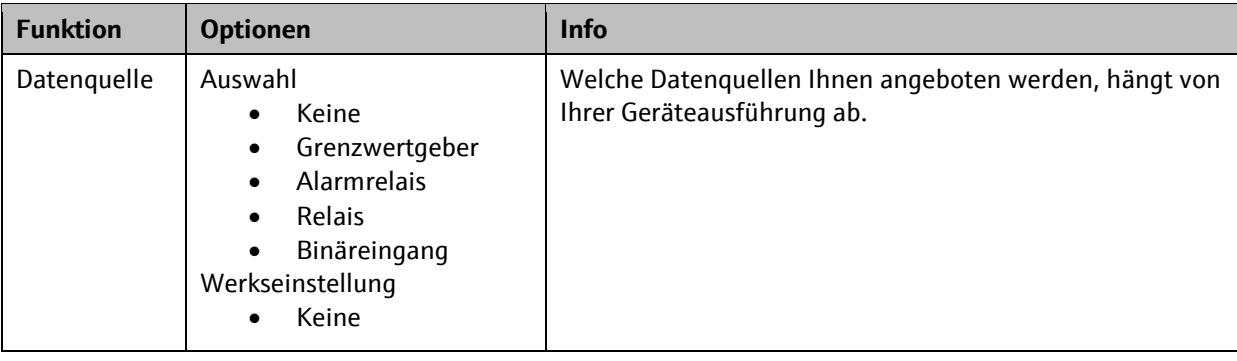

#### 6.4.3. **Stellwerte**

Pfad: Die Auswahl der Gerätevariablen erfolgt im Menü der Funktion, die den Stellwert verwendet.

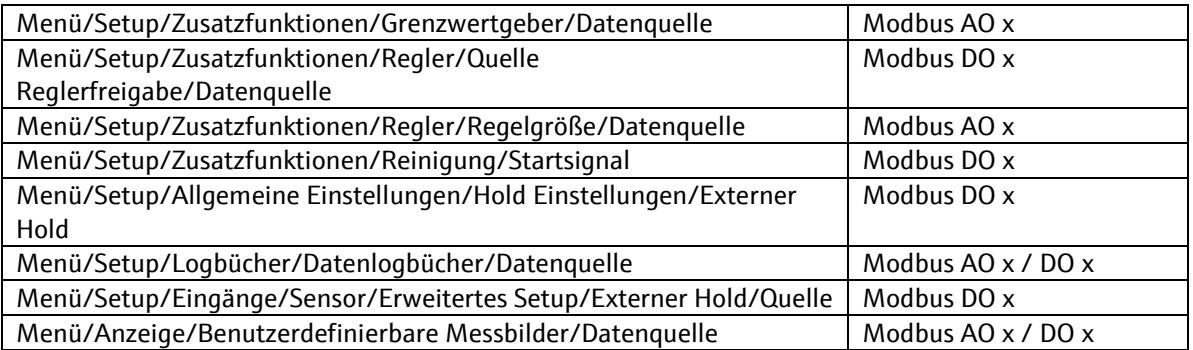

Nur Probenehmer Liquistation CSFxx:

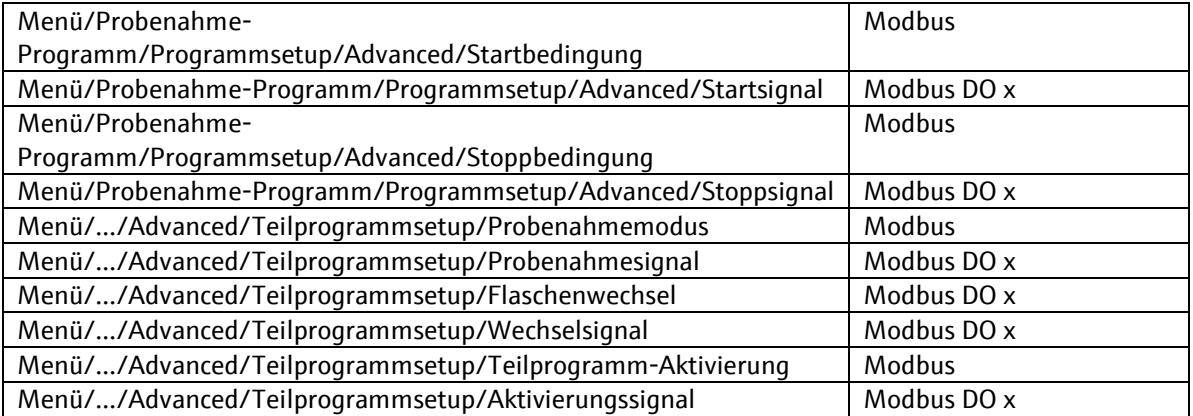

Beispiel: Externer gerätebezogener Hold

Es können mehrere DO-Signale ausgewählt werden. Wenn mindestens eines dieser Signale gesetzt (=1) ist, wird die Hold-Funktion aktiviert.

Pfad: Menü/Setup/Allgemeine Einstellungen/Hold Einstellungen/Externer Hold/

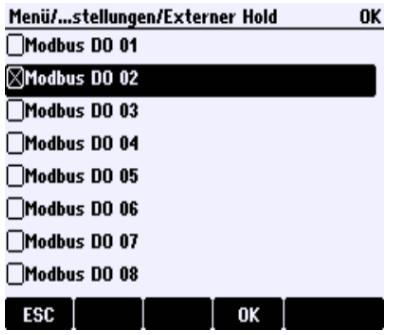

## **6.5. Prozesswerte**

Die Prozesswerte liegen ab Register 40001 (Holding Register 0) bzw. 30001 (Input Register 0). Über die Input Register können Sie auf die nur-lesbaren Prozesswerte zugreifen. Ein schreibender Zugriff auf die Prozesswerte ist nur für die Holding-Register möglich.

Jeder Prozesswert wird zusammen mit einer Einheit und einem Status übertragen. Der Status gibt Auskunft über die Verwendbarkeit des Prozesswerts.

#### 6.5.1. **Einheiten**

Jedem Prozesswert ist eine Einheit zugeordnet. Die Einheit ist abhängig von der mit diesem dem Prozesswert-Variablen verknüpften Datenquelle und ist nicht änderbar.

Eine Ausnahme ist die Einheit der Temperatur. Diese kann über das Holding-Register 1016 geändert werden.

#### 6.5.2. **Status**

Jeder Prozesswert ist mit einem Status verknüpft, der eine Aussage über die Gültigkeit und damit Verwendbarkeit dieses Prozesswerts gibt. Der Status kann die folgenden Werte annehmen:

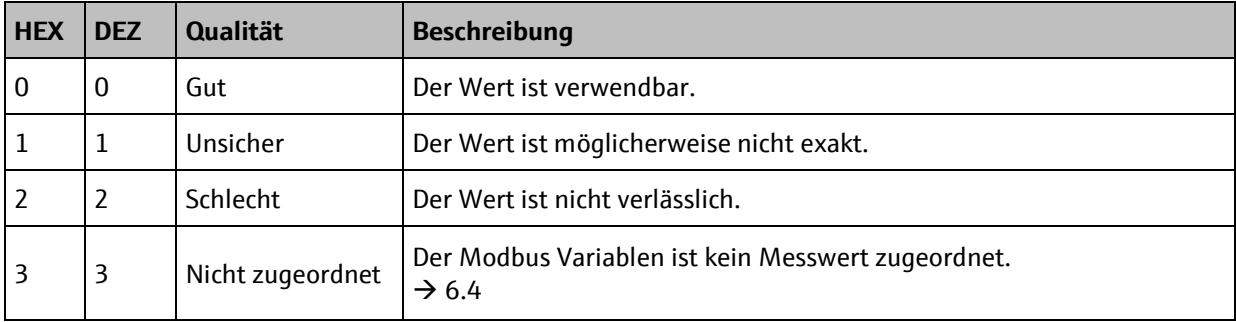

# **7. Störungsbehebung**

## **7.1. LED Diagnose**

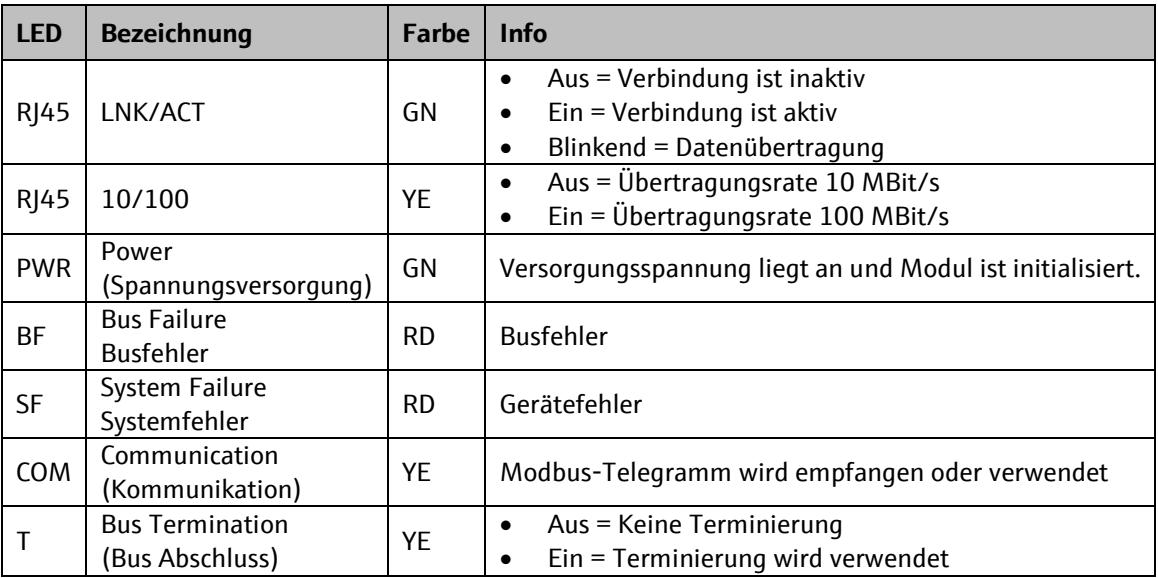

## **7.2. Statussignal**

Der aktuelle Zustand des Geräts kann über Modbus ausgelesen werden und wird direkt am Gerät angezeigt. Der Zustand folgt der Namur Empfehlung NE107.

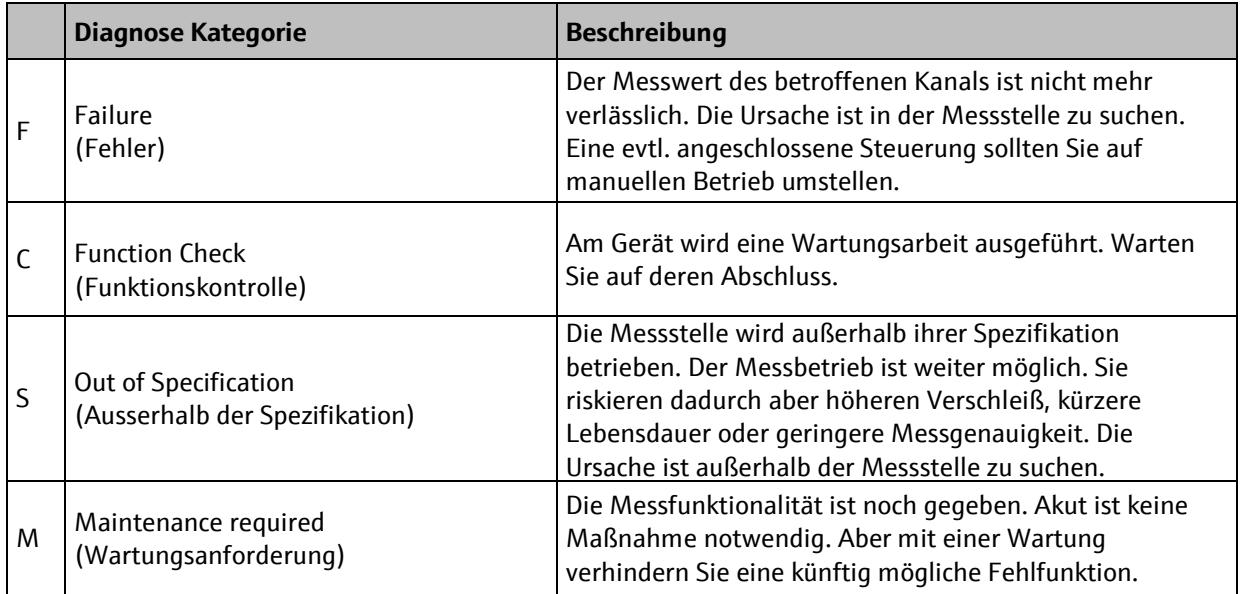

Der aktuelle Zustand kann über das Modbus Diagnose-Funktionscode #08 oder direkt als Parameter gelesen werden.

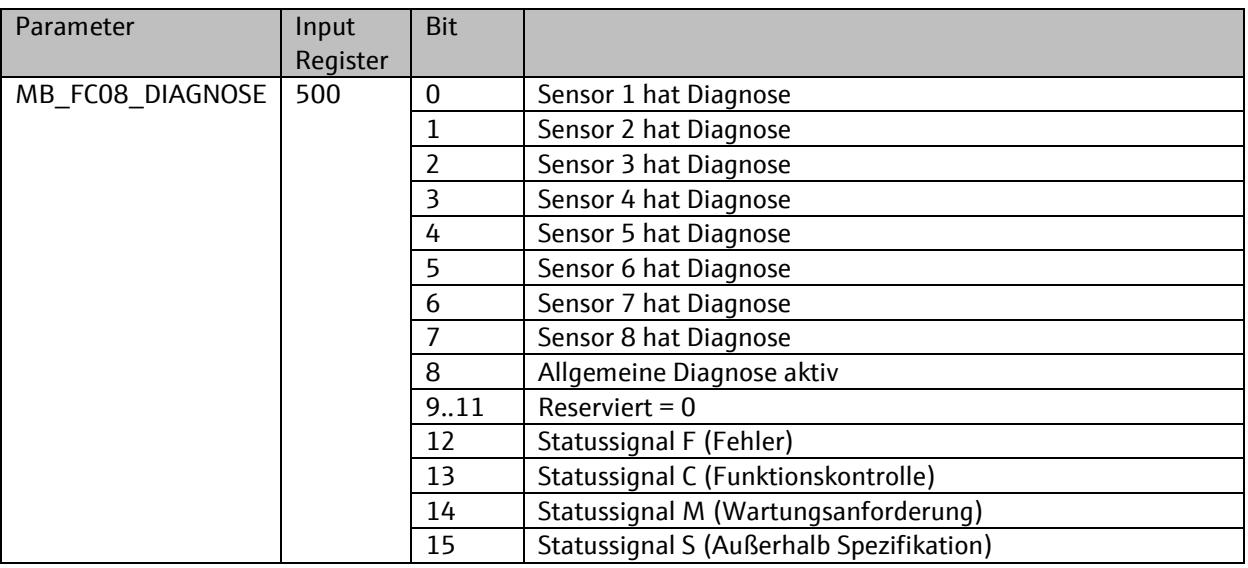

Die Fehler-Kategorie FCMS kann für jede Diagnosemeldung individuell angepasst werden.

Für gerätebezogene Diagnosemeldungen:

Pfad: Menü/Setup/Allgemeine Einstellungen/Erweiterte Einstellungen/Diagnoseeinstellungen/Diagnoseverhalten

Für sensorbezogene Diagnosemeldungen:

Pfad: Menü/Setup/Eingänge/<Sensor>/Erweitertes Setup/Diagnoseeinstellungen/Diagnoseverhalten

## **7.3. Diagnosemeldungen**

Das Gerät bietet über Modbus Register detaillierte Informationen zur aktuellen Diagnosemeldung mit der höchsten Priorität und zur zuletzt abgefallenen Diagnosemeldung. Diese Information kann für das Gerät und für jeden Sensor gelesen werden.

Die Diagnosecodes und welche Abhilfemaßnahmen Sie in Abhängigkeit vom Fehlercode treffen können, ist in der Betriebsanleitung des Produkts beschrieben.

#### 7.3.1. **Gerätebezogene Diagnose**

Aktuelle aktive Diagnosemeldung mit der höchsten Priorität:

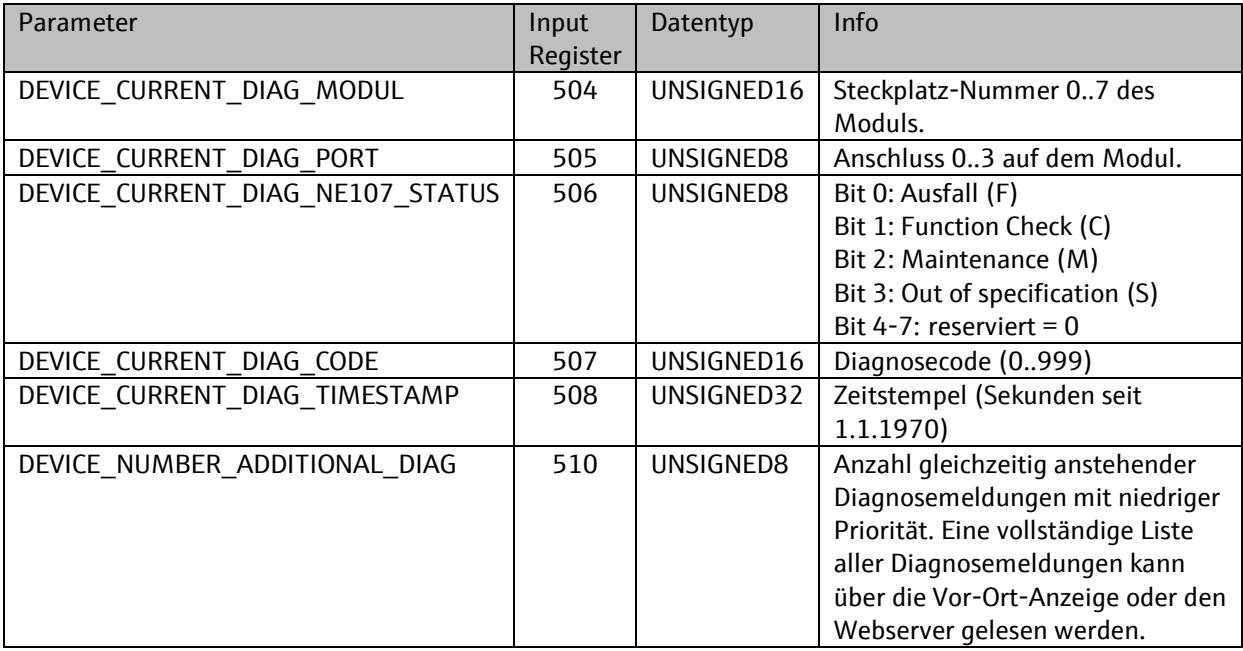

Zuletzt abgefallene Diagnosemeldung:

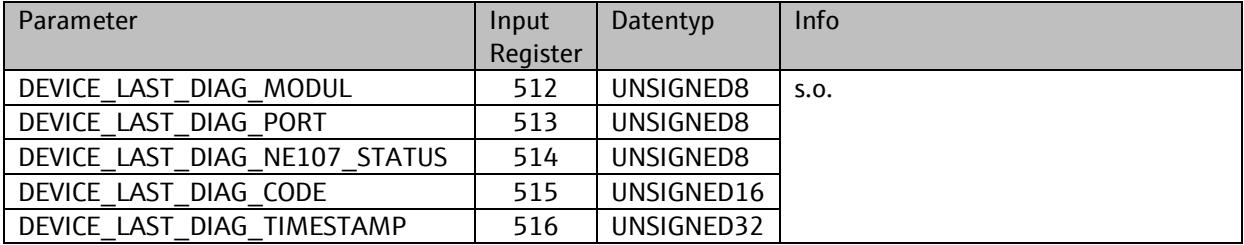

#### 7.3.2. **Sensor bezogene Diagnose**

Für jeden der bis zu 8 Sensor kann unabhängig voneinander die aktuelle und zuletzt abgefallene Diagnosemeldung über Modbus gelesen werden.

 $X = 1$  (Sensor 1) ... 8 (Sensor 8)

Aktuelle aktive Diagnosemeldung mit der höchsten Priorität:

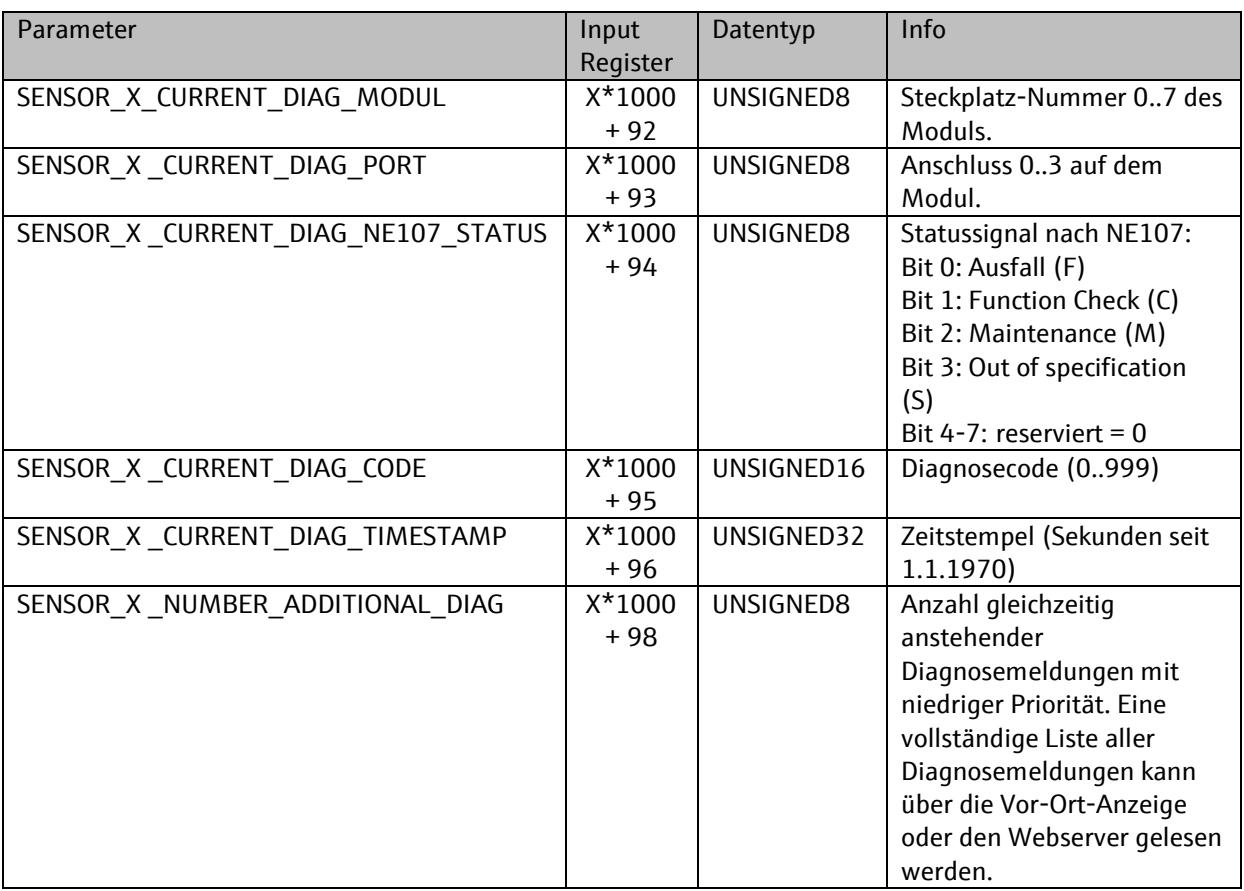

Zuletzt abgefallene Diagnosemeldung:

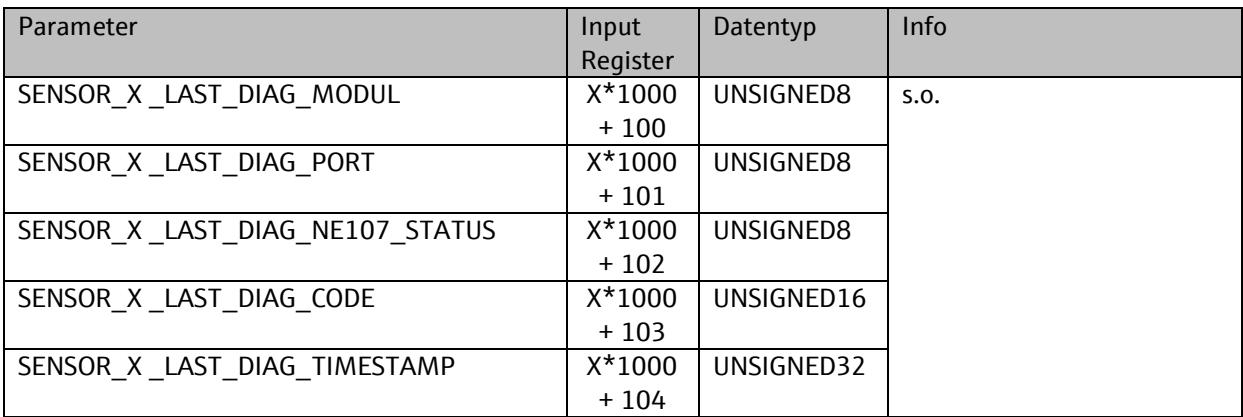

## **7.4. Kommunikationsspezifische Fehler**

#### 7.4.1. **Terminierung**

Jedes Modbus Segment muss an seinen Enden mit einem Busabschluss-Widerstand abgeschlossen werden.

Das Gerät verfügt über einen zuschaltbaren Abschlusswiderstand. Der Status dieses Abschlusswiderstands wird über die T-LED am Kommunikationsmodul angezeigt und kann auch über das Geräte-Menü oder Modbus gelesen werden.

Pfad: Menü/Experte/Diagnose/Systeminformationen/Modbus/

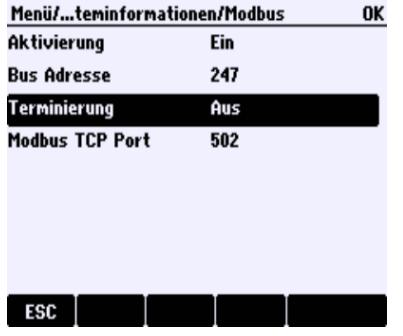

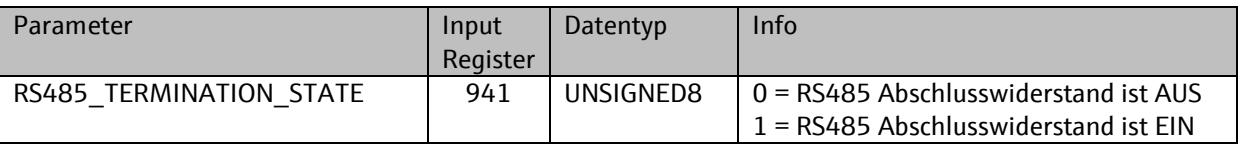

#### 7.4.2. **Fehlerzähler**

Das Gerät überwacht die Kommunikation und stellt Fehlerzähler zur Verfügung. Die Fehlerzähler können über Modbus gelesen werden. Die Fehlerzähler können auch direkt am Gerät angezeigt werden:

Pfad: Menü/Experte/Diagnose/Systeminformationen/Modbus/

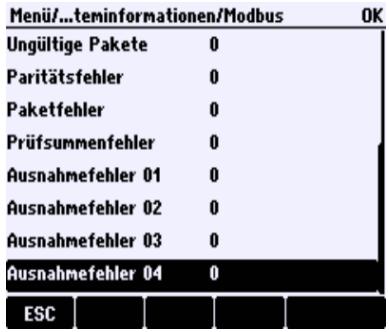

Die Zähler können auch über Modbus gelesen werden (Kapitel 8.3.4).

## **8. Anhang**

## **8.1. Datentypen**

### 8.1.1. **Gleitpunktzahlen (IEE-754)**

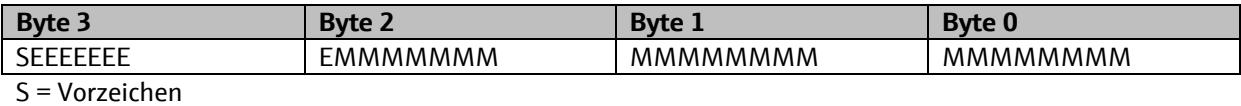

E = Zehnerpotenz

M = Mantisse

#### 8.1.2. **Ganzzahl**

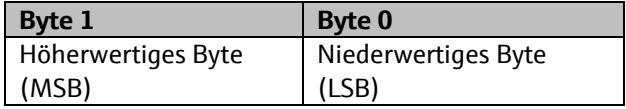

#### 8.1.3. **Zeichenkette**

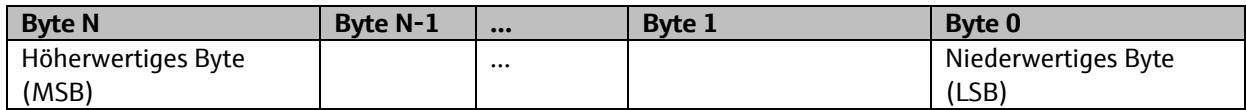

Beispiel:

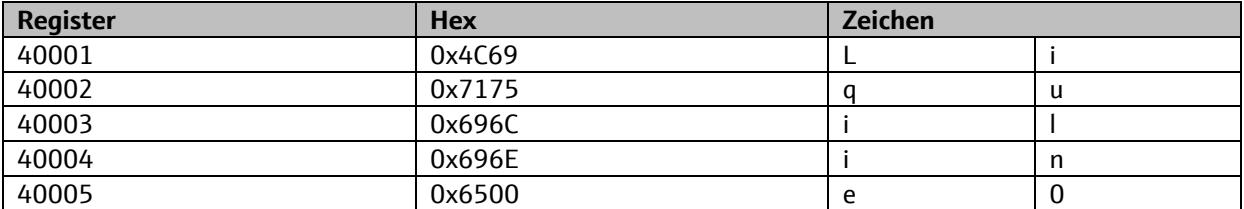

#### 8.1.4. **Andere Datentypen**

Andere Datentypen mit einer Datenlänge, die 2 überschreitet, werden wie Zeichenketten behandelt.

## **8.2. Einheiten**

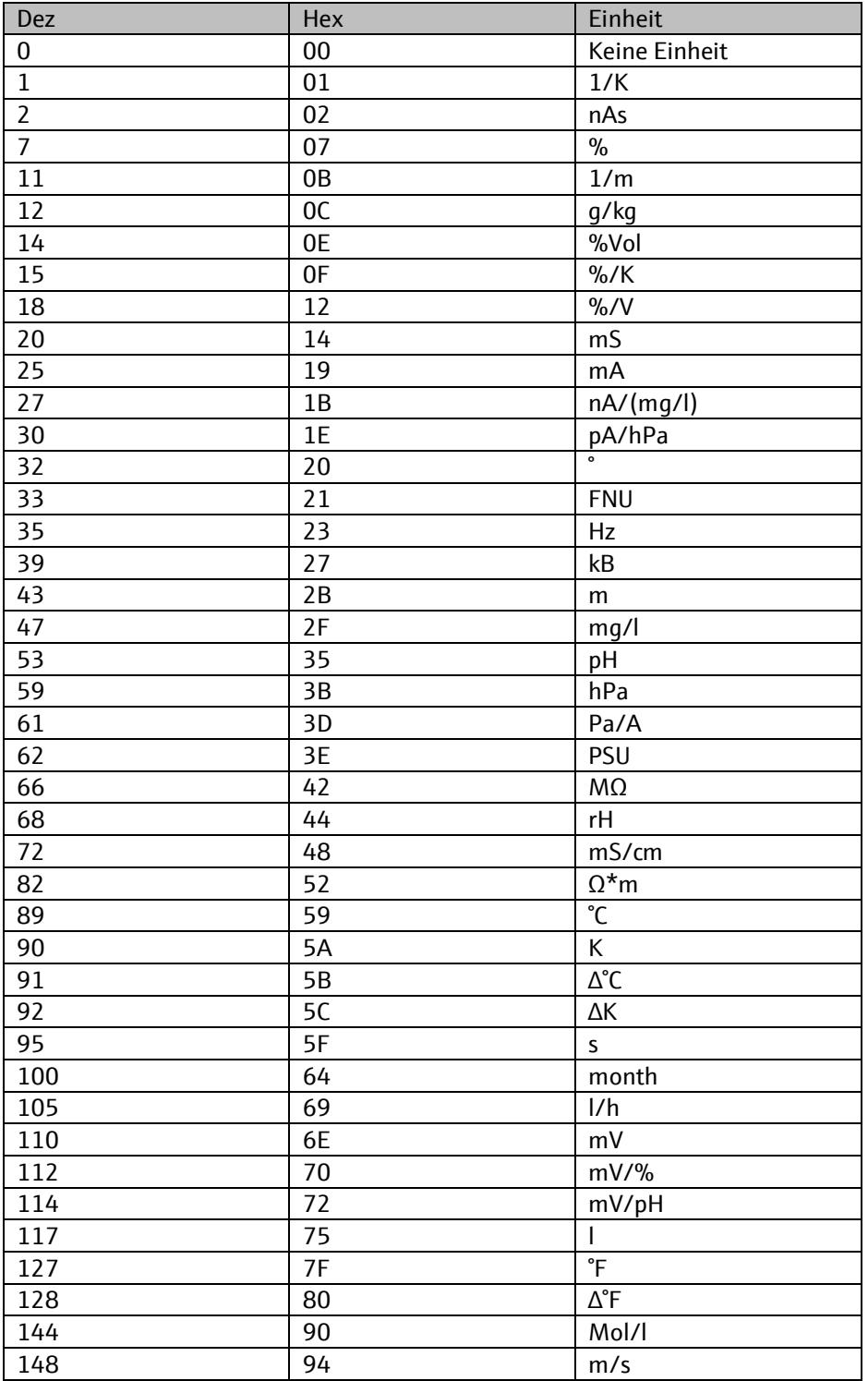

Abweichende Einheiten in der Vor-Ort-Anzeige des Geräts werden automatisch auf die entsprechende Modbus-Einheit umgerechnet und der umgerechnete Prozesswert übertragen.

# **9. Modbus Tabellen**

## **9.1. Allgemein**

#### 9.1.1. **Prozesswerte**

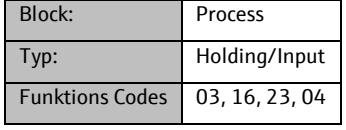

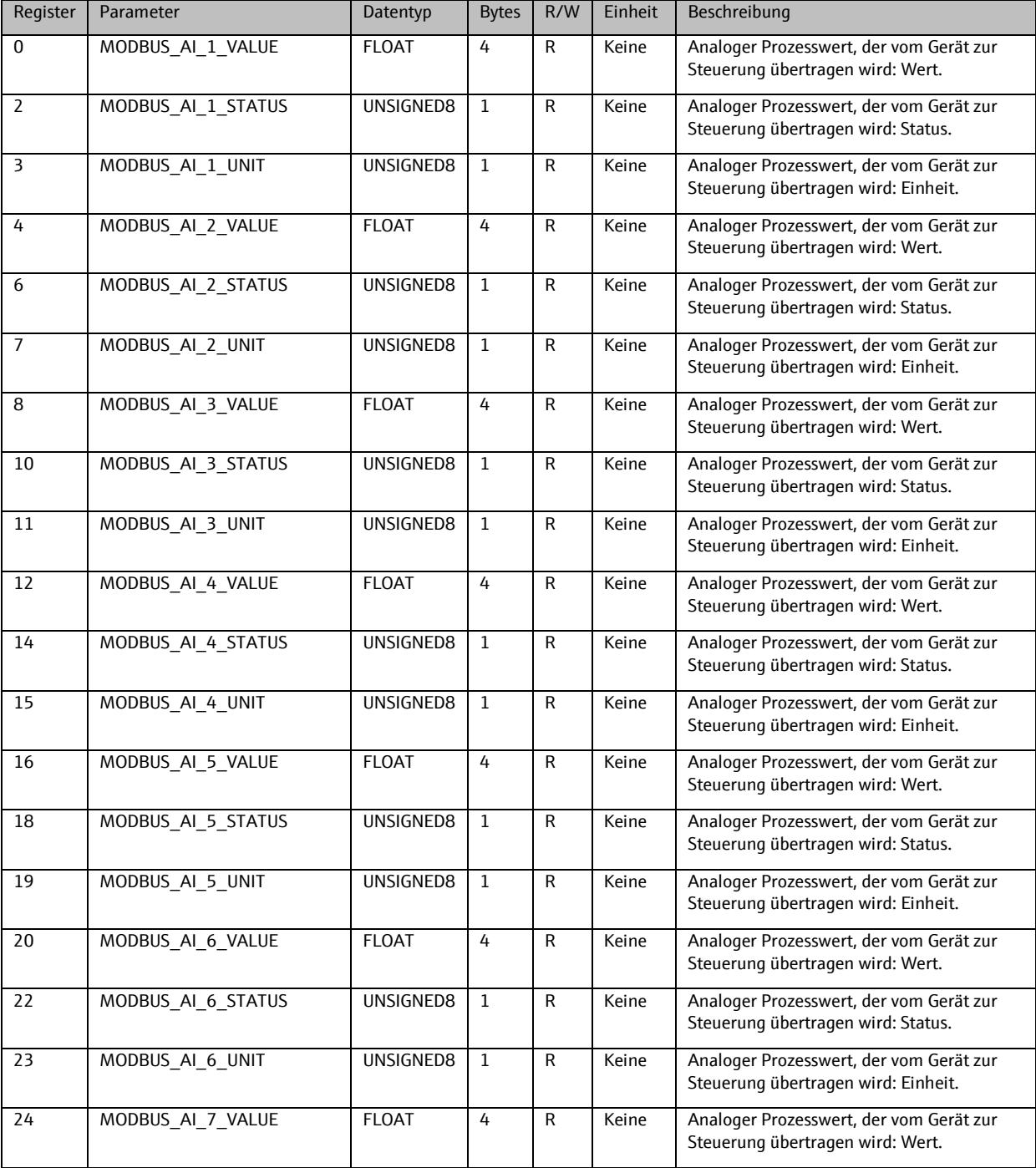
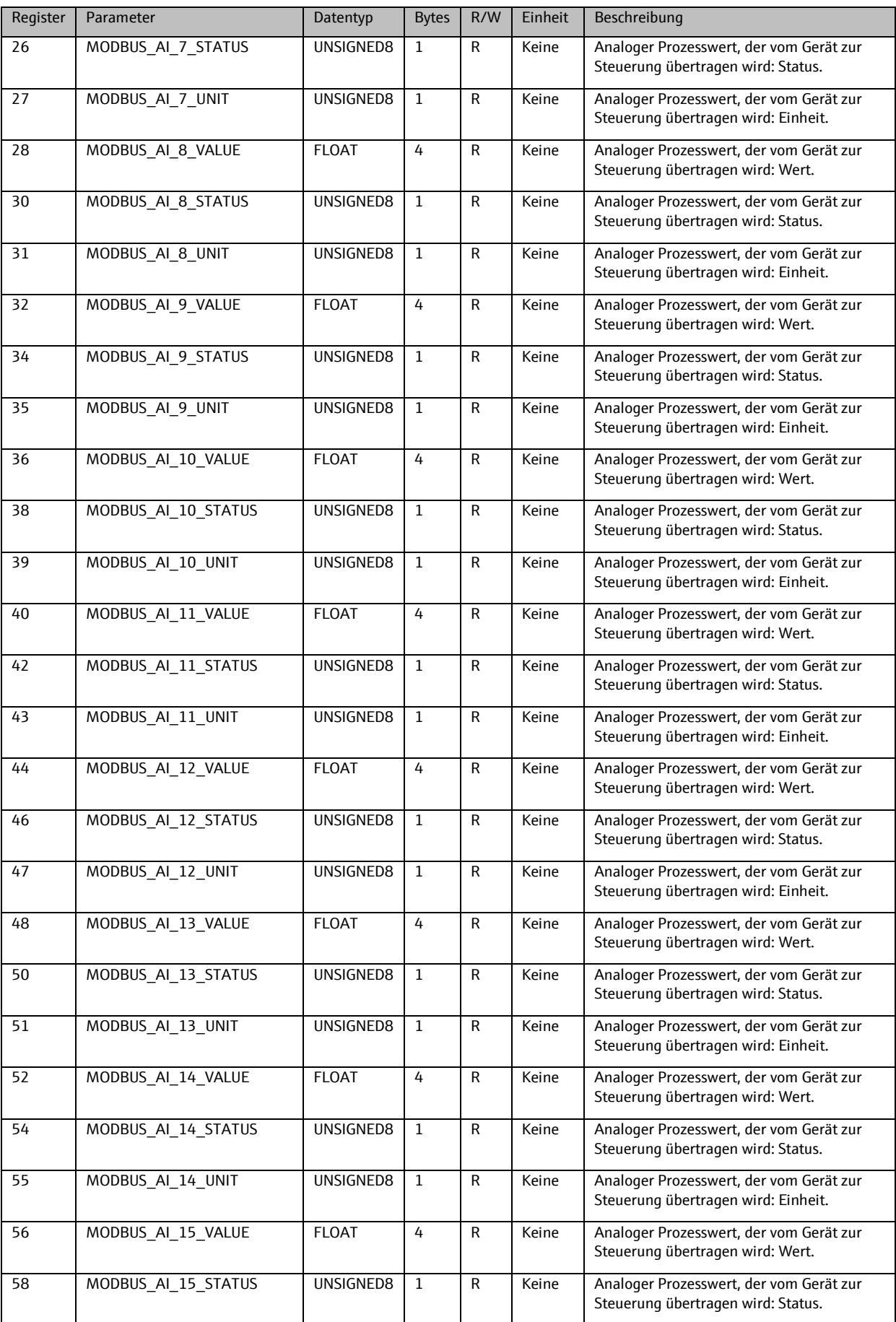

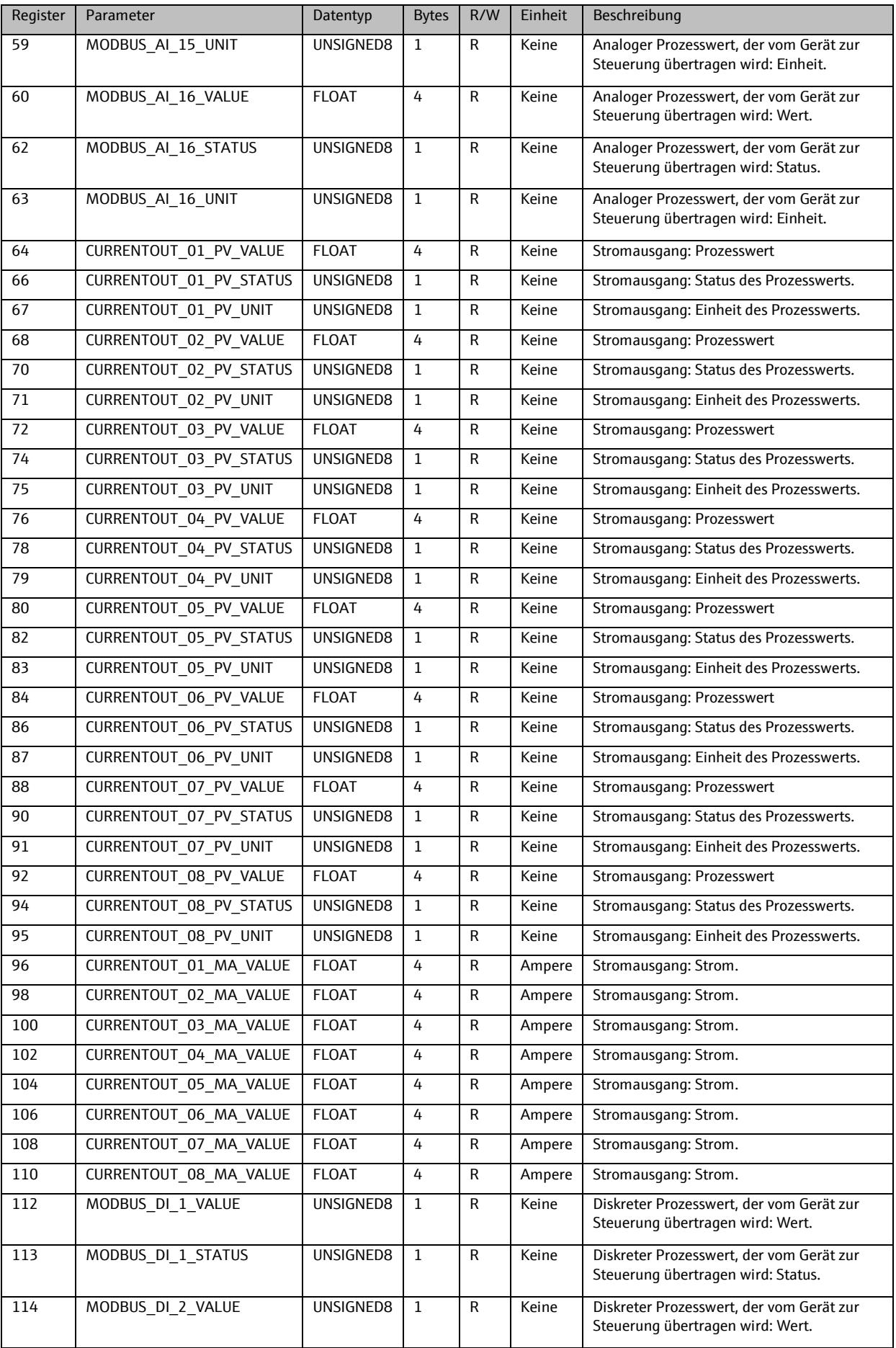

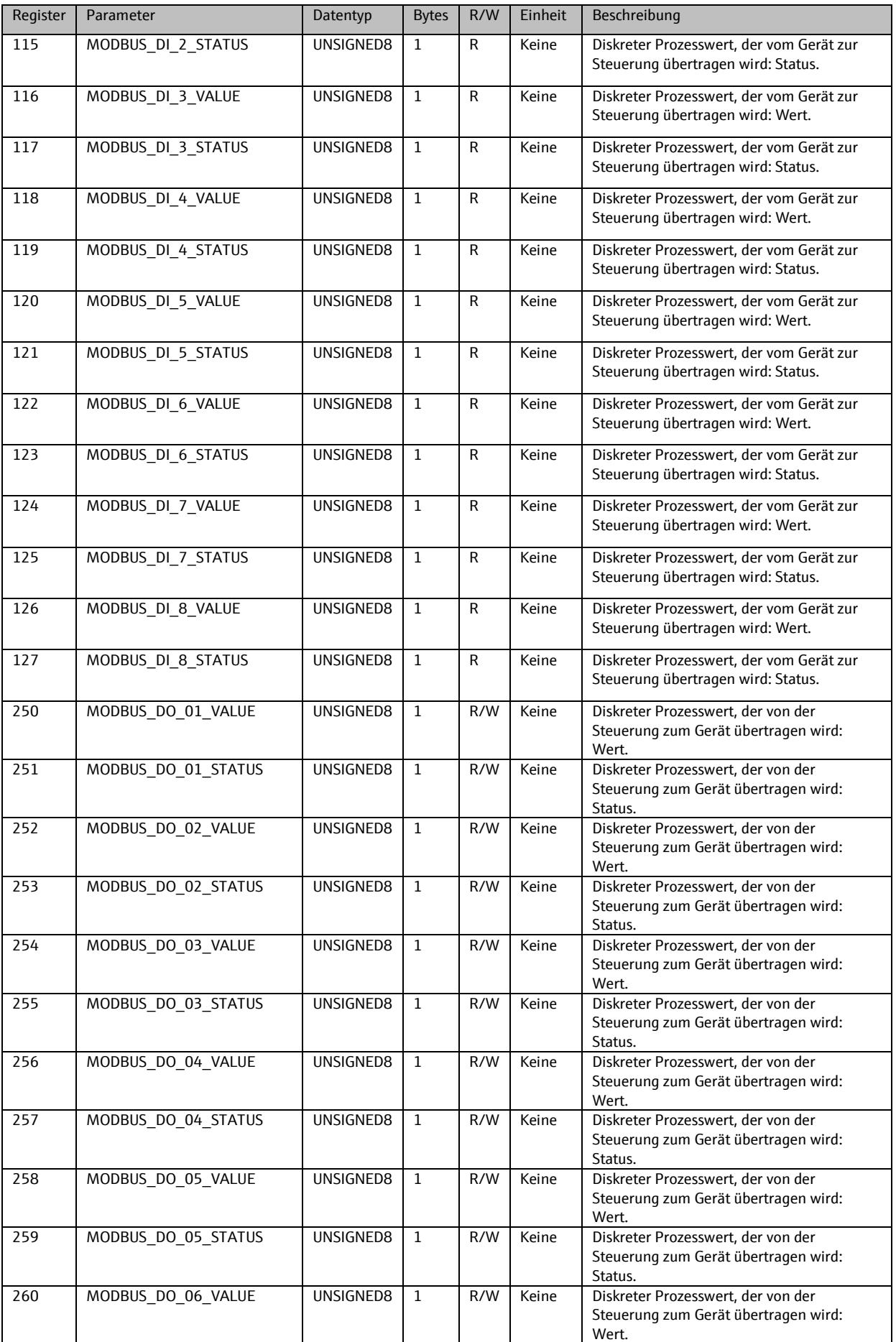

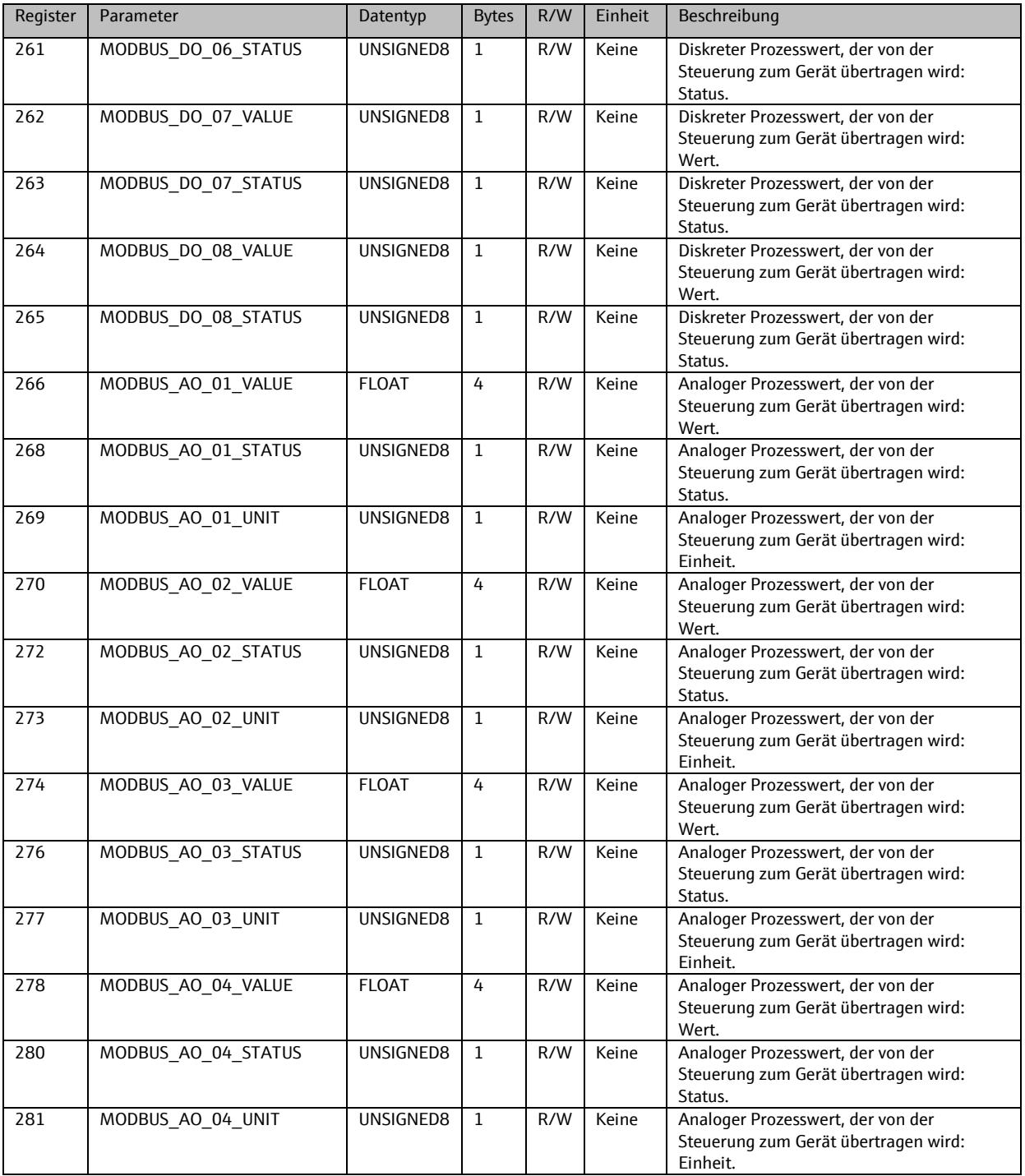

#### 9.1.2. **Identifikation**

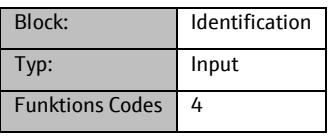

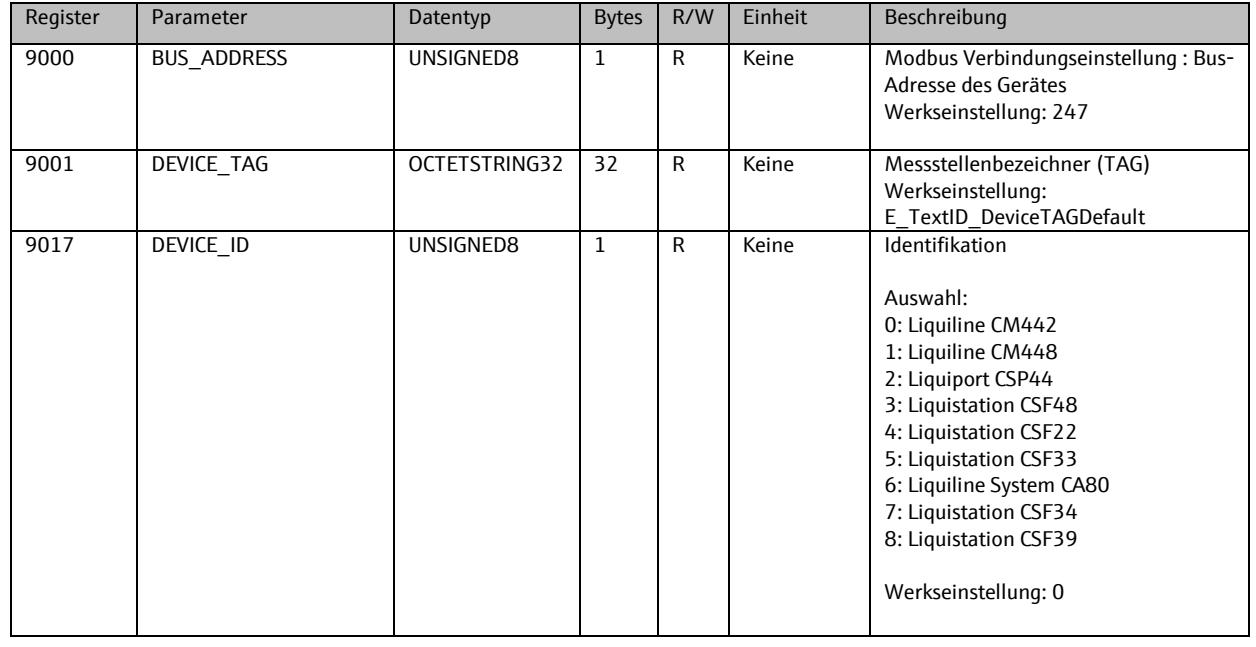

### 9.1.3. **Diagnose**

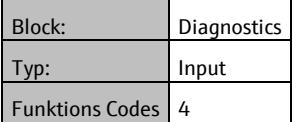

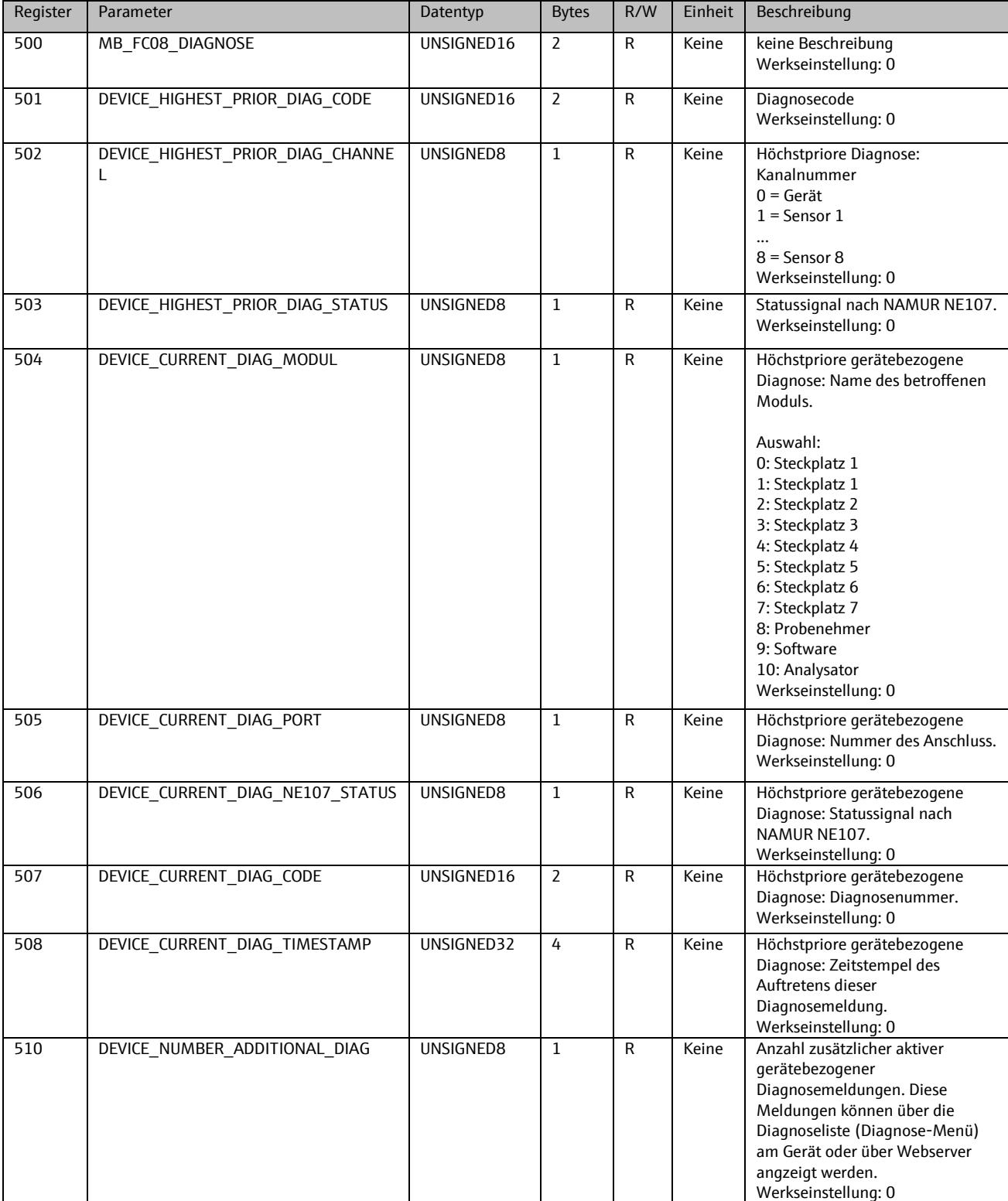

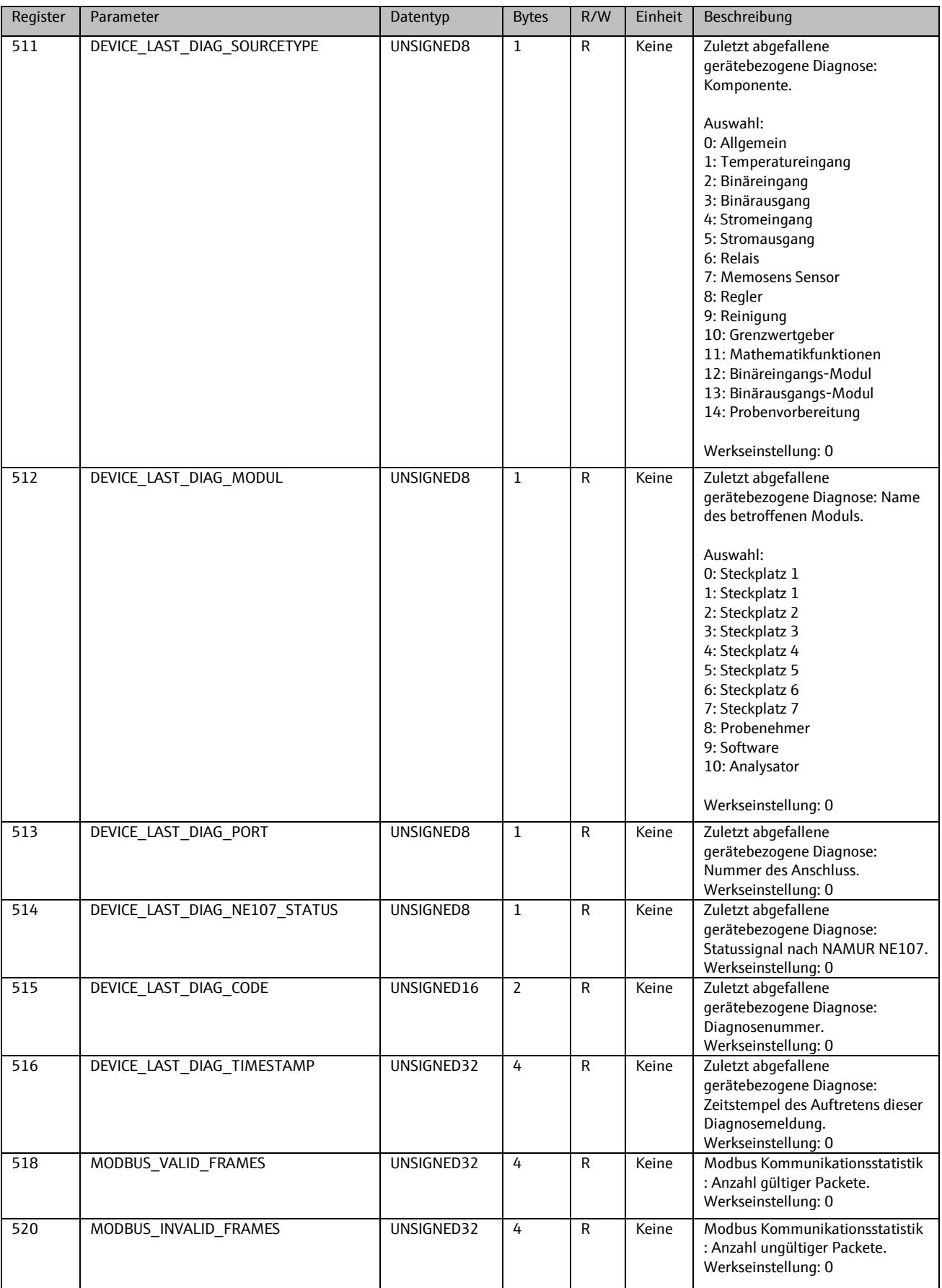

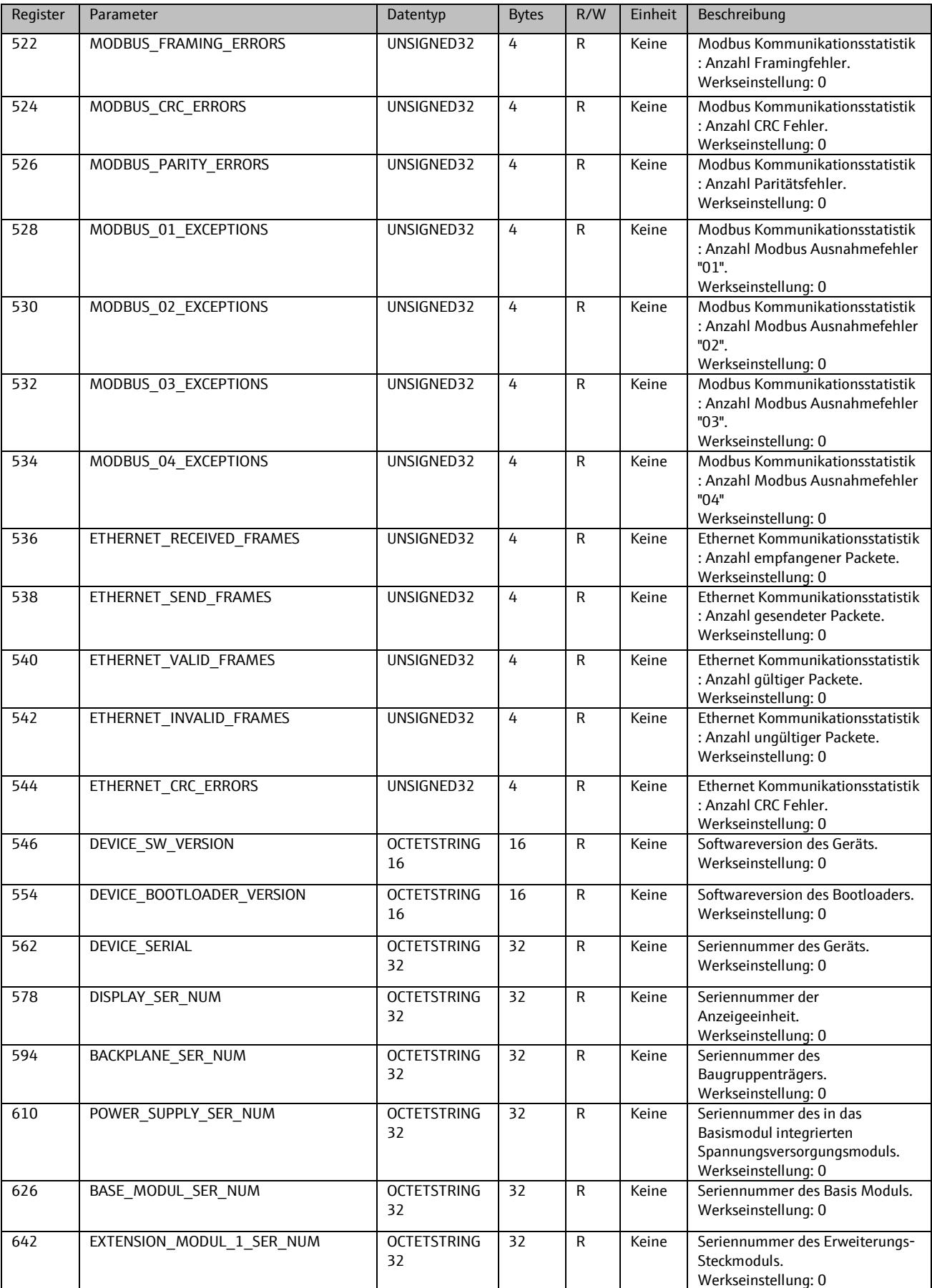

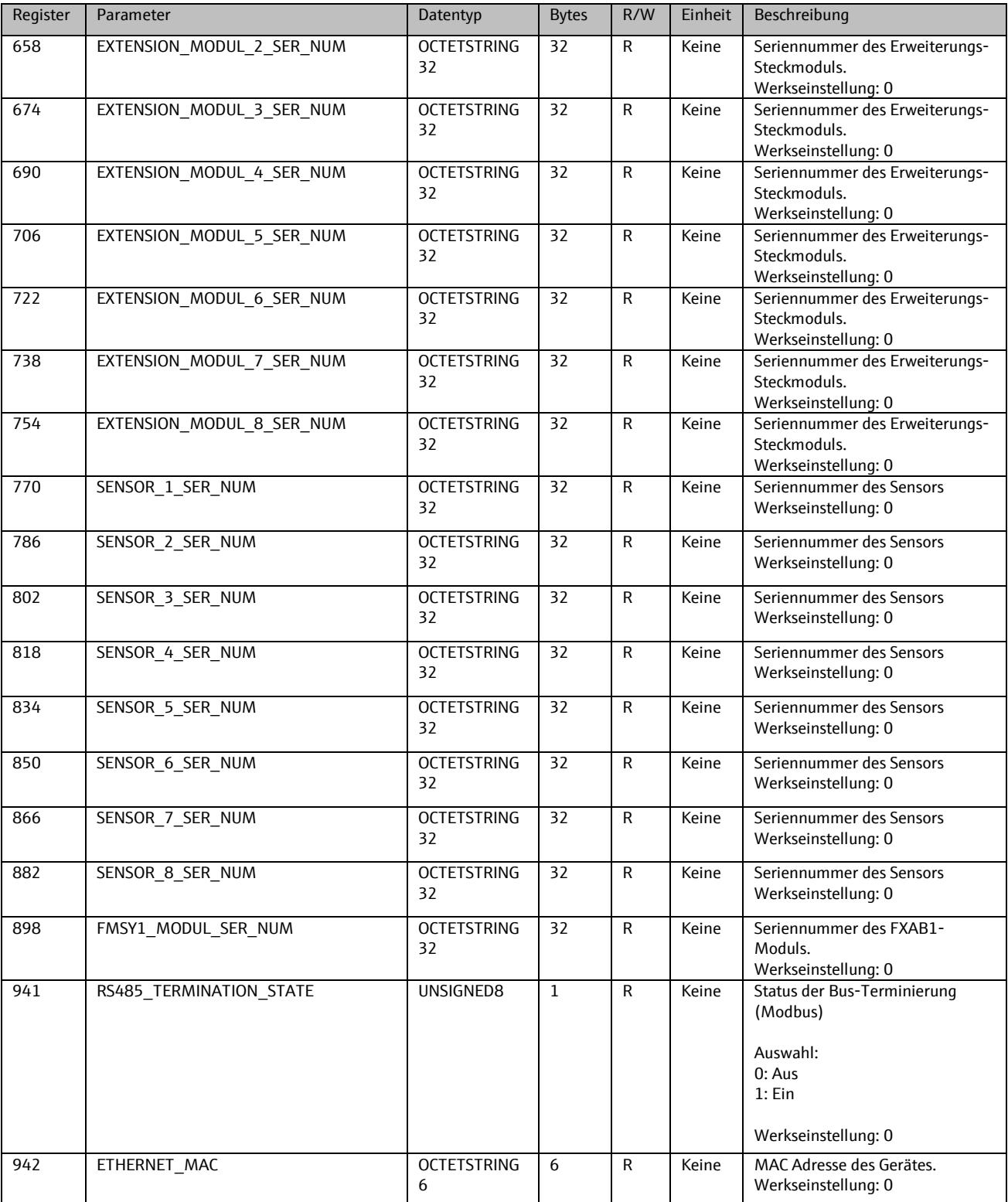

# 9.1.4. **Konfiguration**

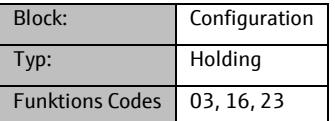

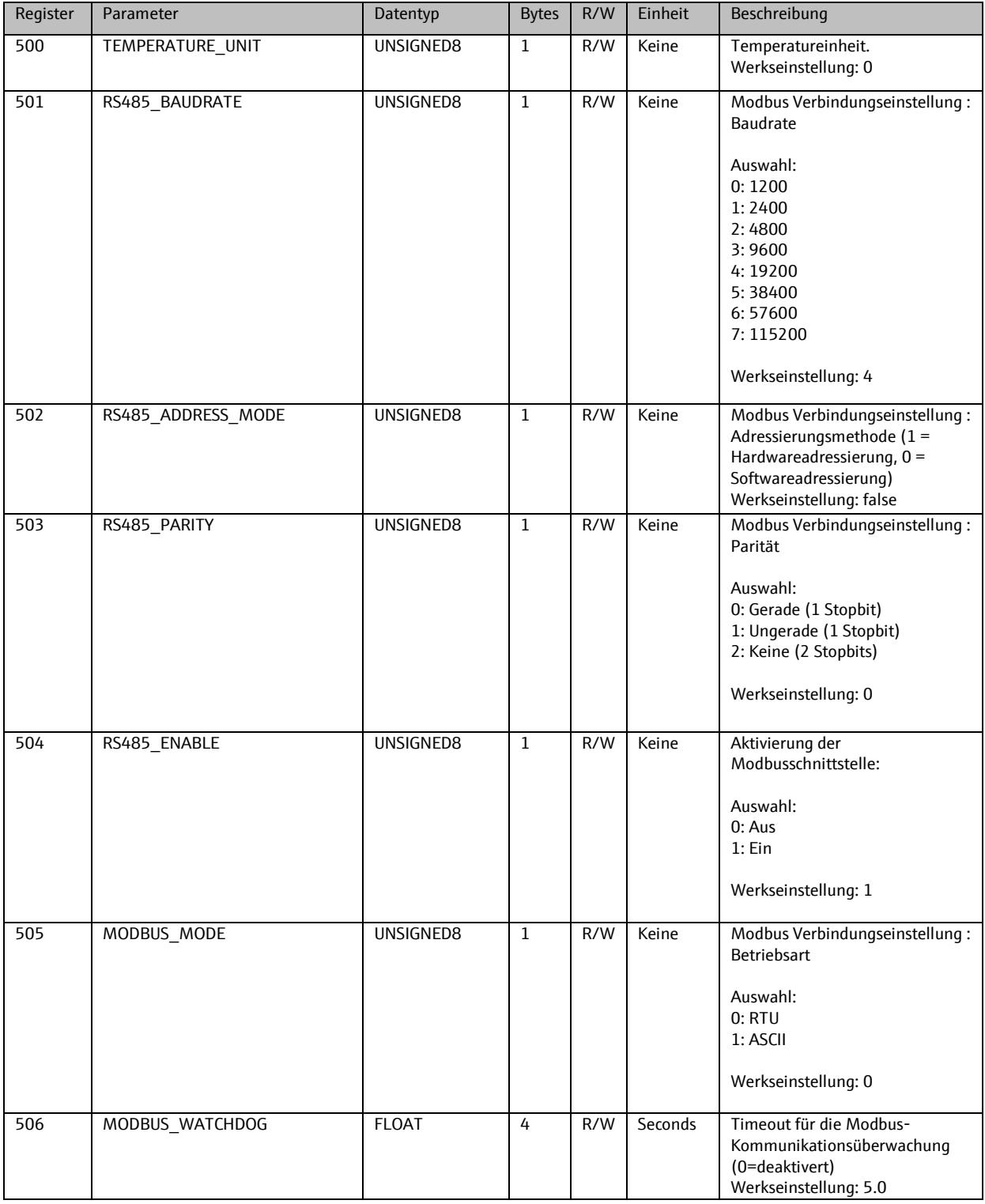

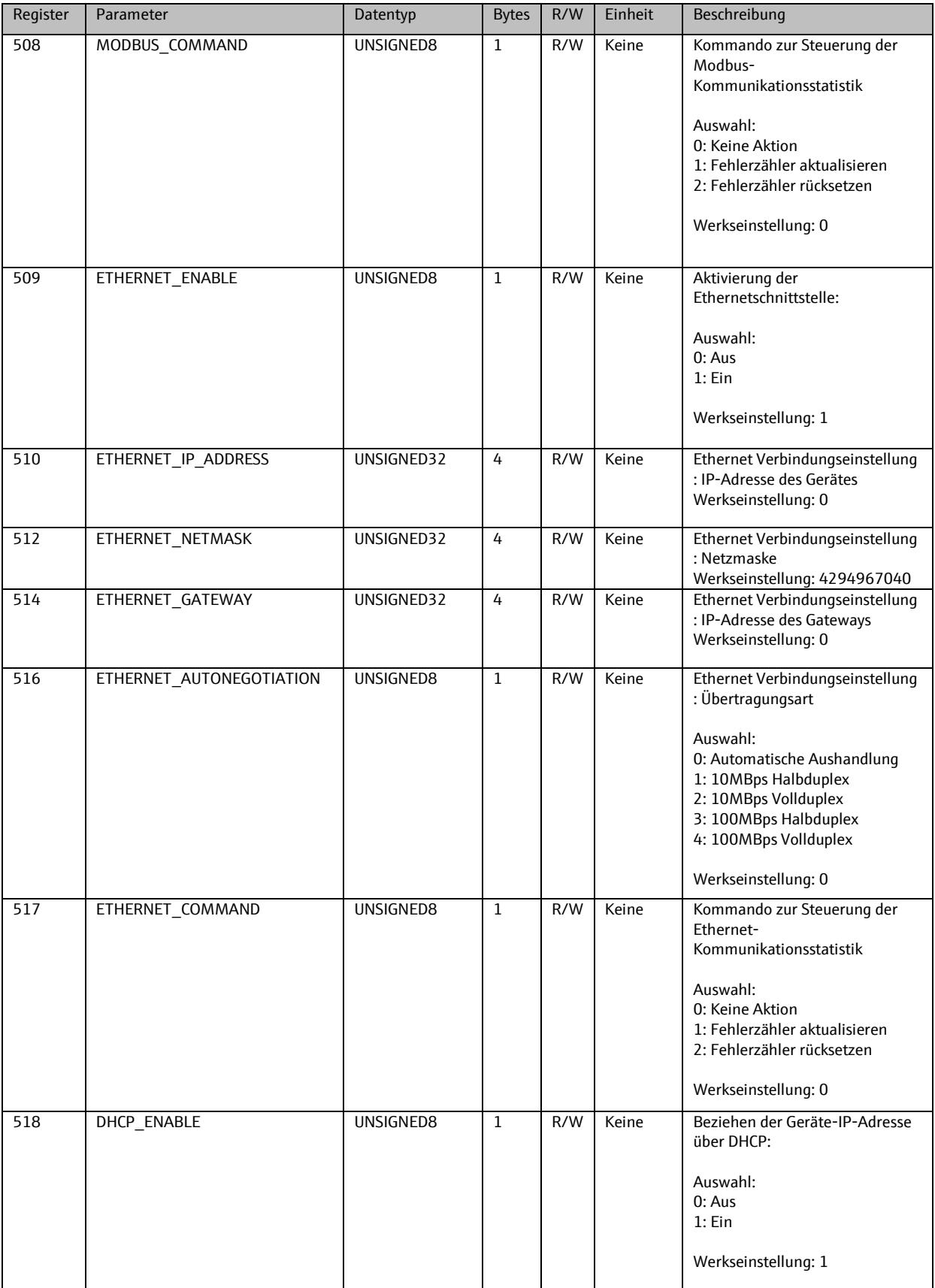

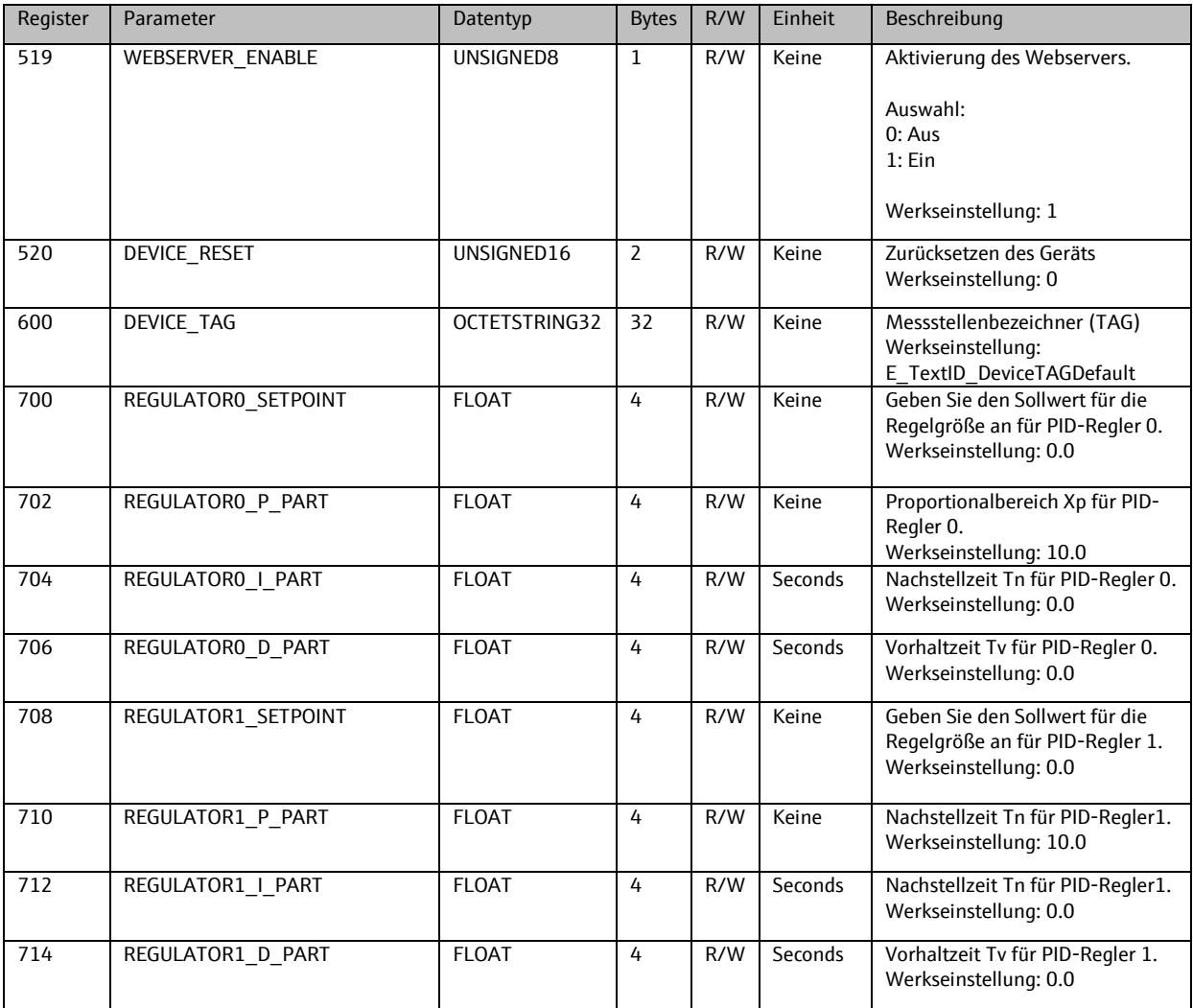

### **9.2. Sensor 0**

# 9.2.1. **Info**

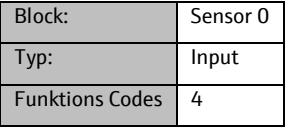

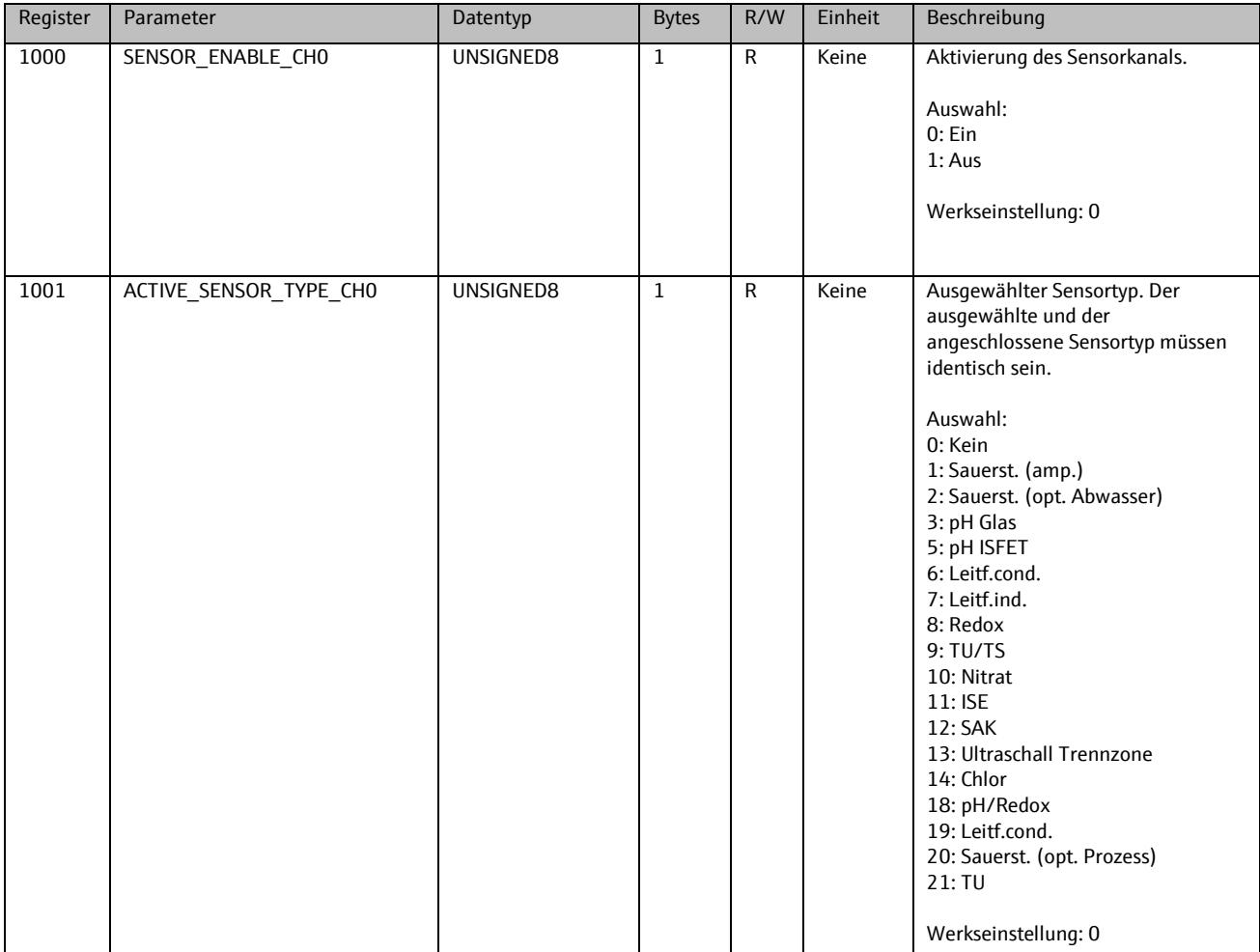

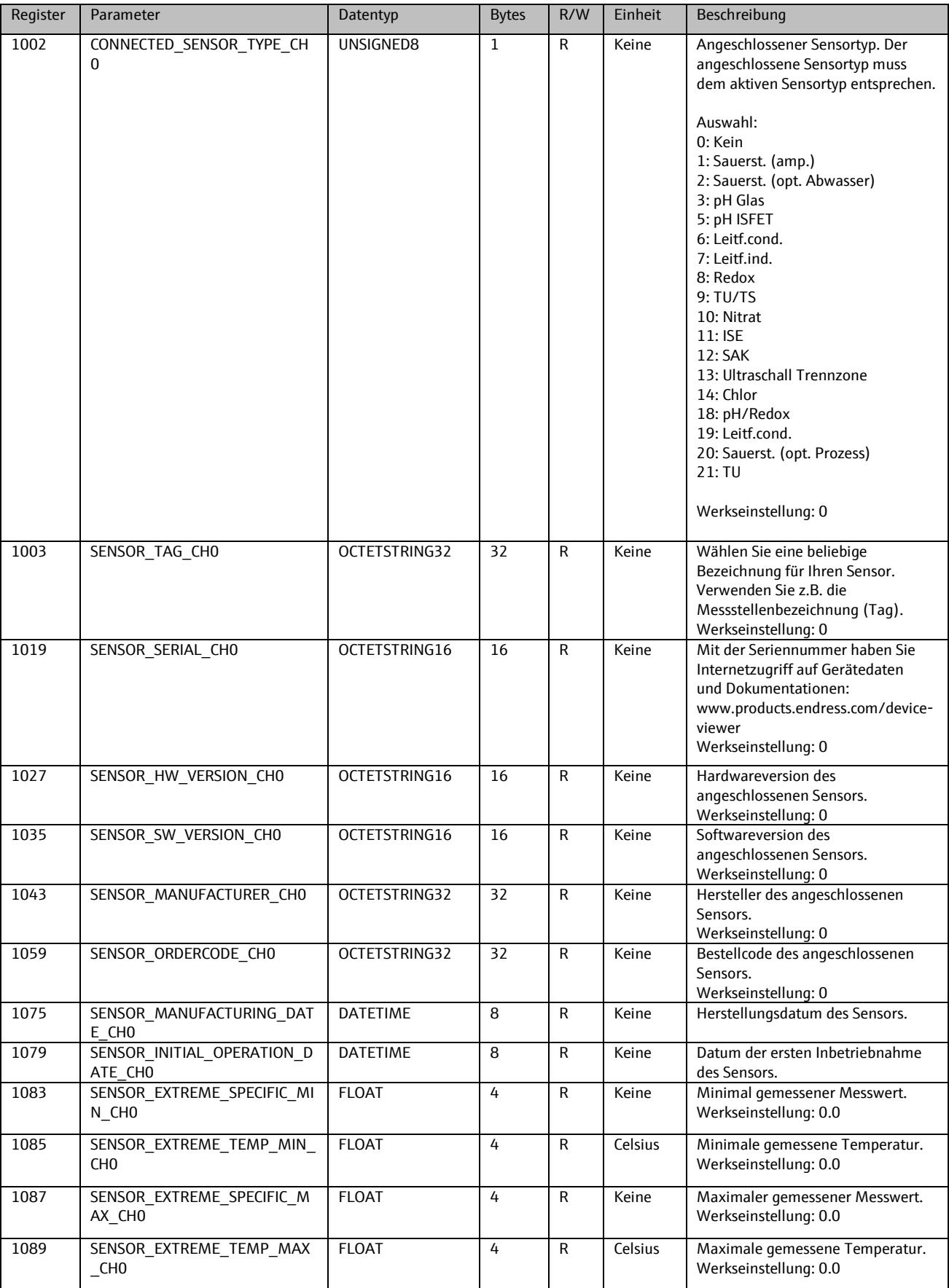

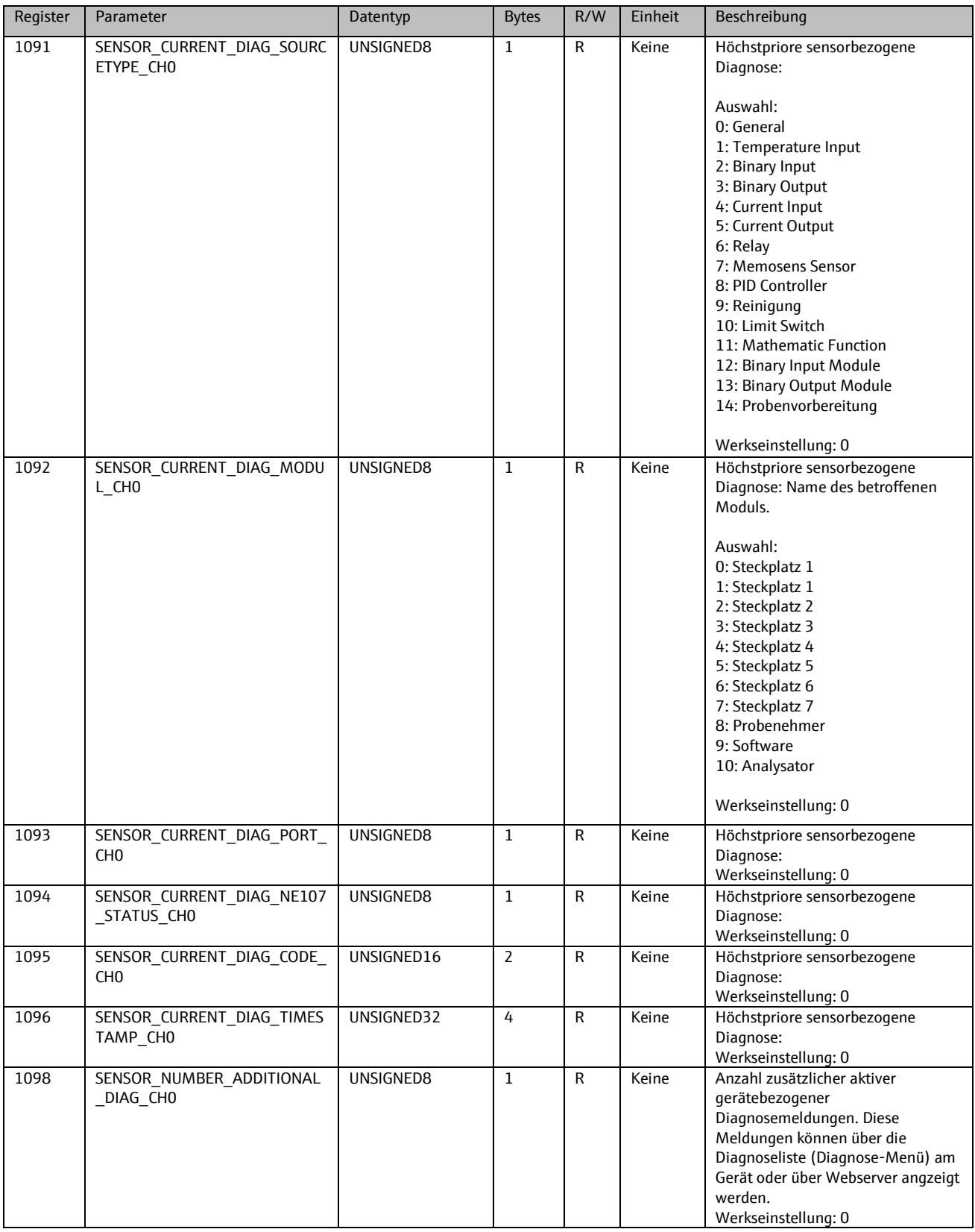

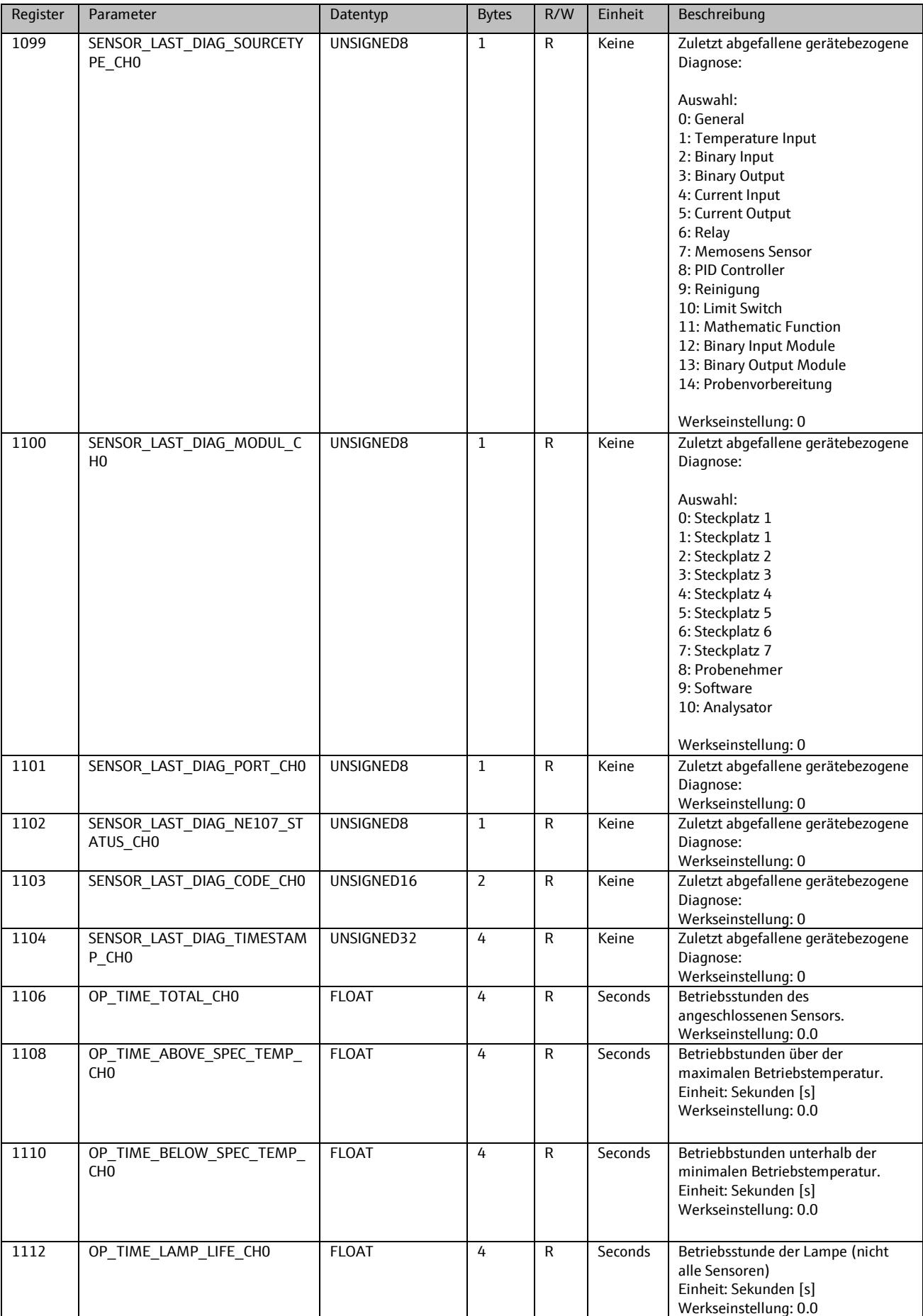

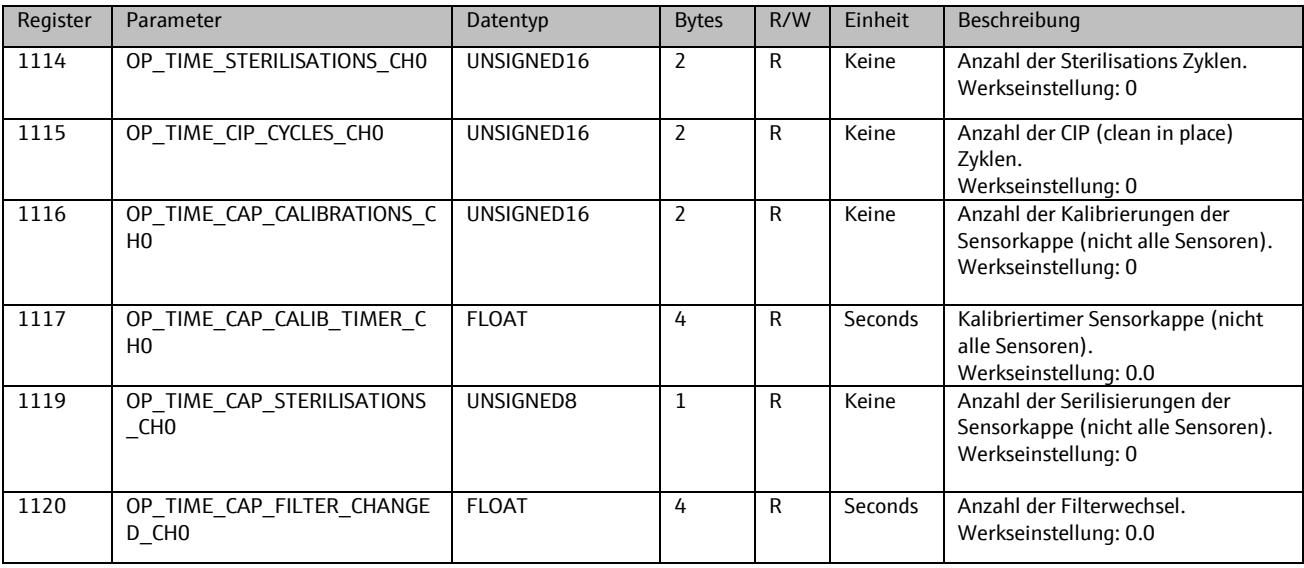

### 9.2.2. **Setup**

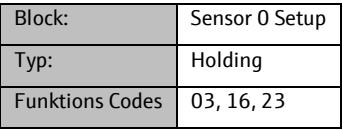

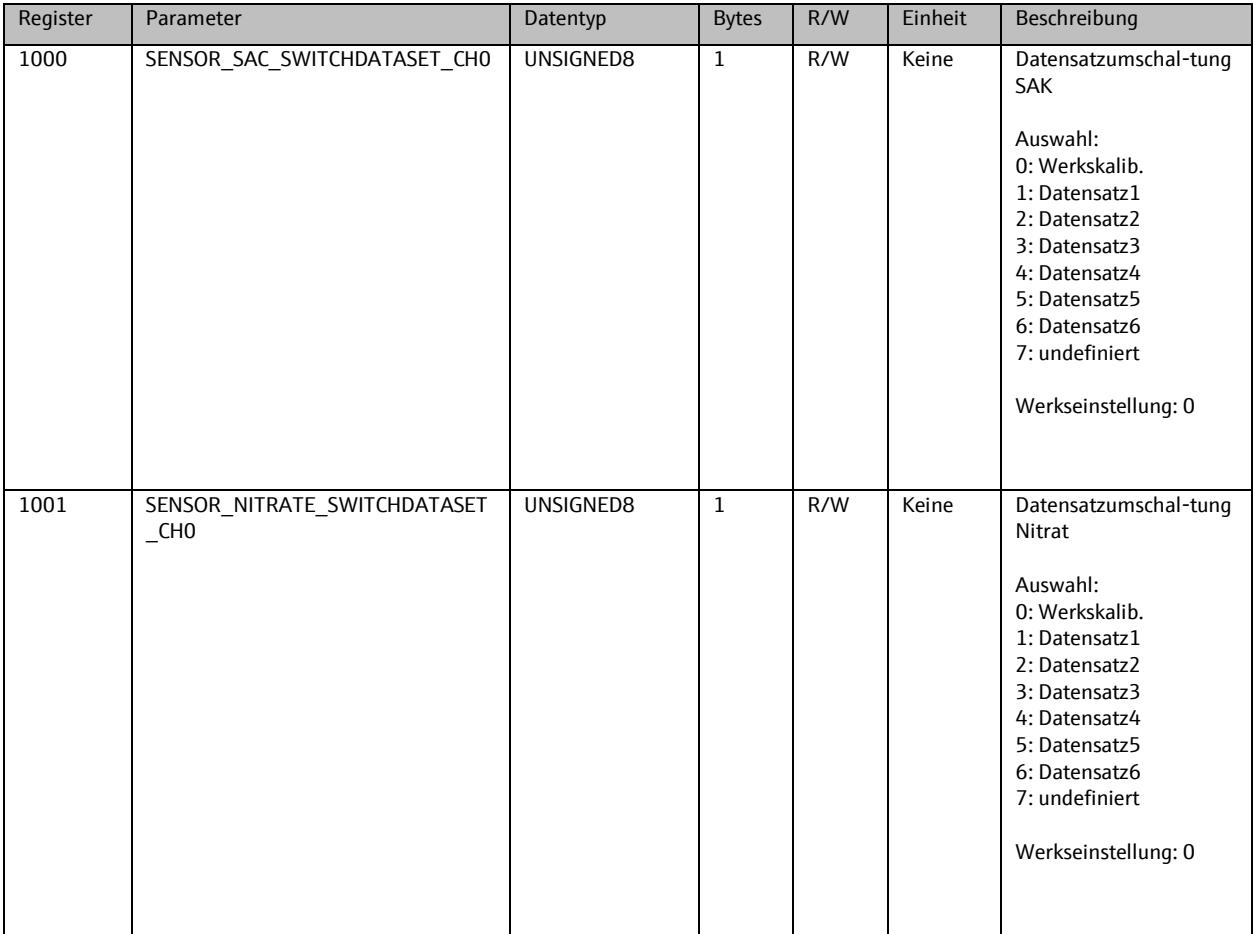

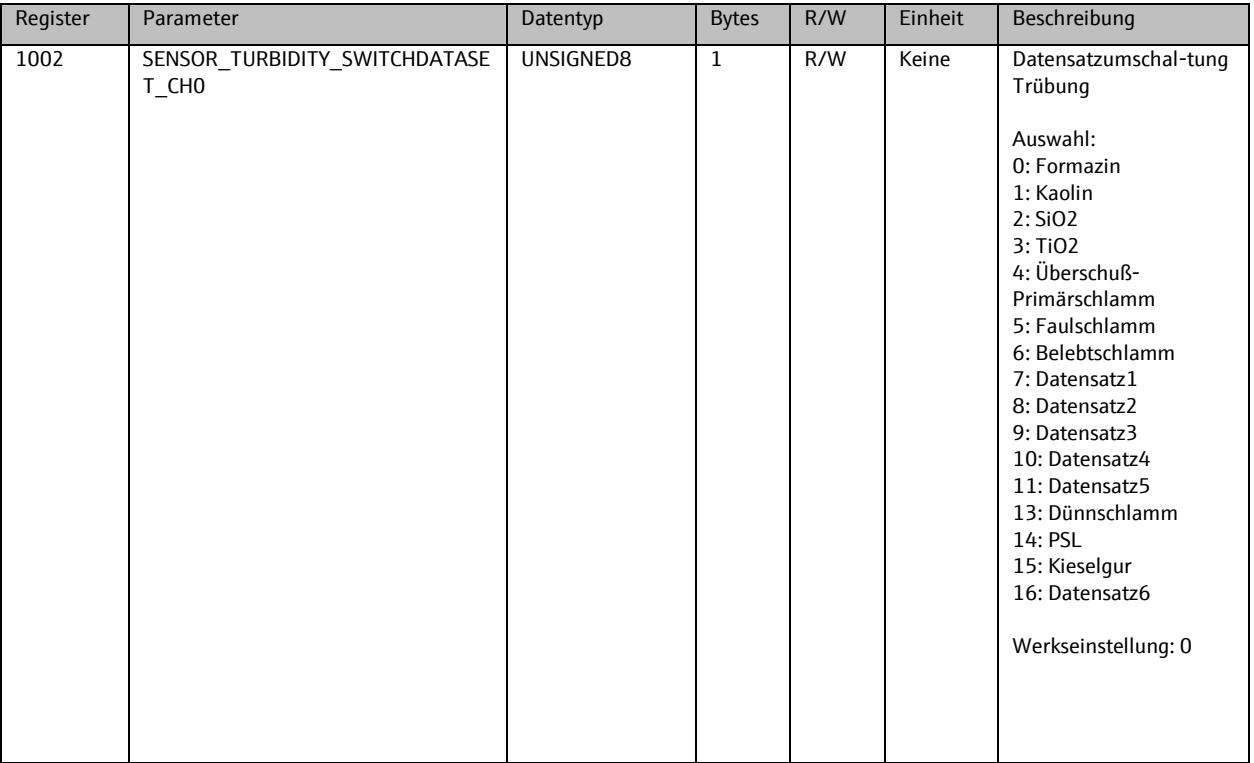

### **9.3. Sensor 1**

# 9.3.1. **Info**

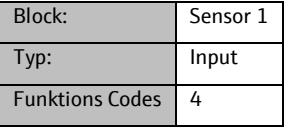

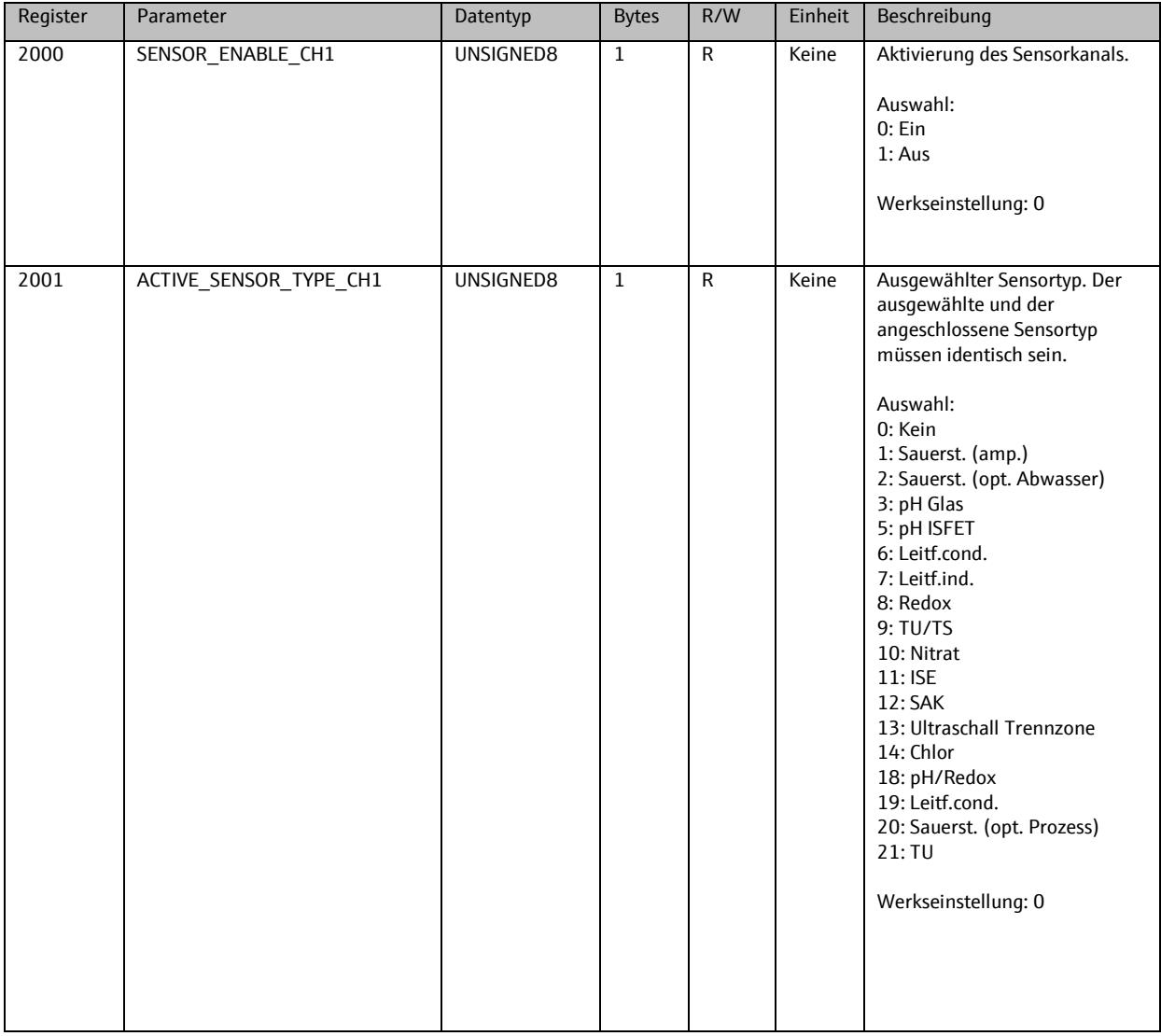

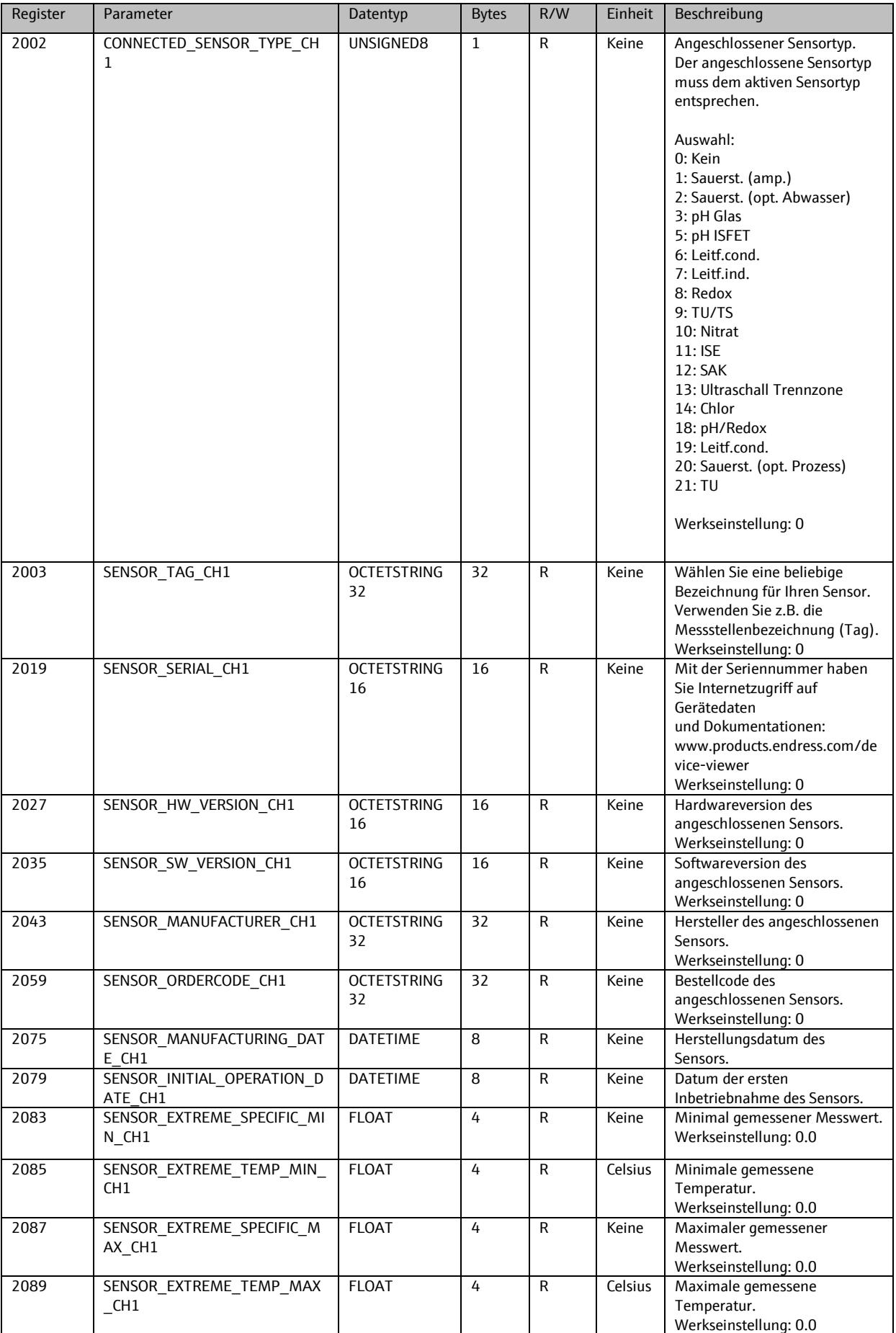

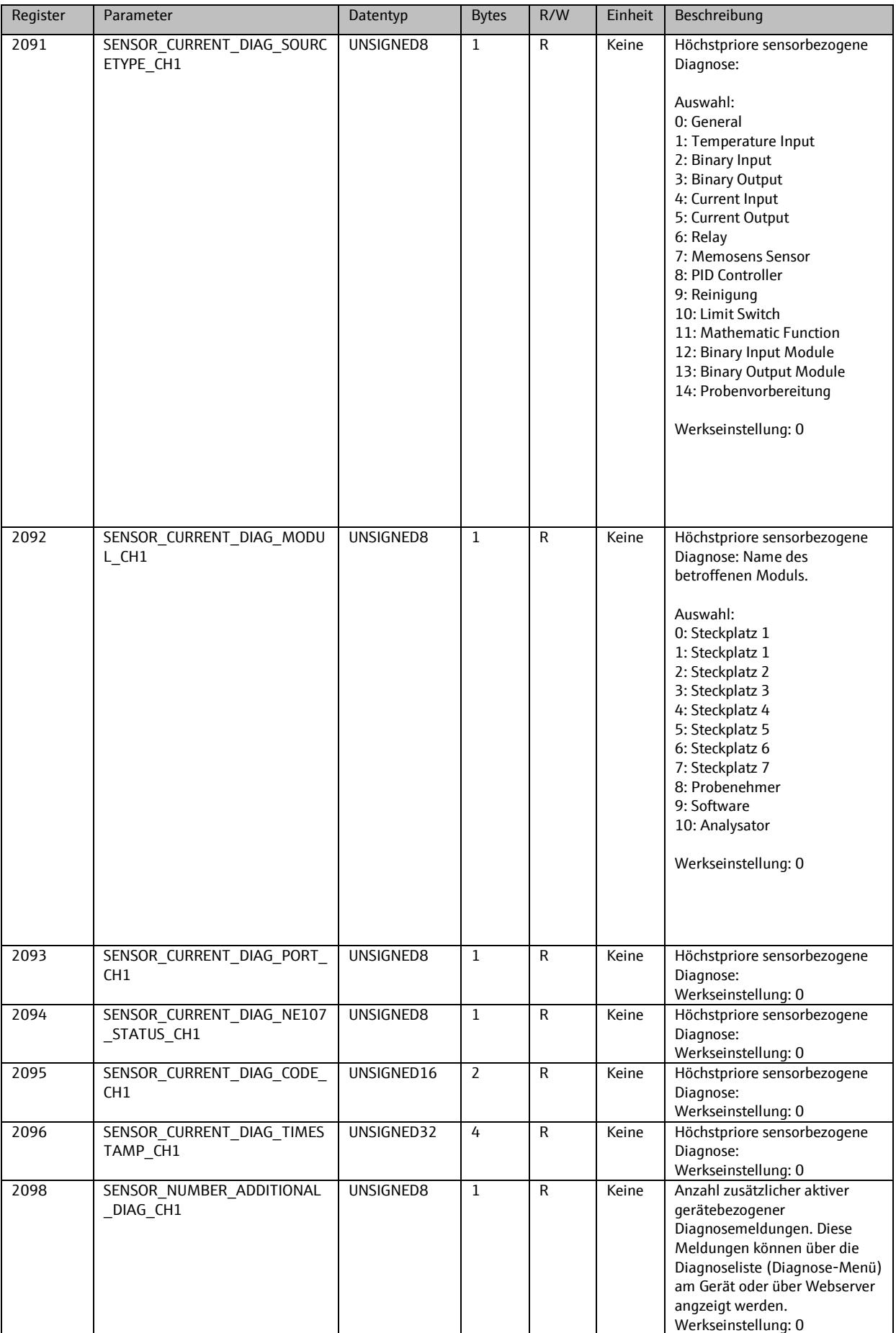

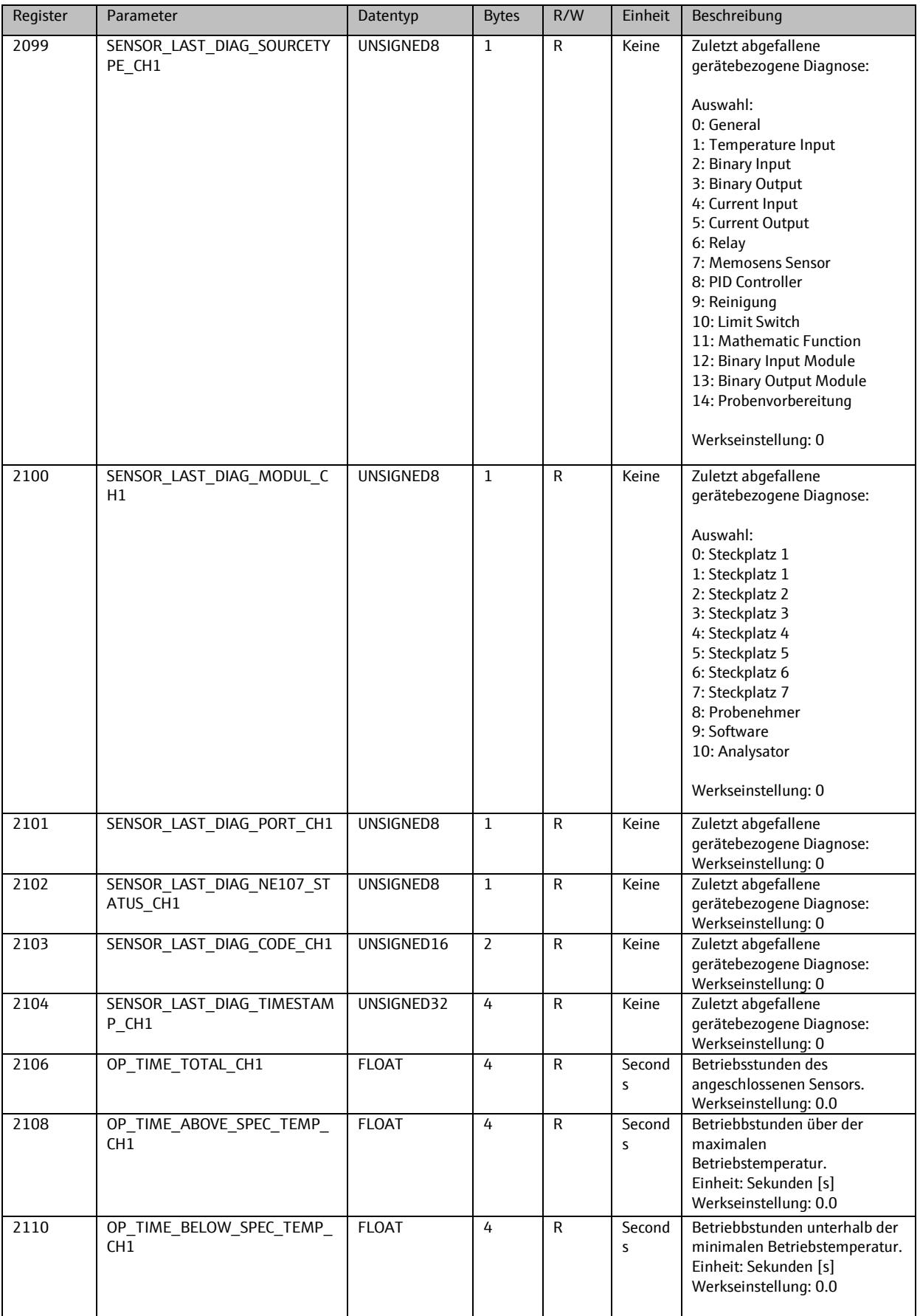

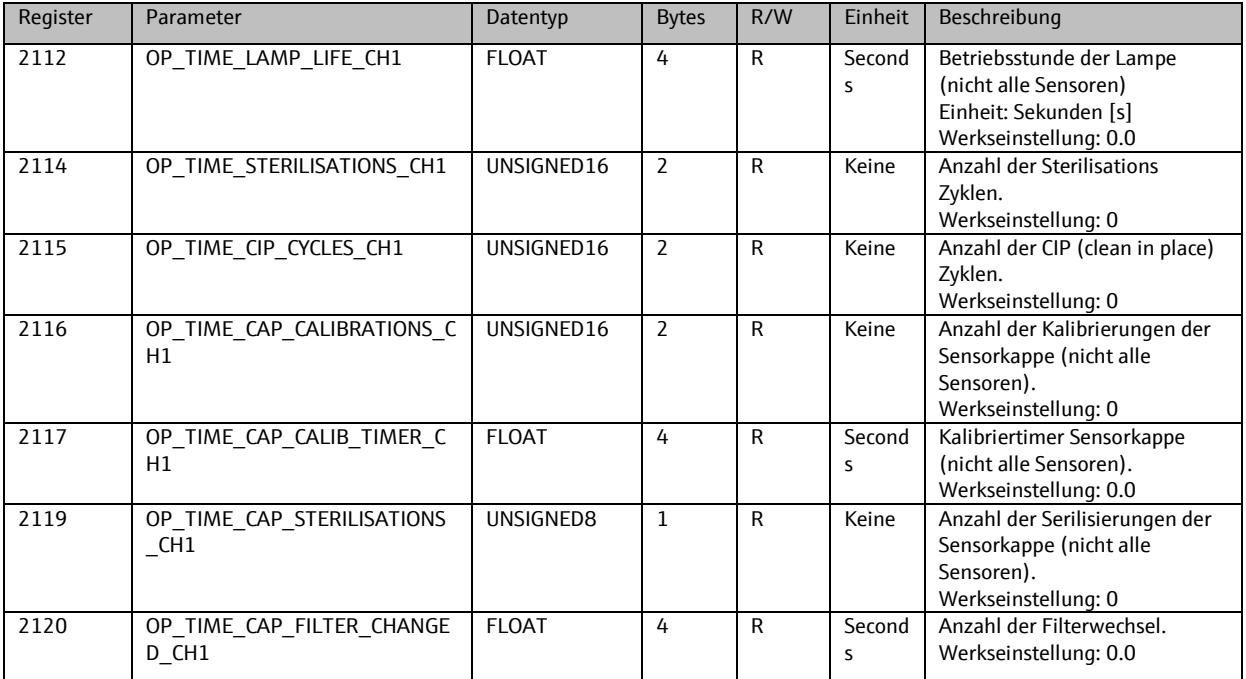

### 9.3.2. **Setup**

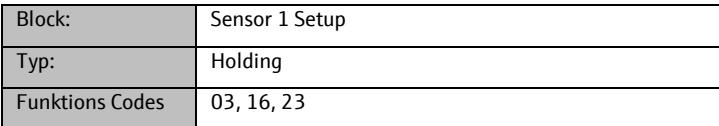

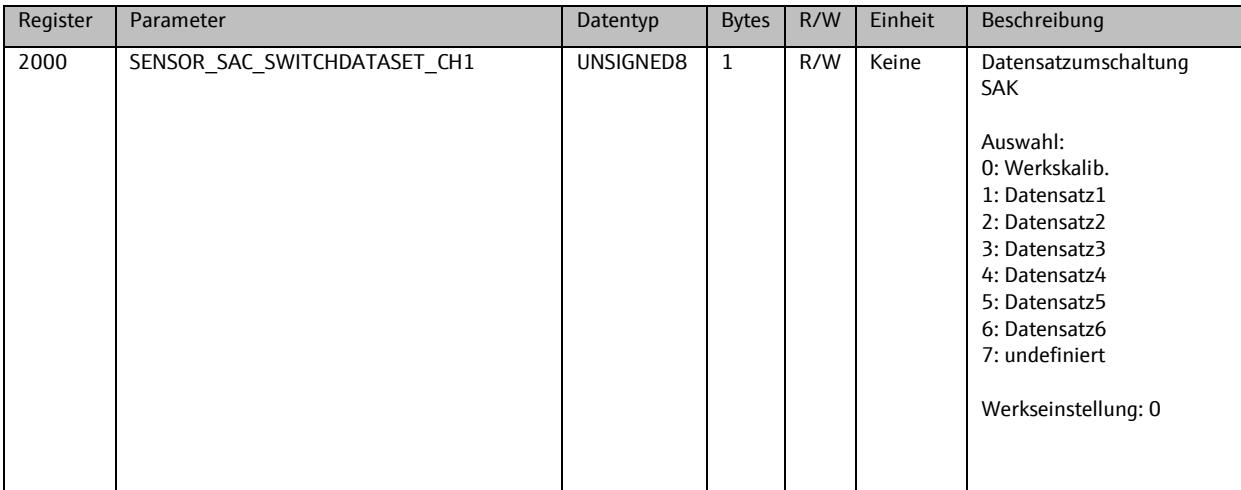

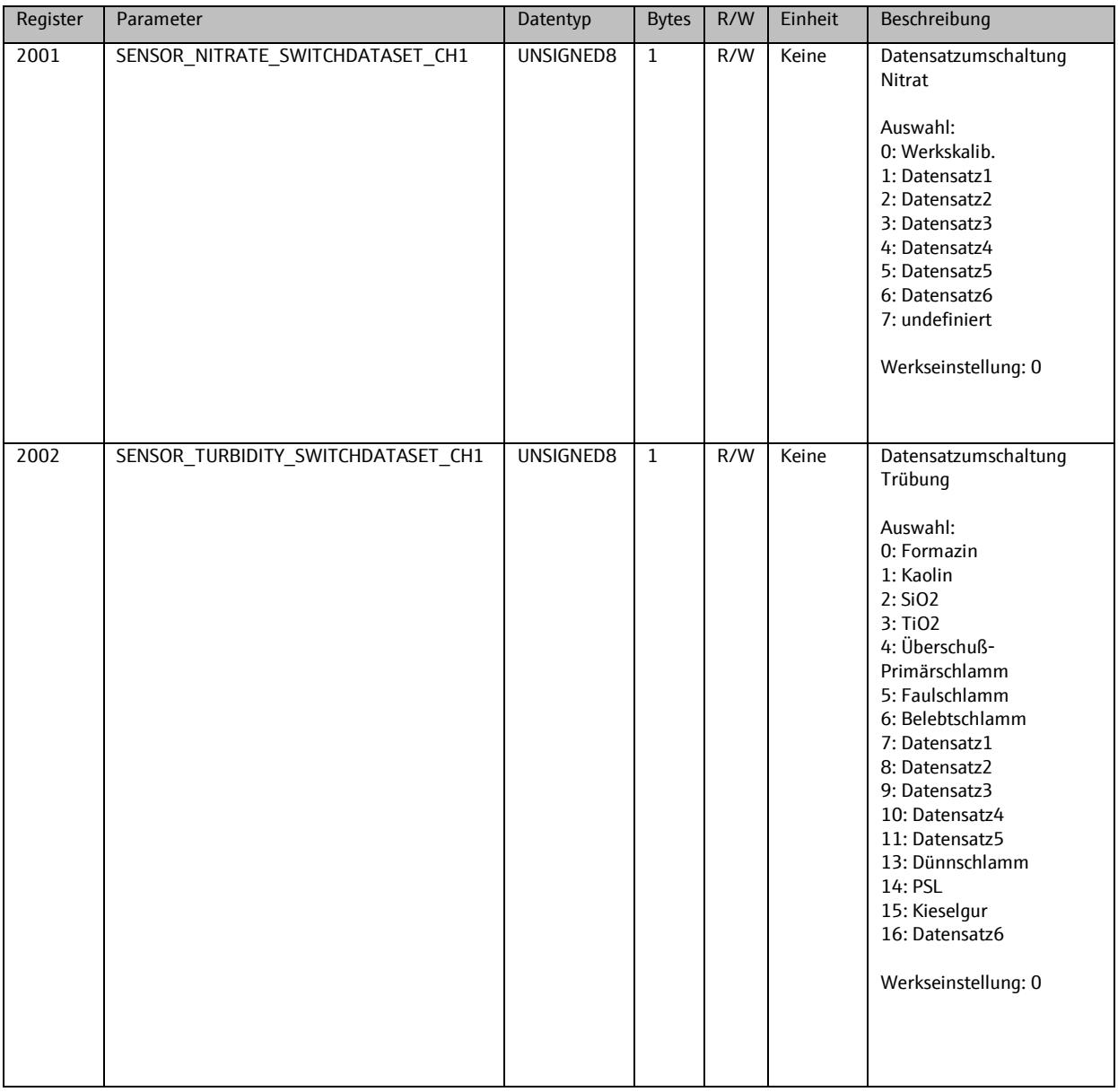

### **9.4. Sensor 2**

### 9.4.1. **Info**

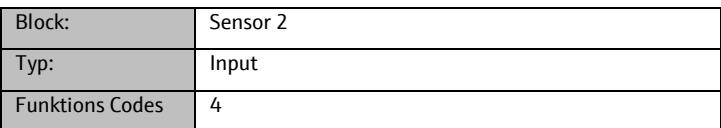

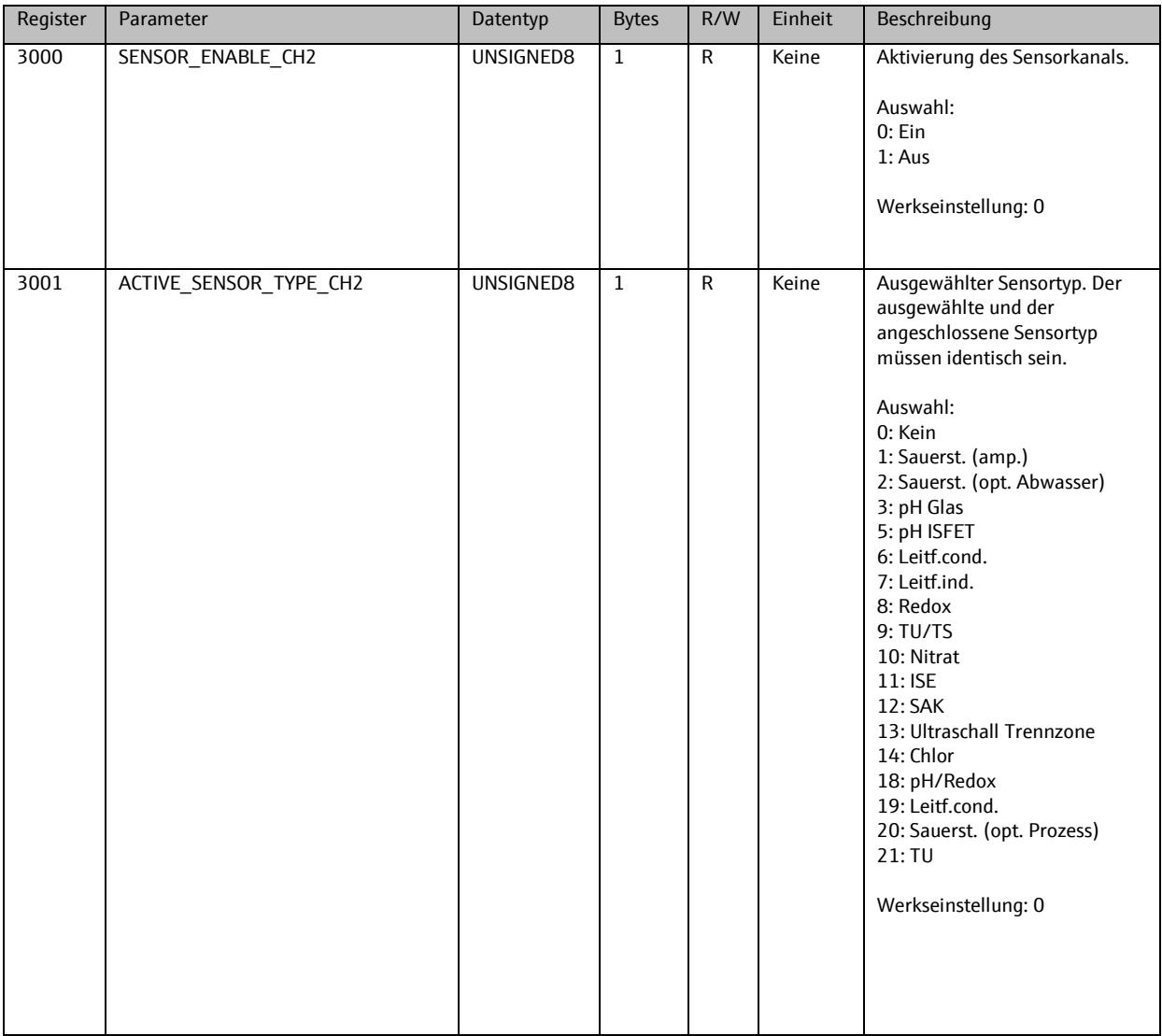

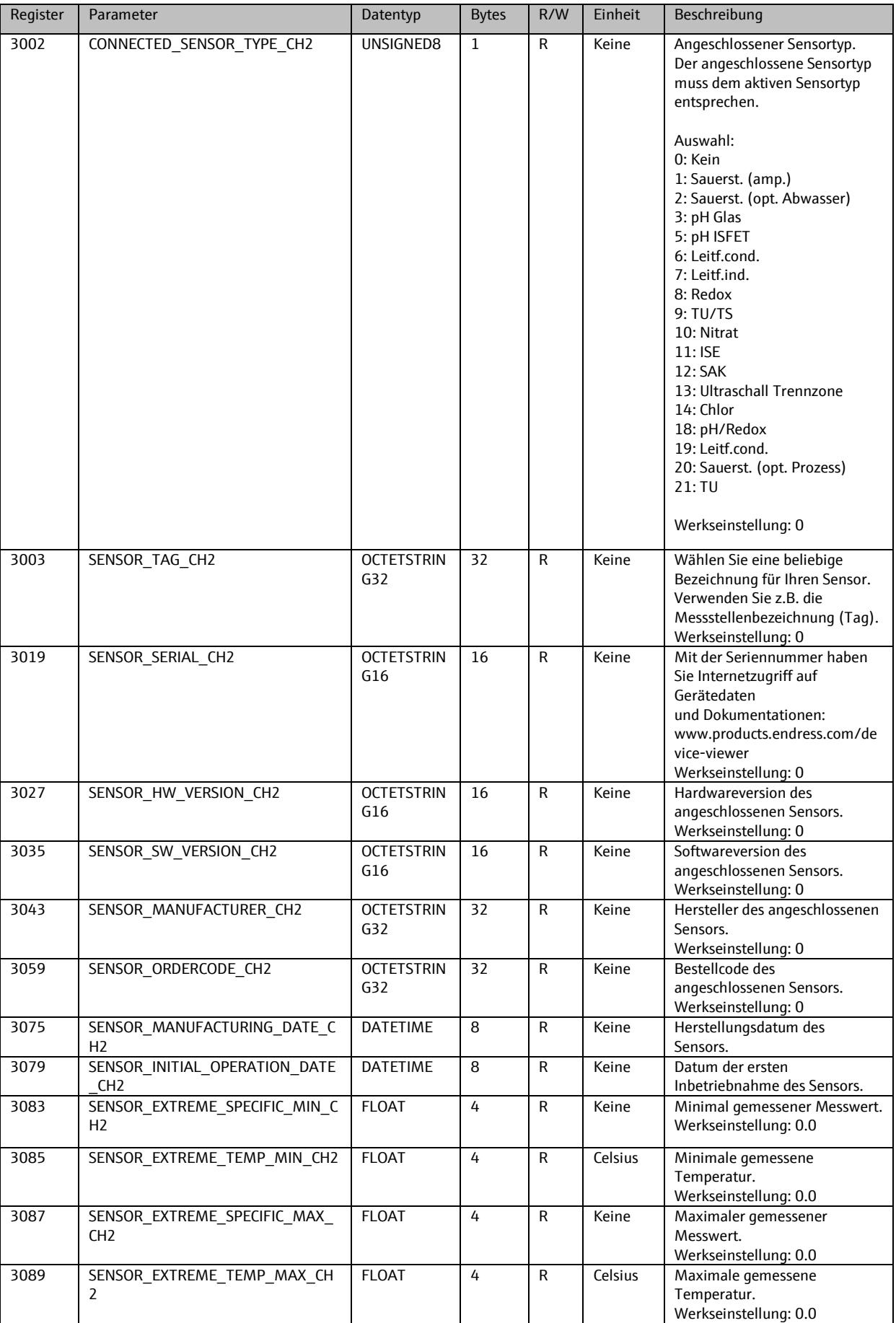

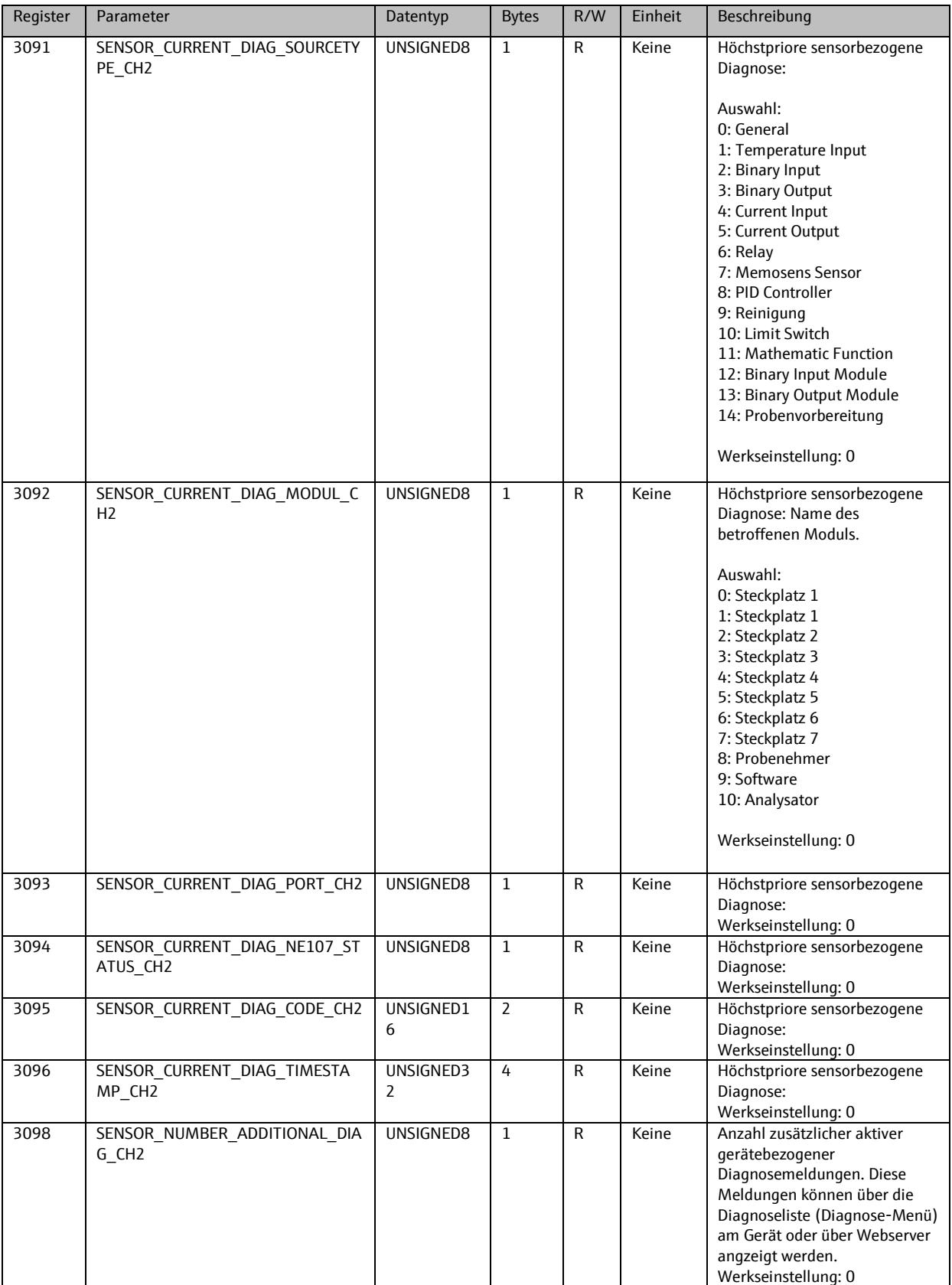

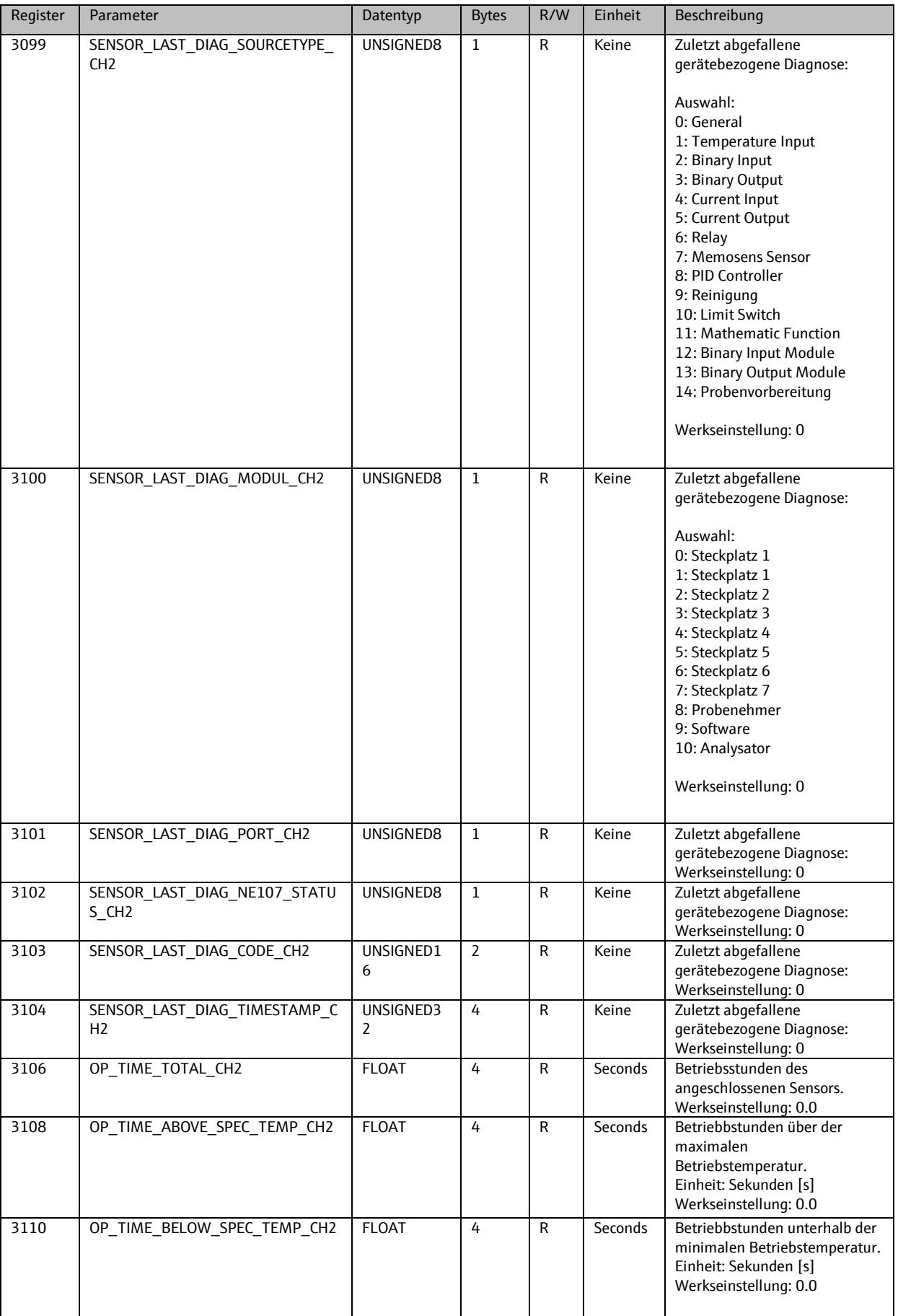

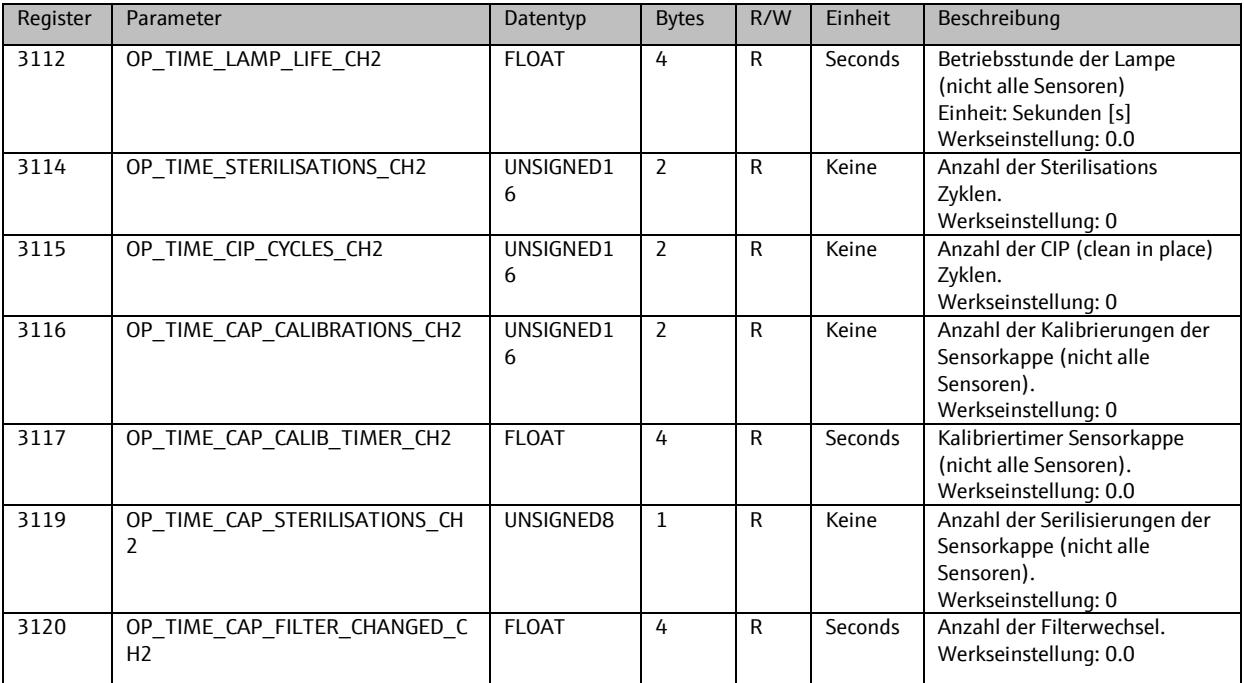

### 9.4.2. **Setup**

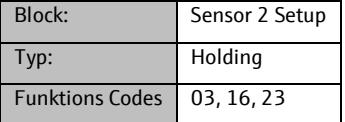

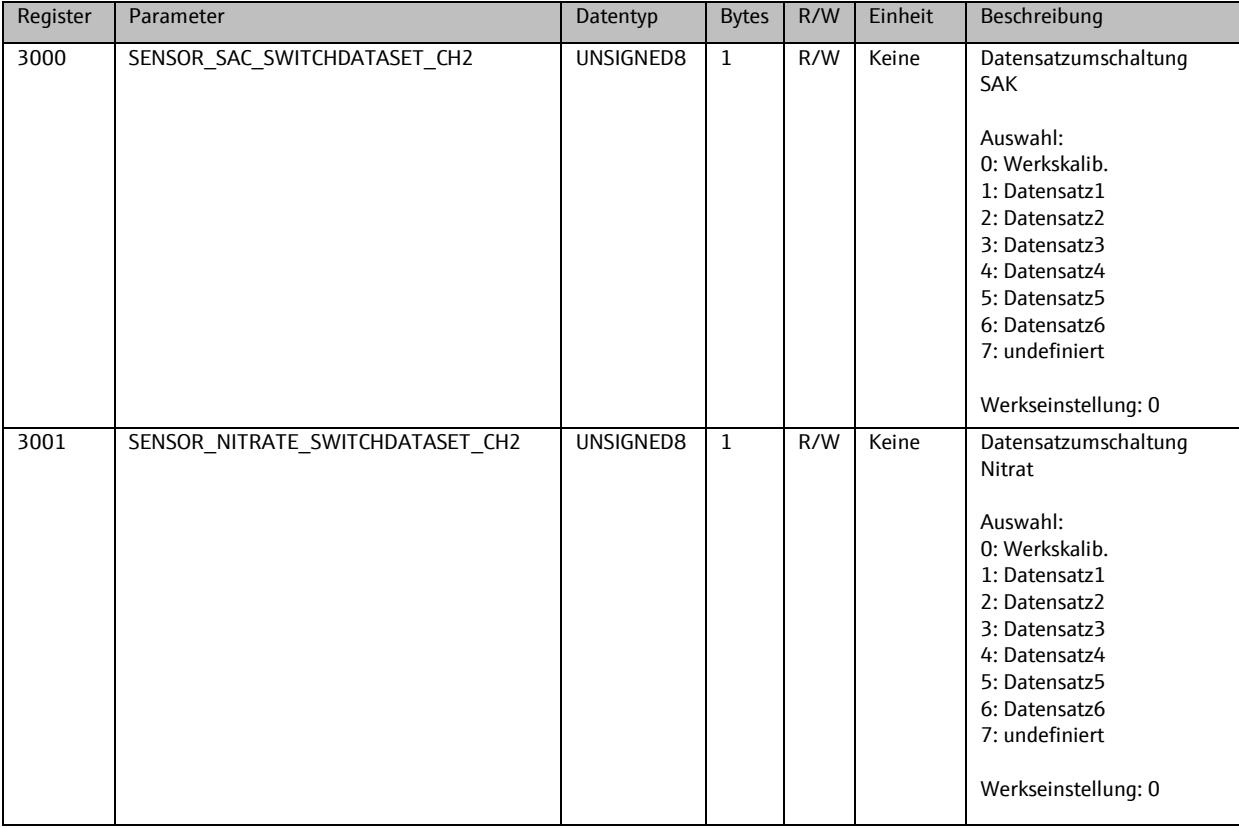

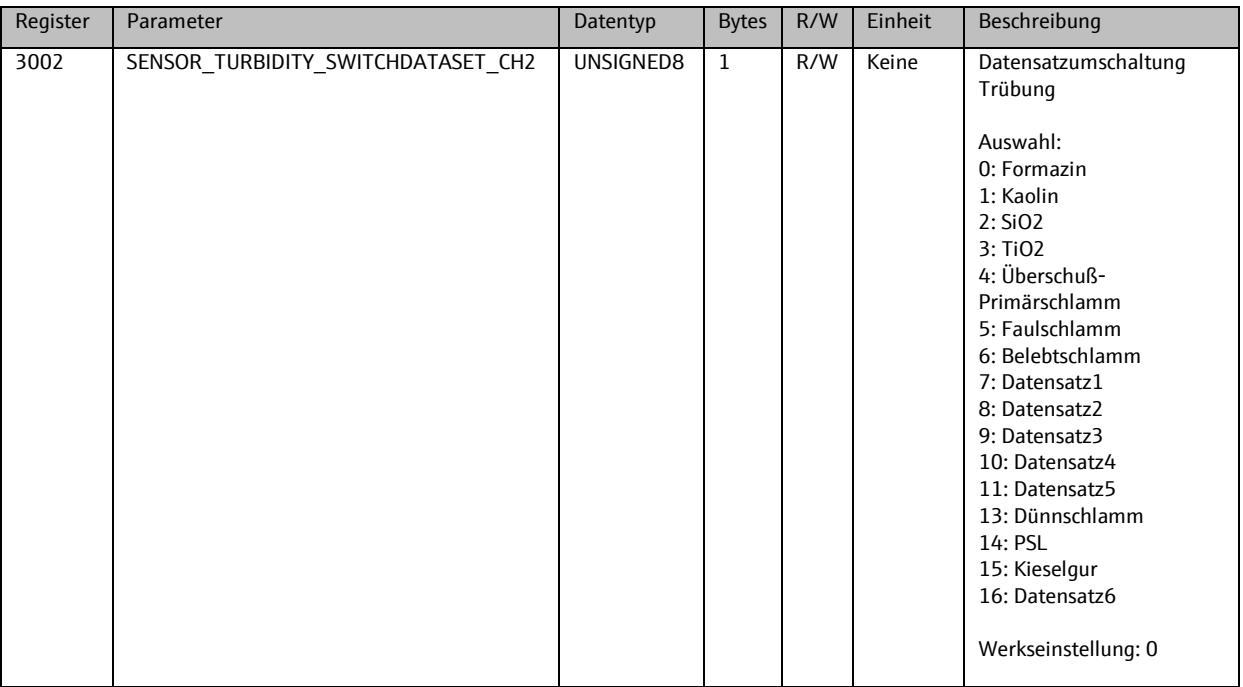

# **9.5. Sensor 3**

# 9.5.1. **Info**

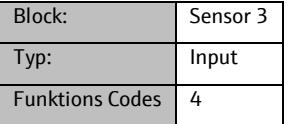

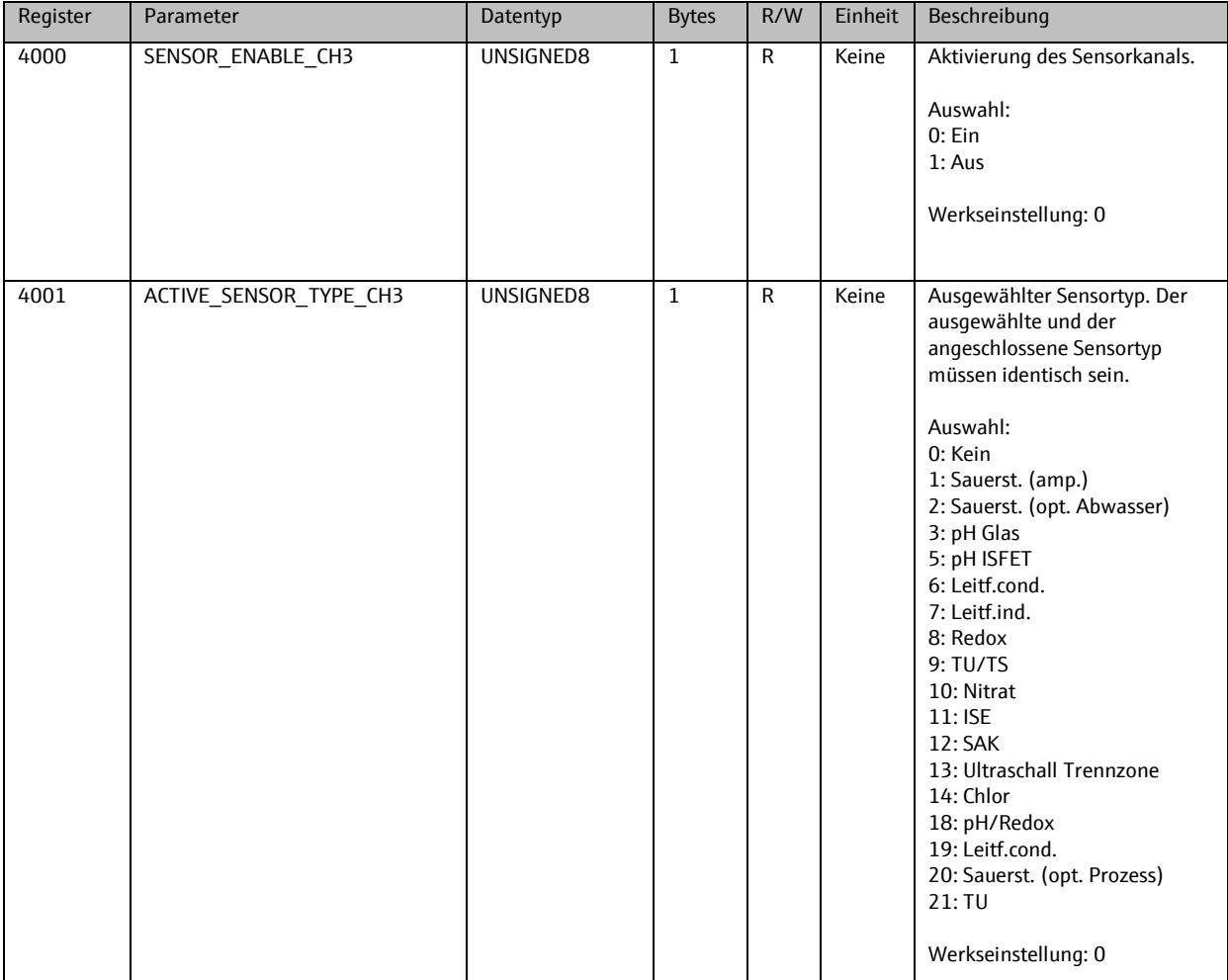

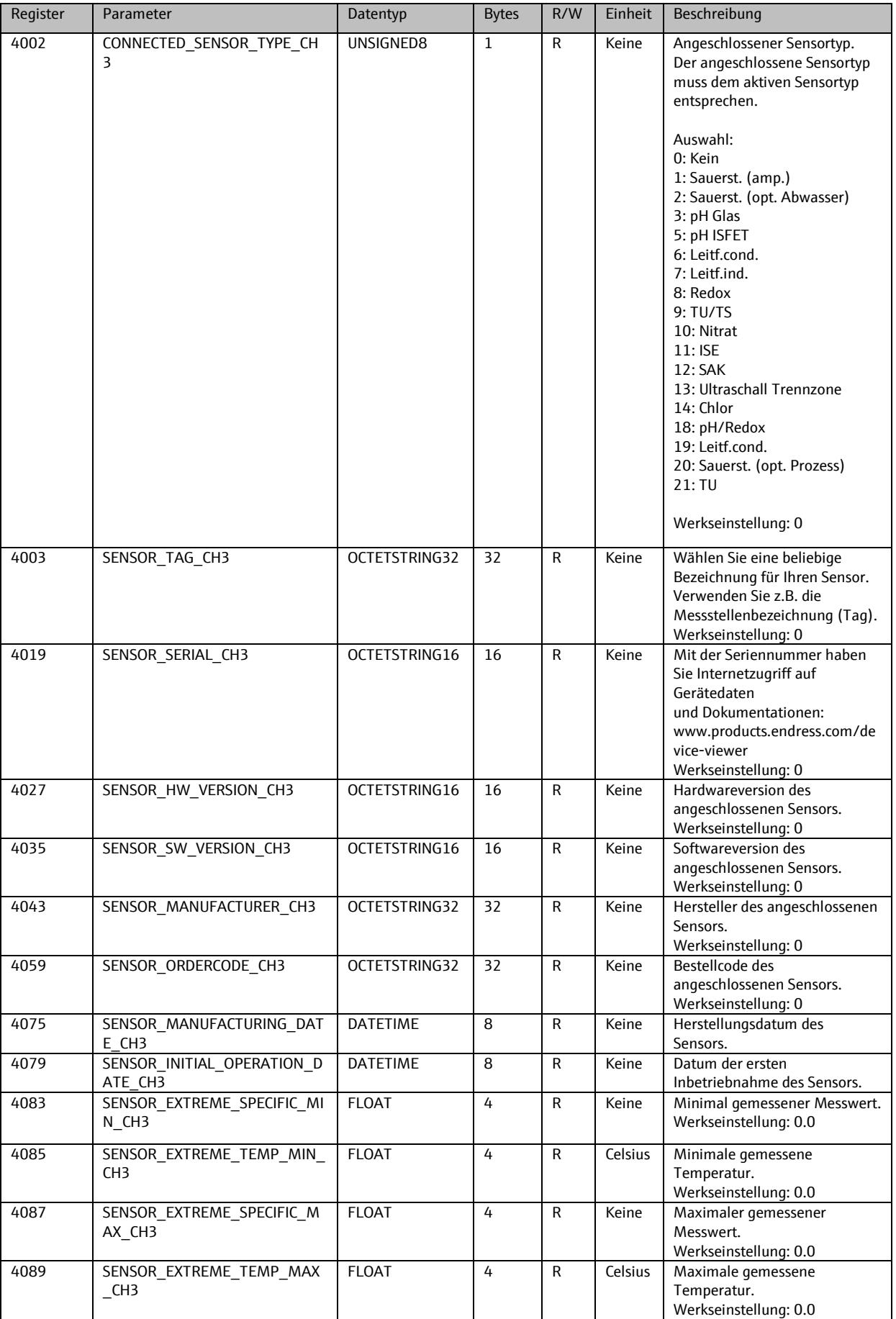

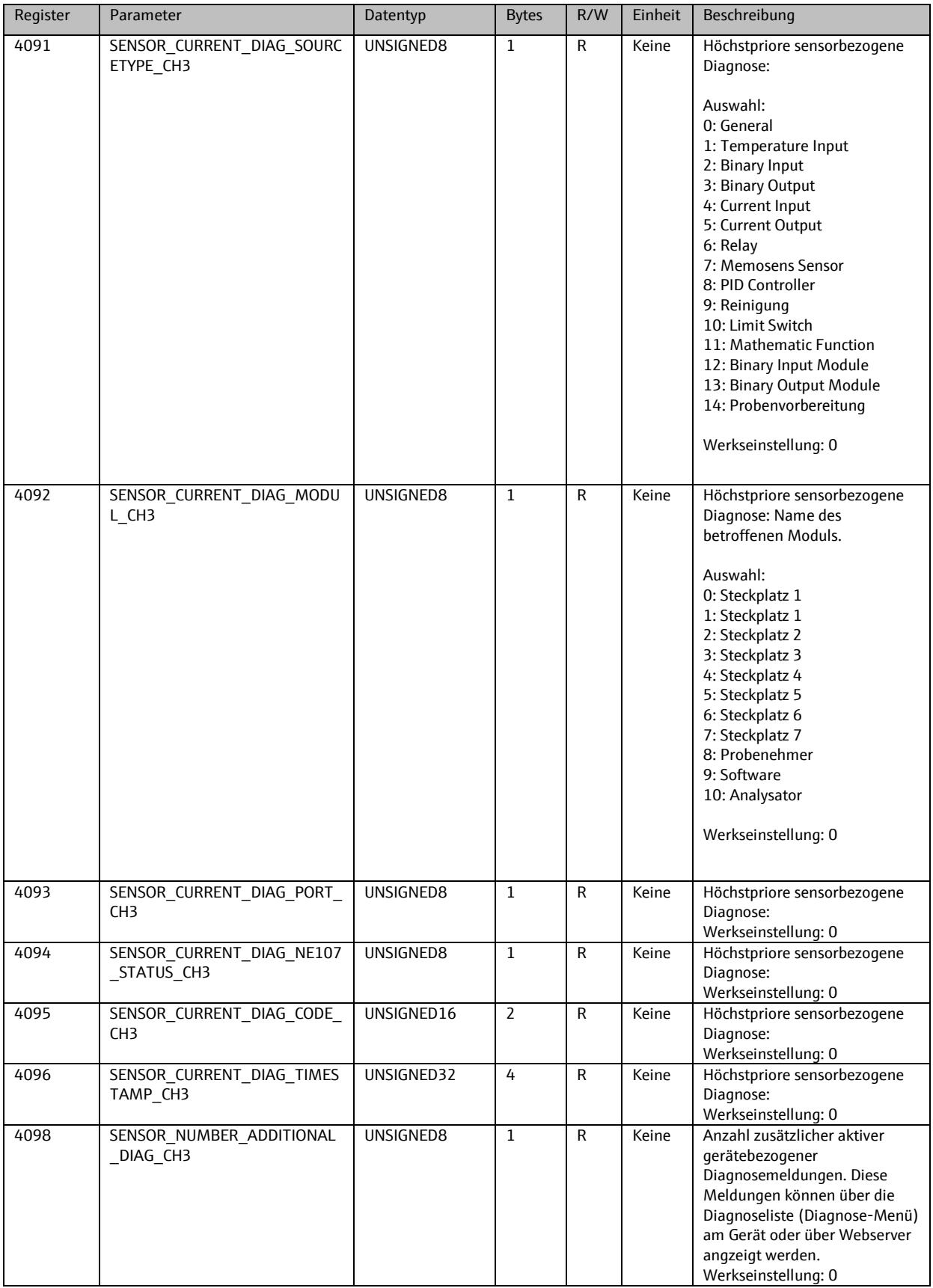

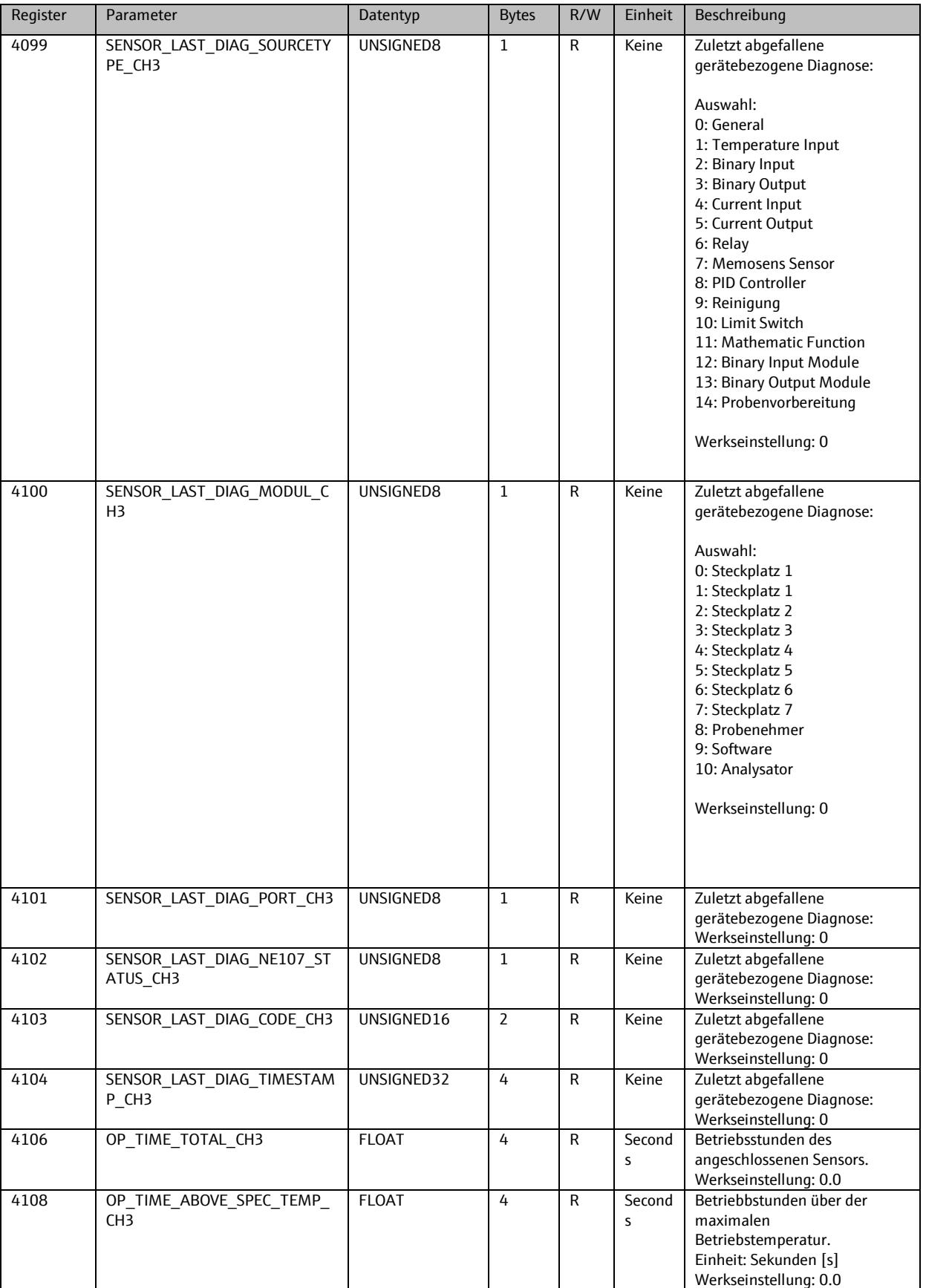

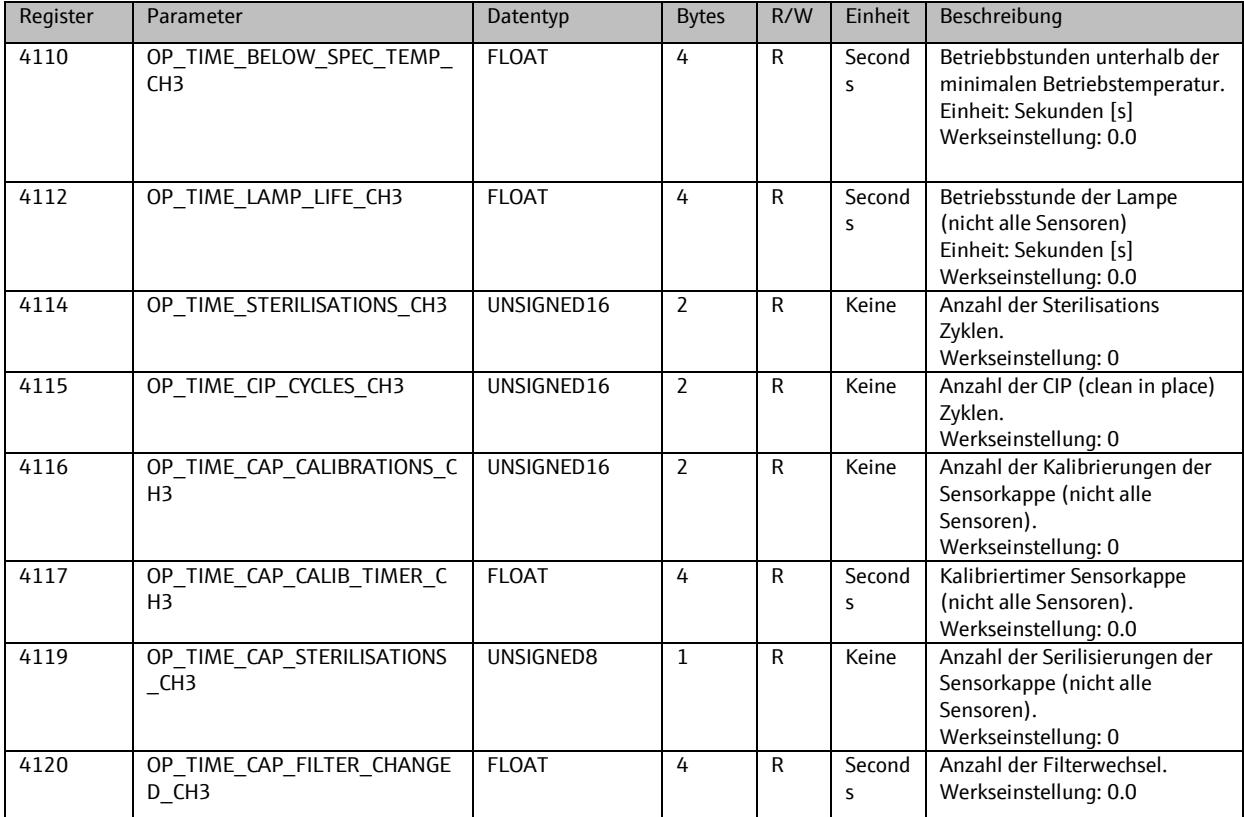

### 9.5.2. **Setup**

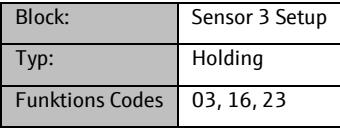

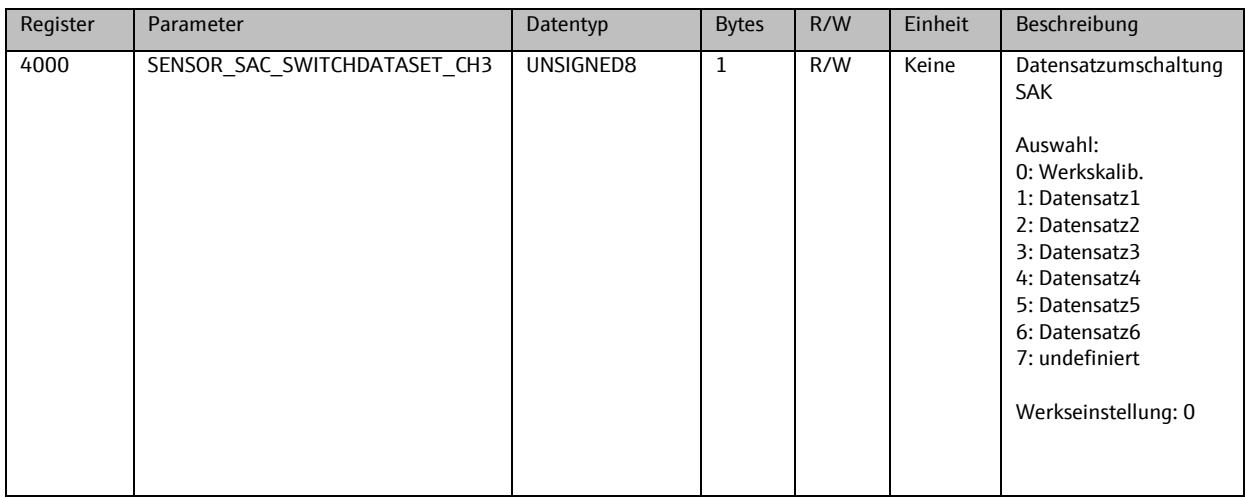

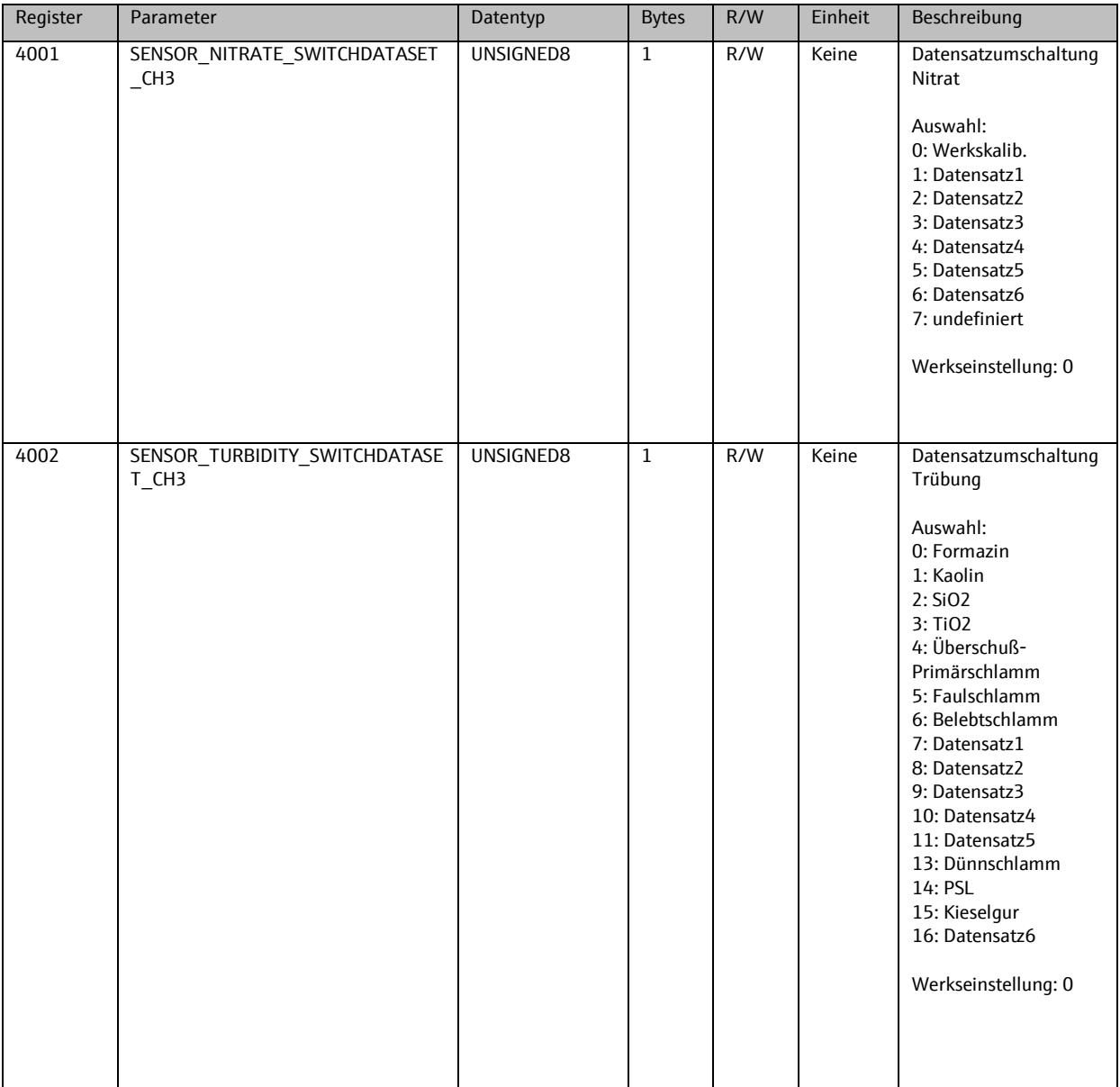
### **9.6. Sensor 4**

### 9.6.1. **Info**

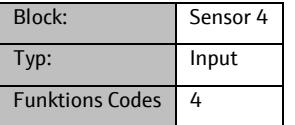

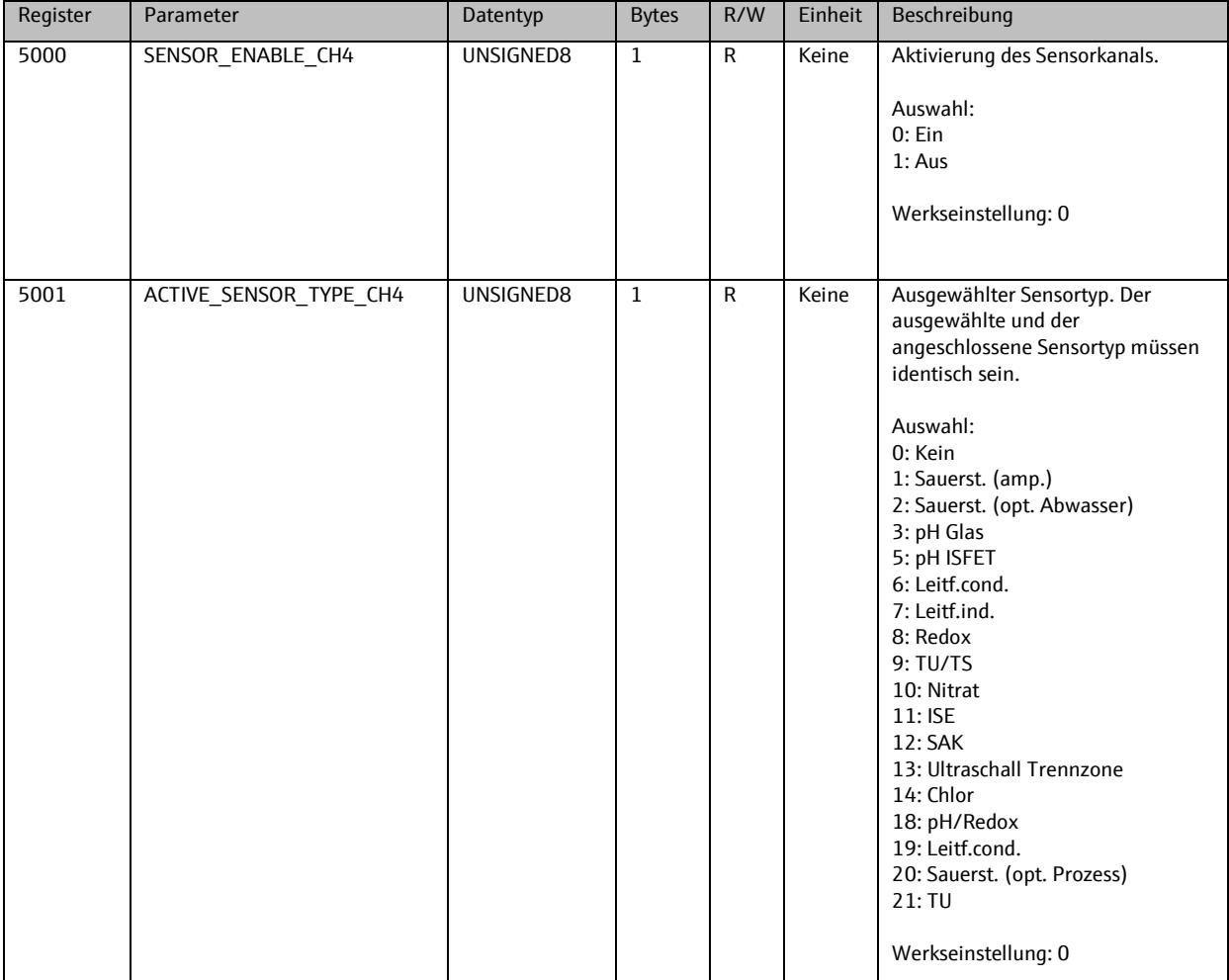

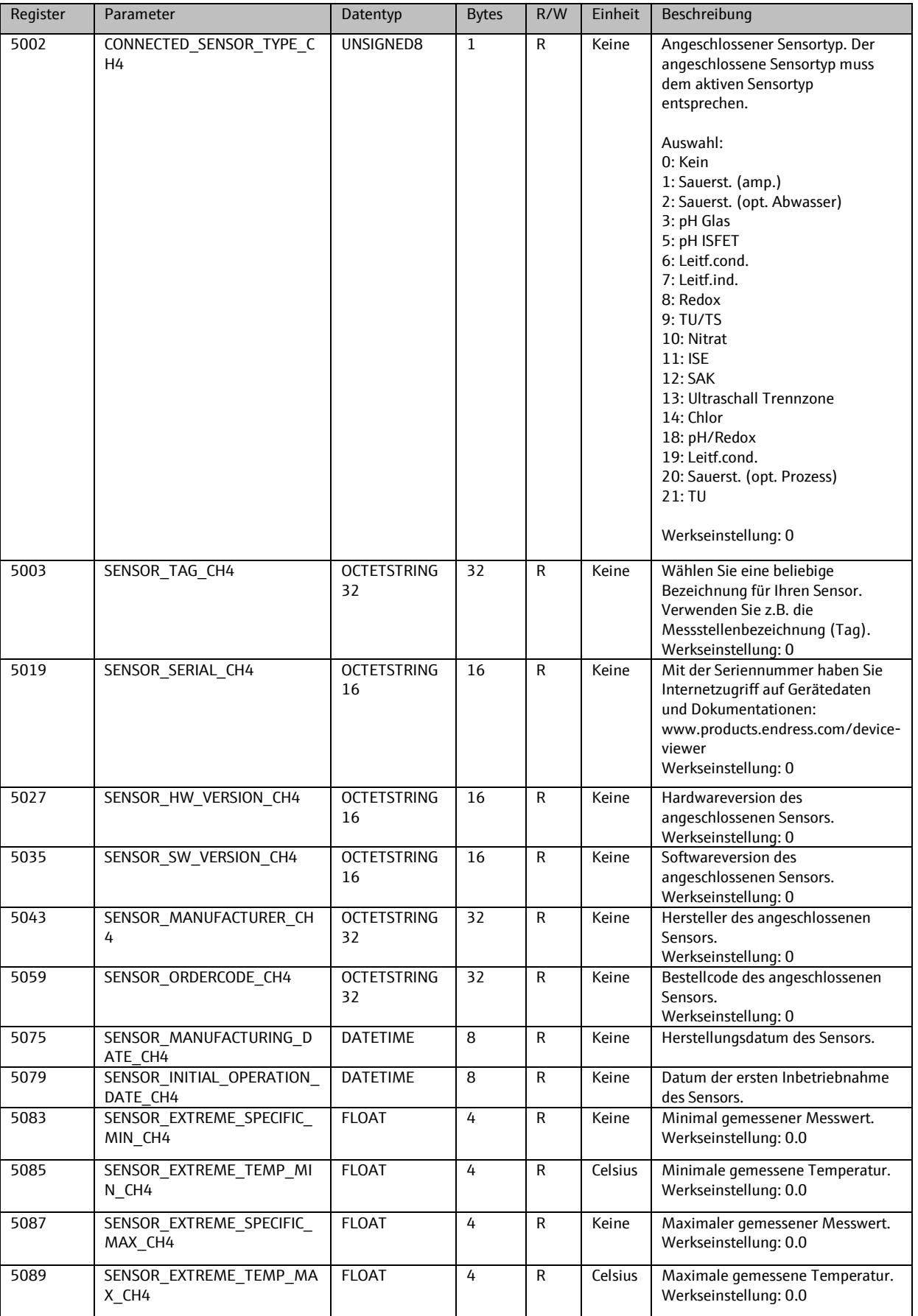

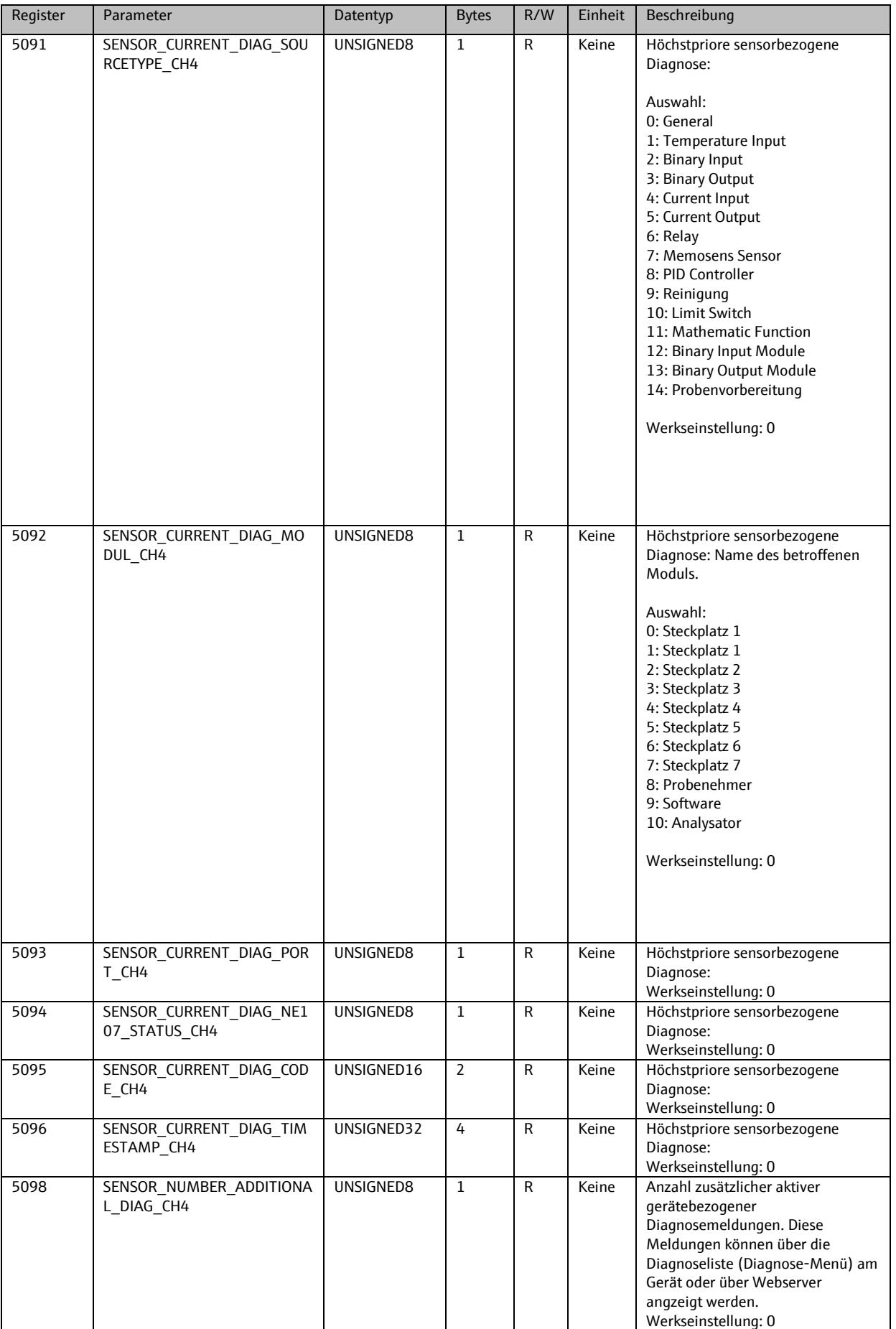

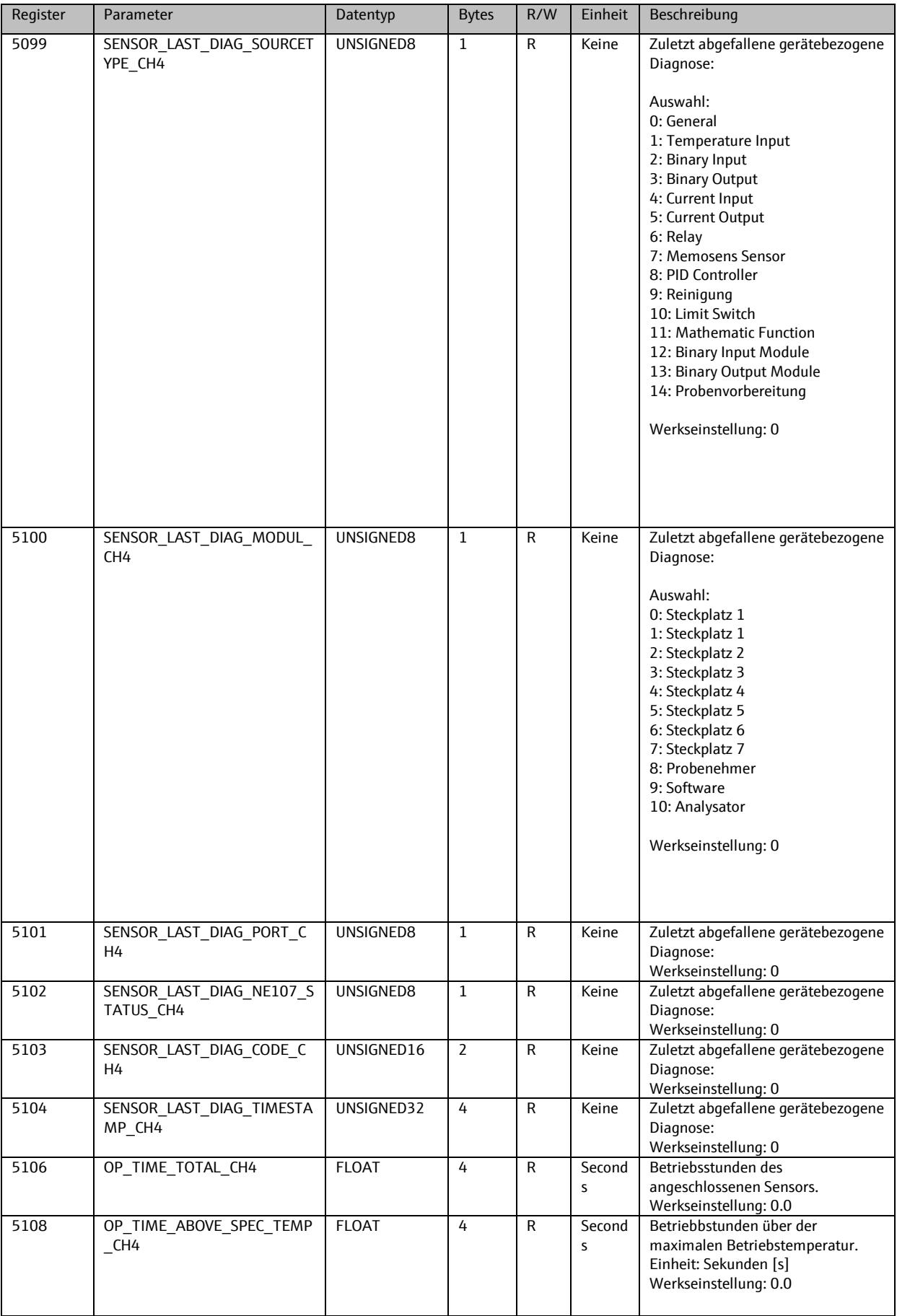

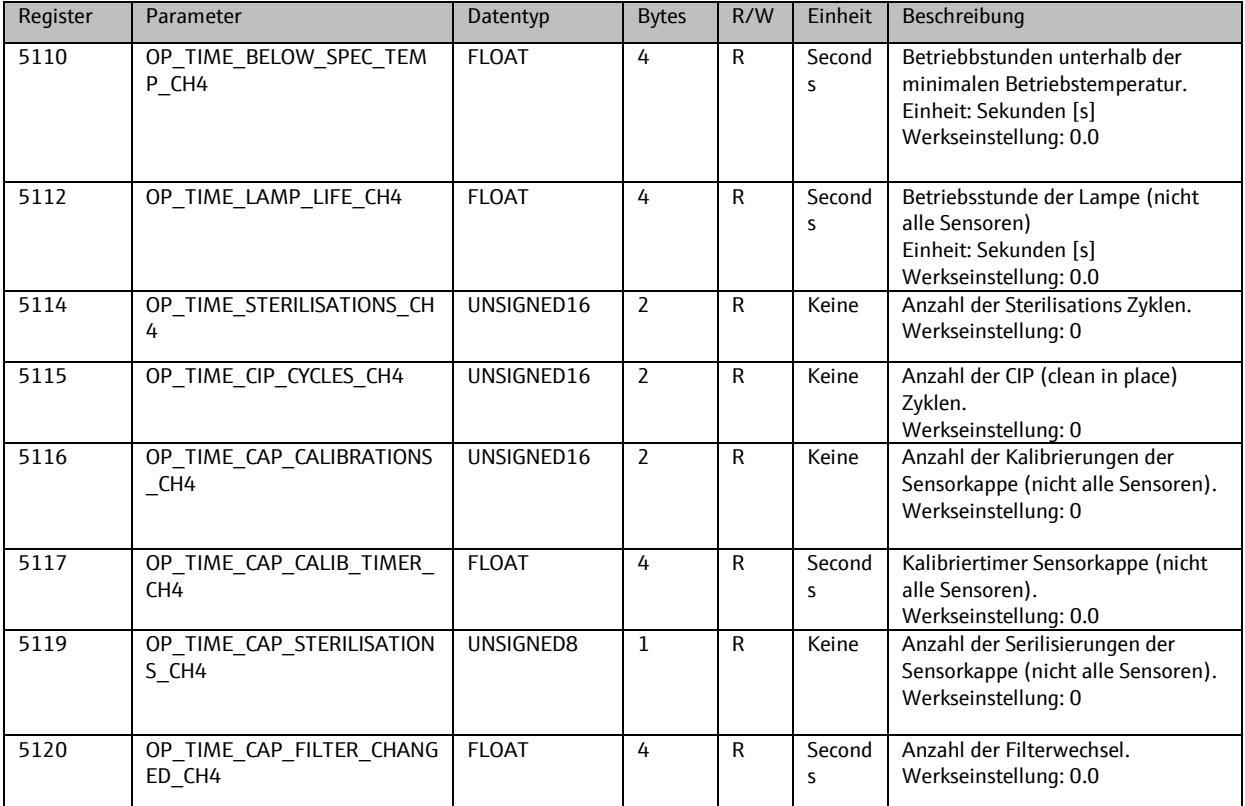

# 9.6.2. **Setup**

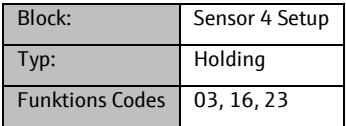

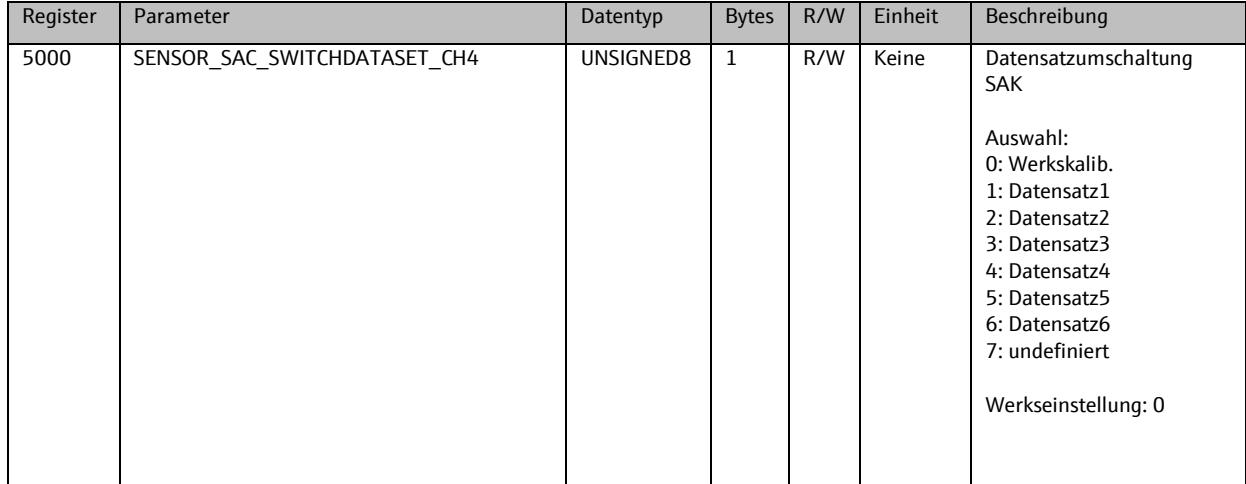

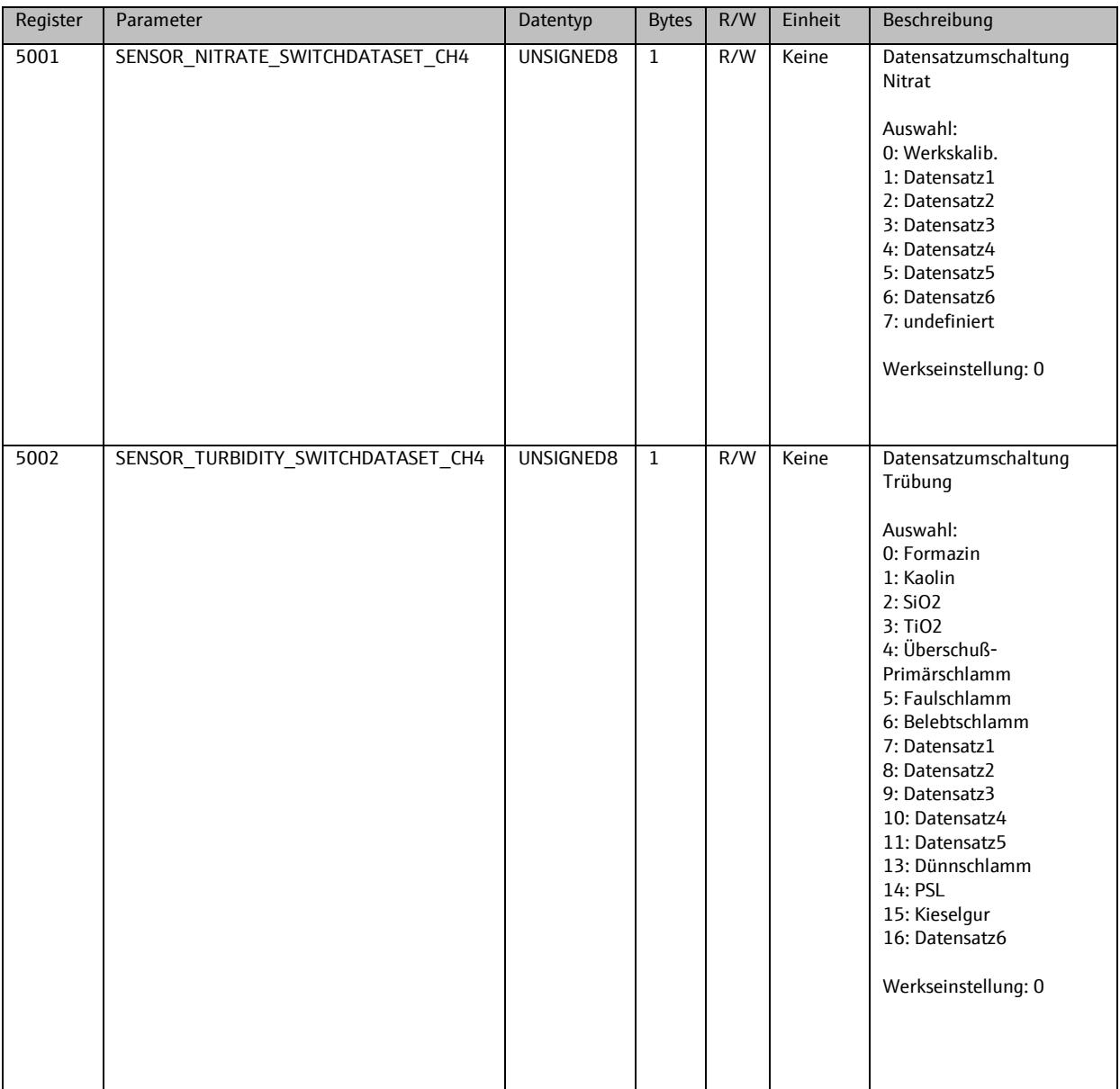

# **9.7. Sensor 5**

## 9.7.1. **Info**

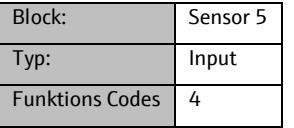

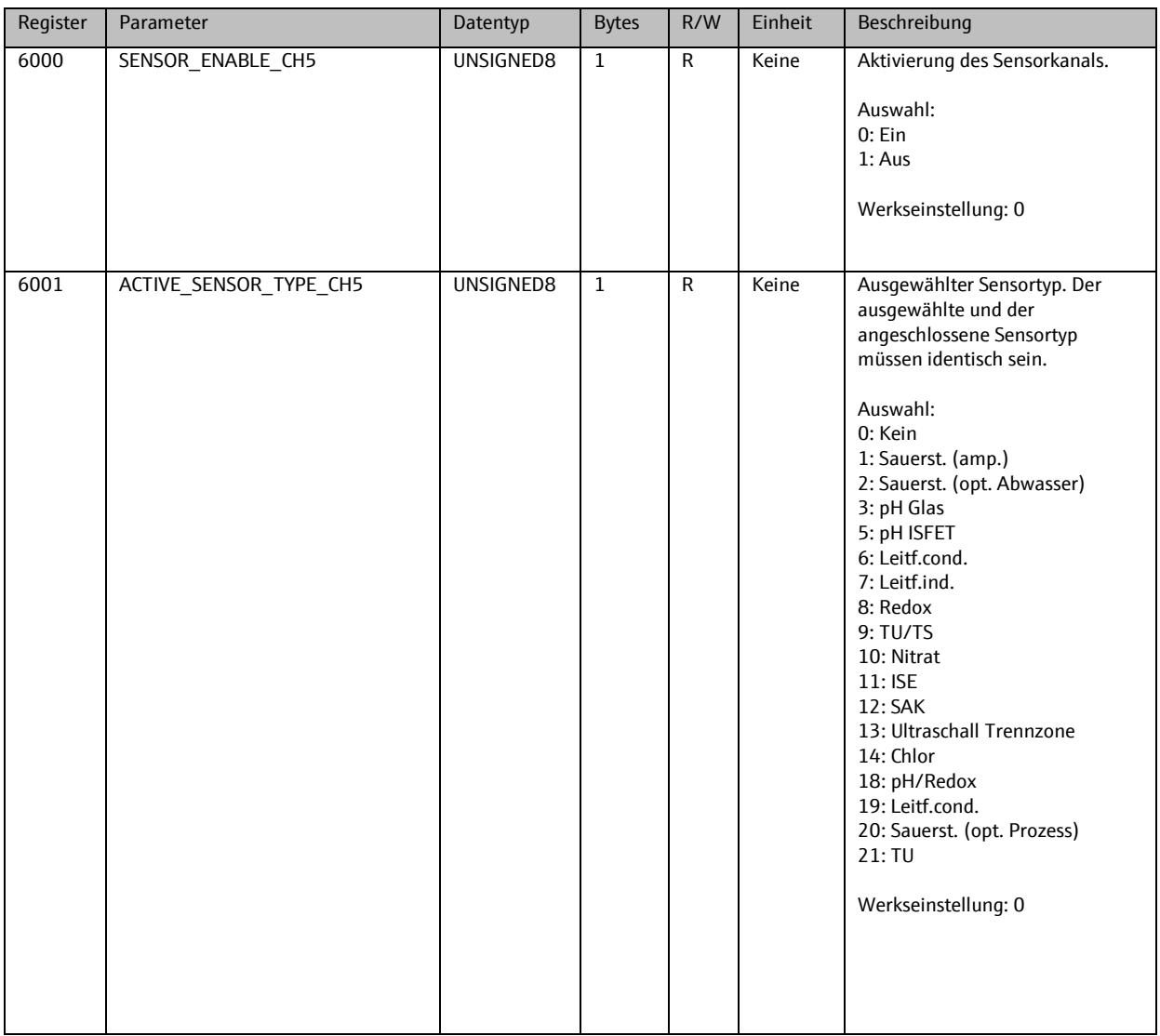

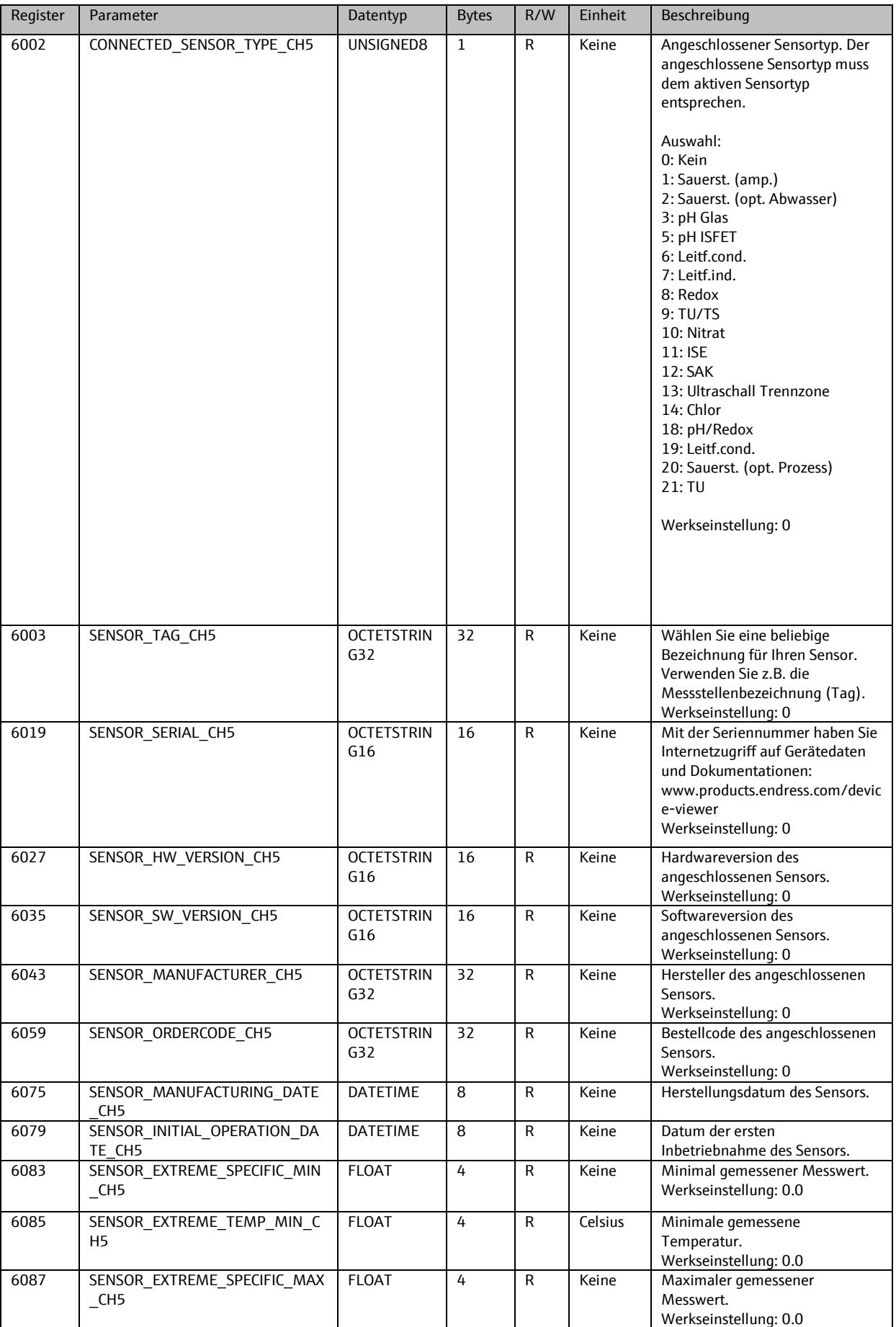

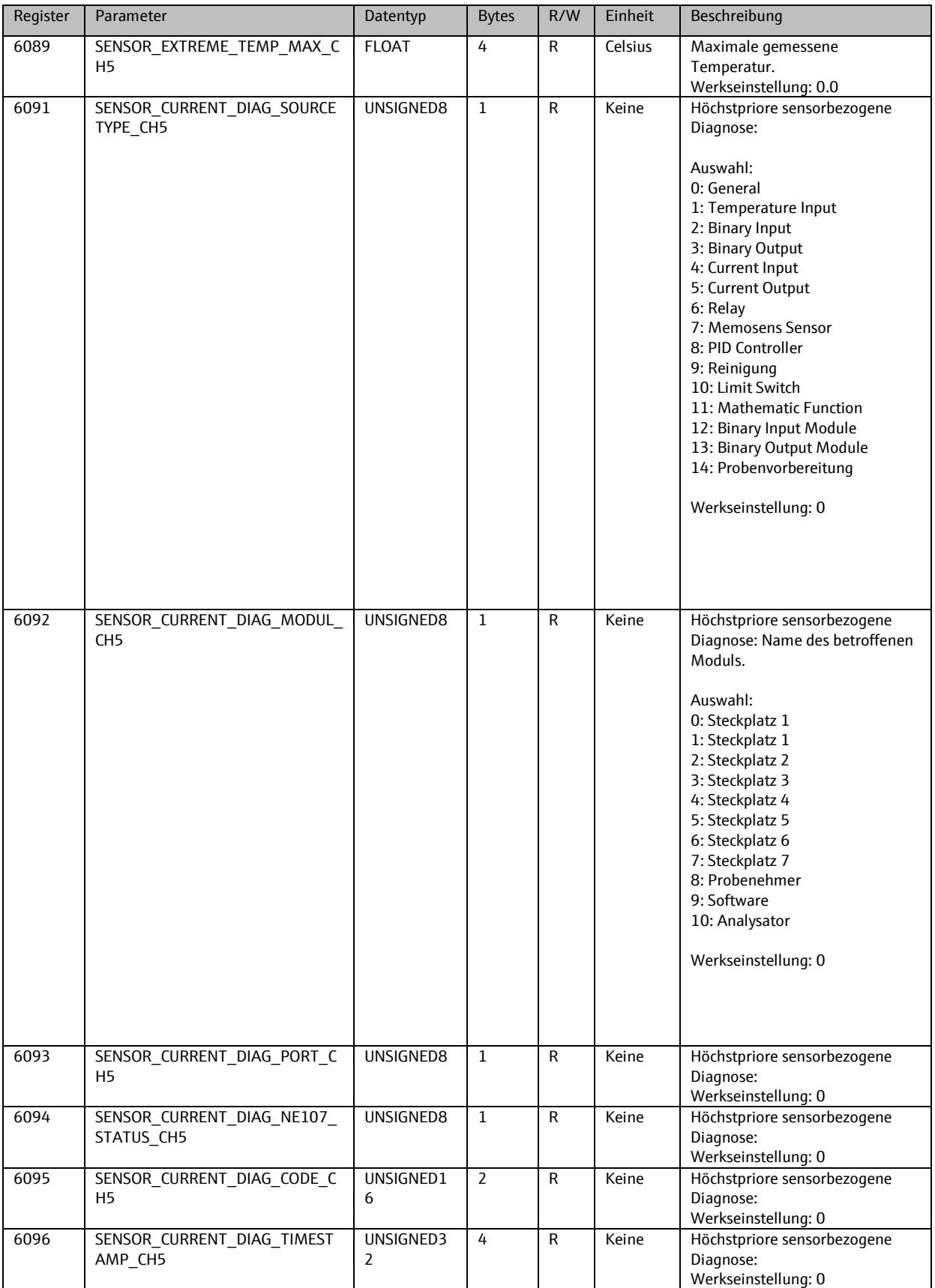

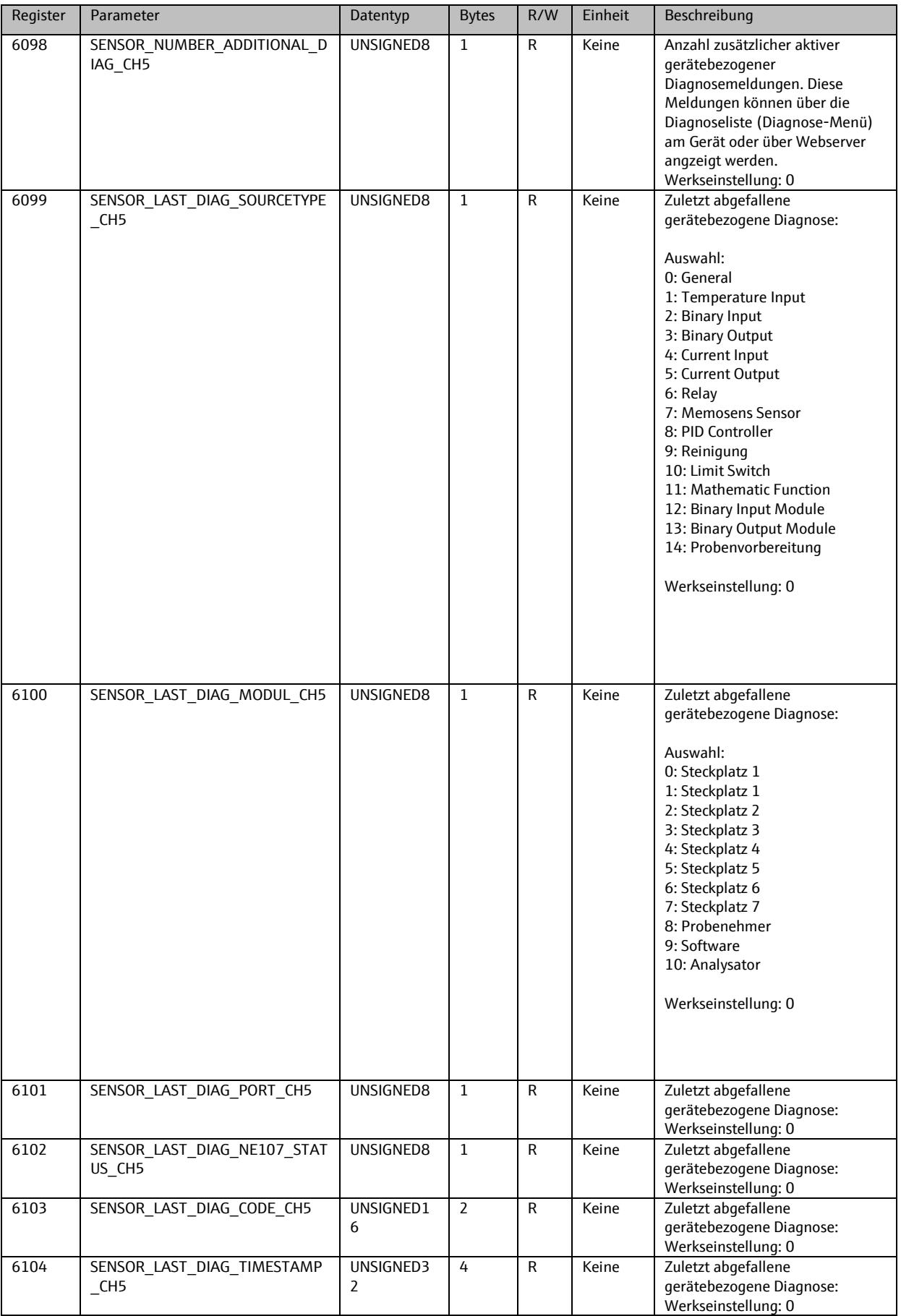

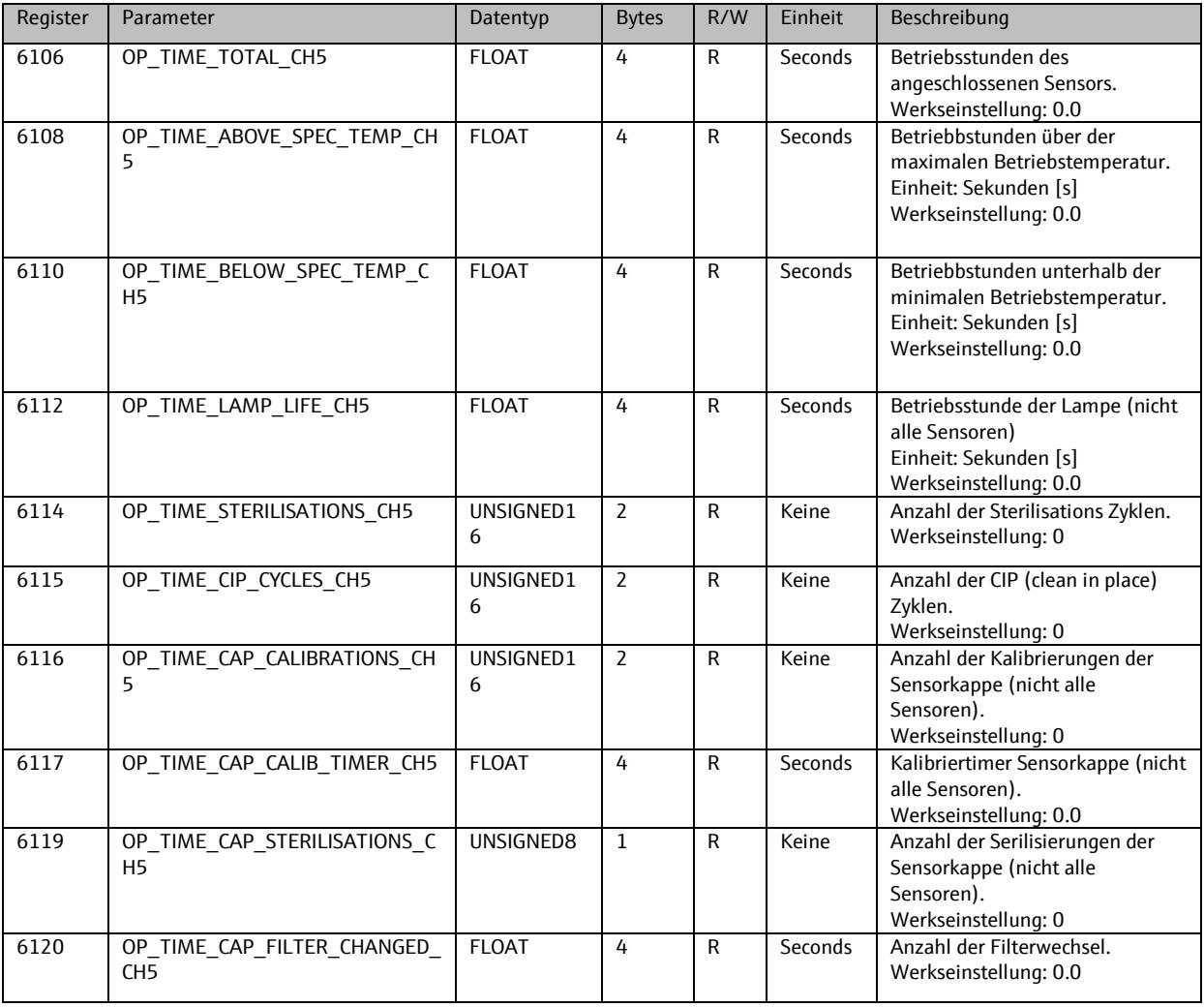

### 9.7.2. **Setup**

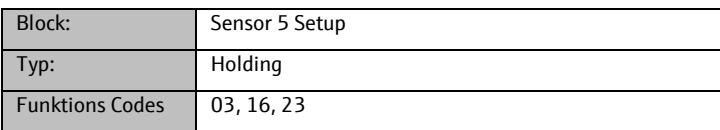

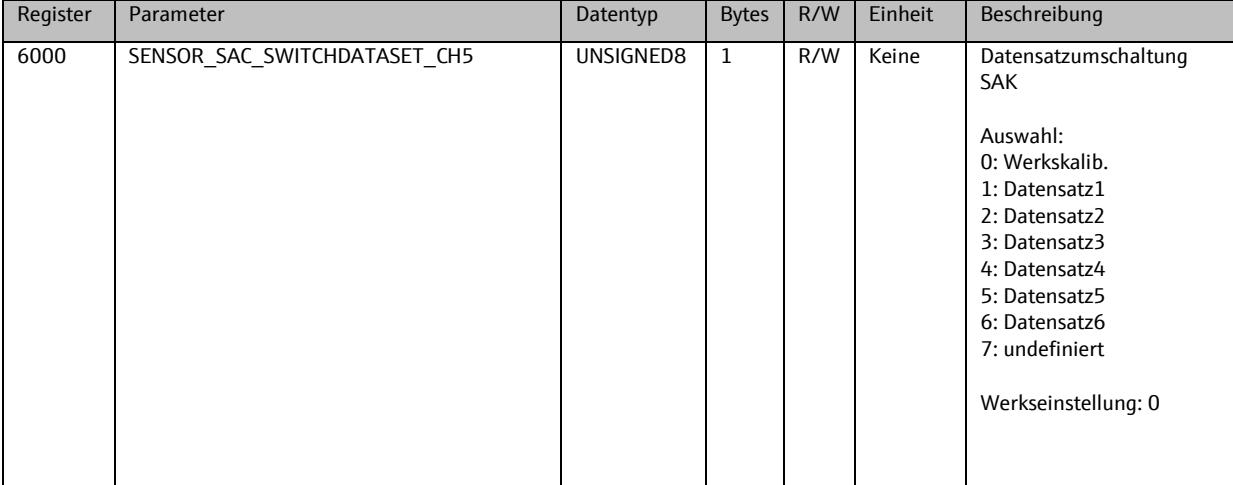

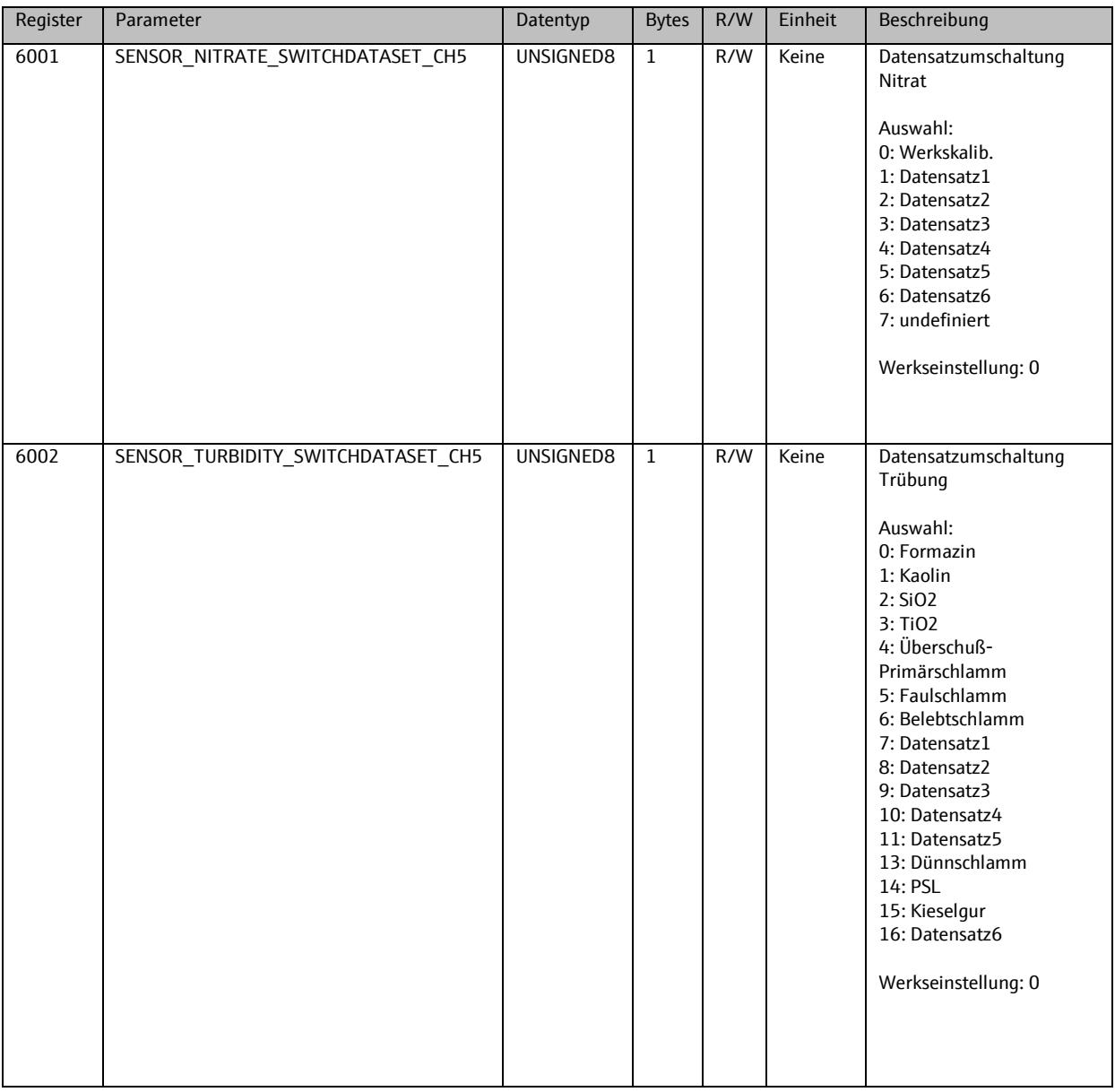

### **9.8. Sensor 6**

## 9.8.1. **Info**

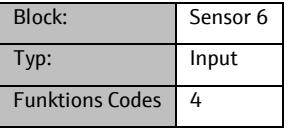

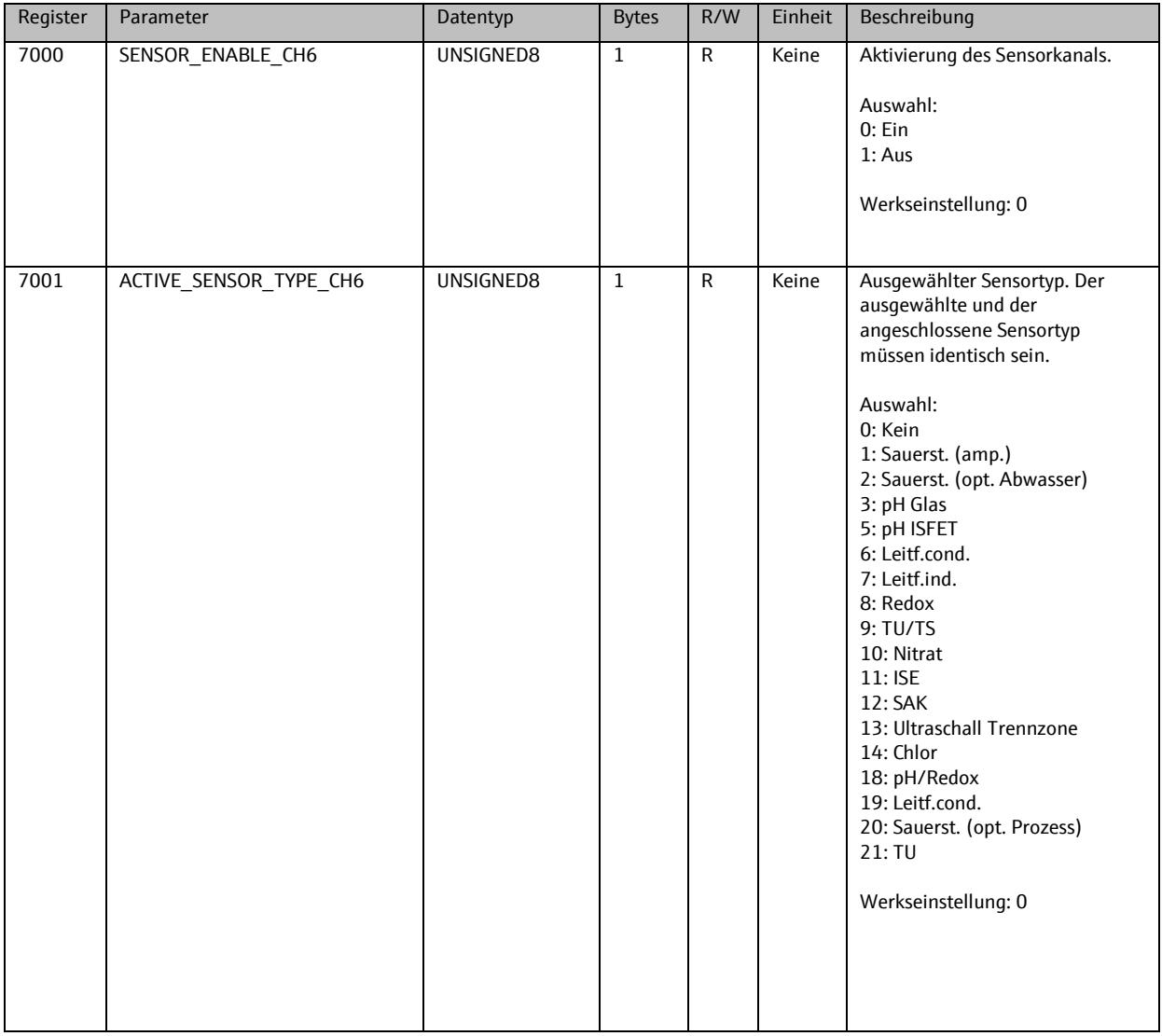

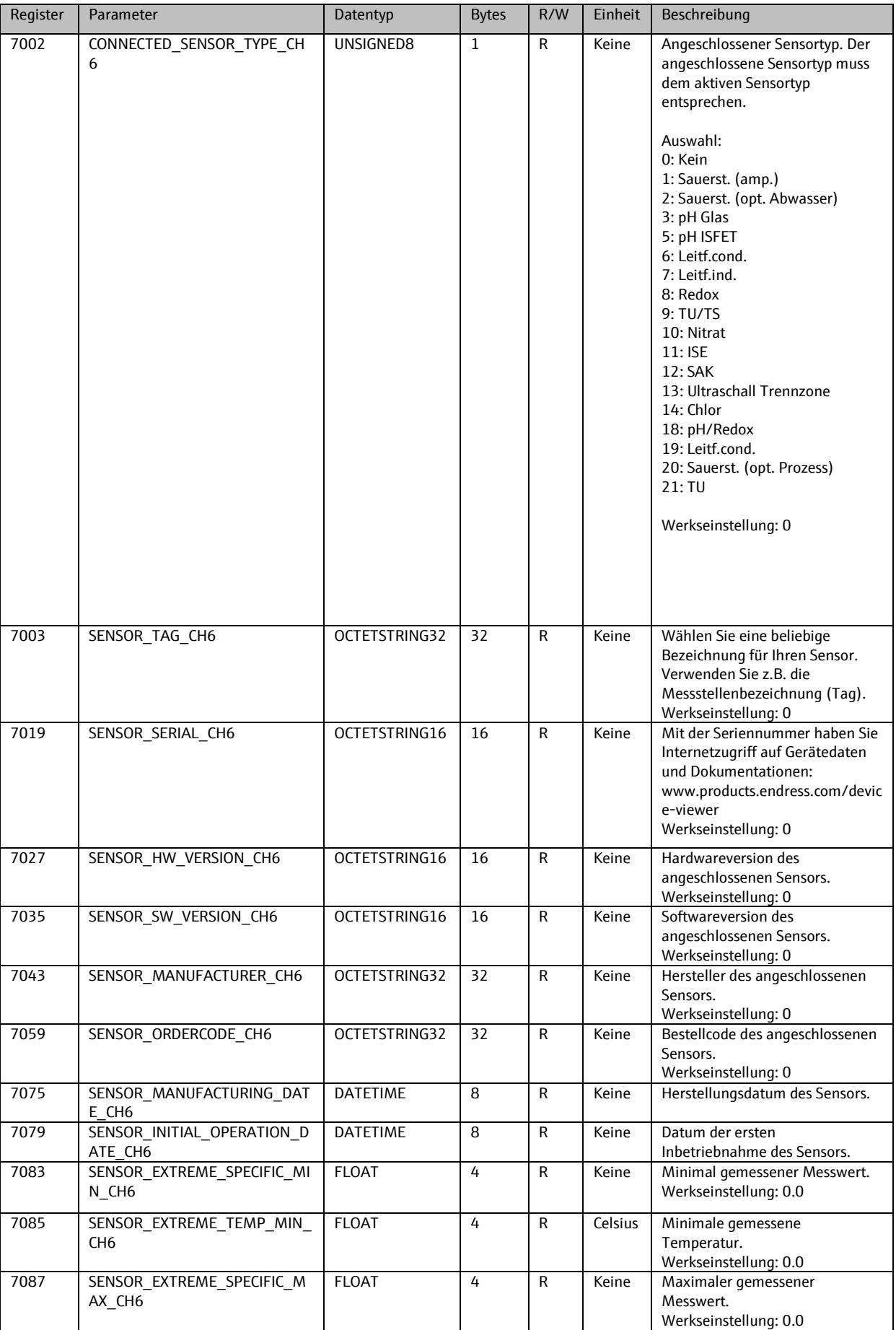

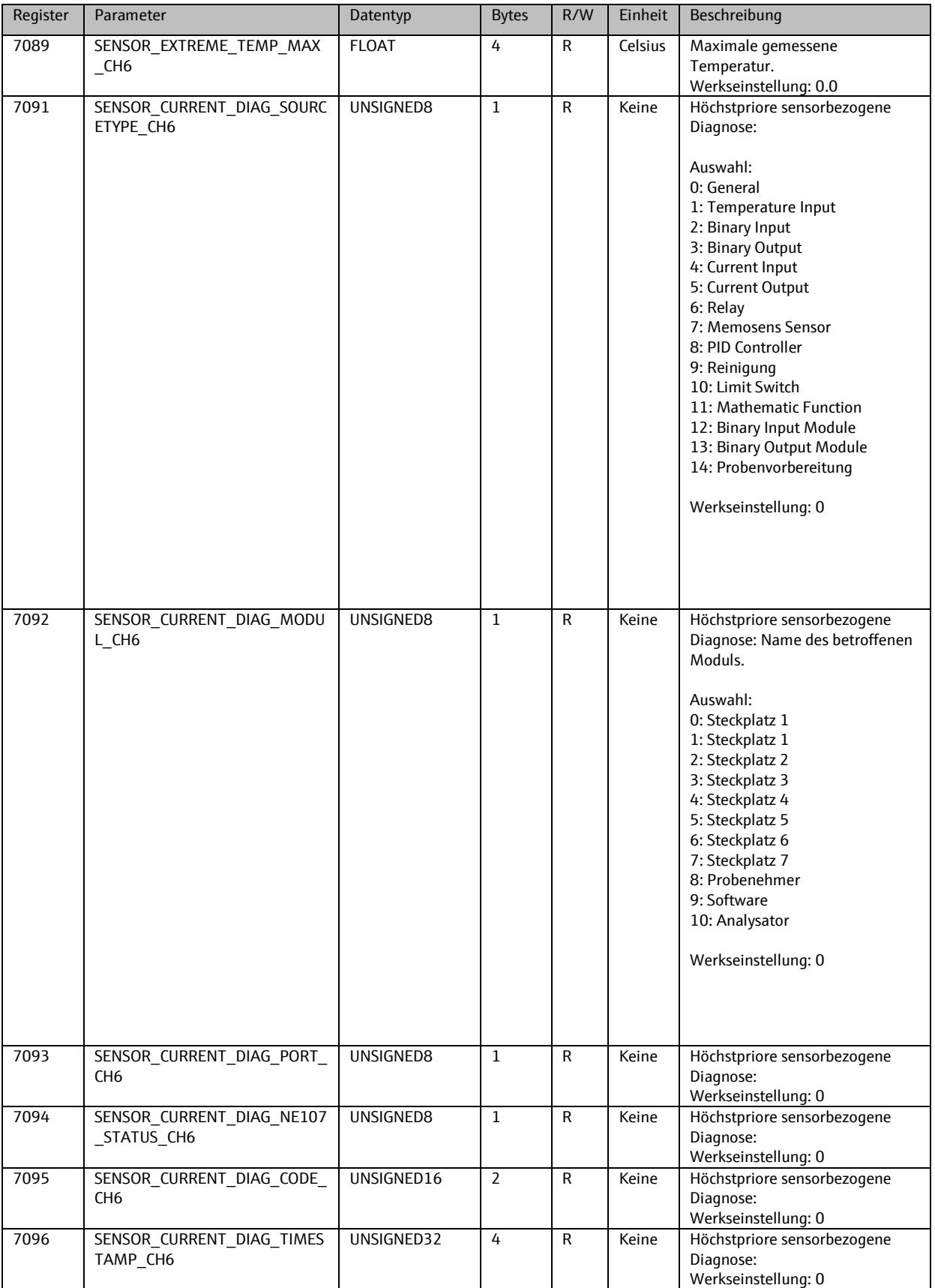

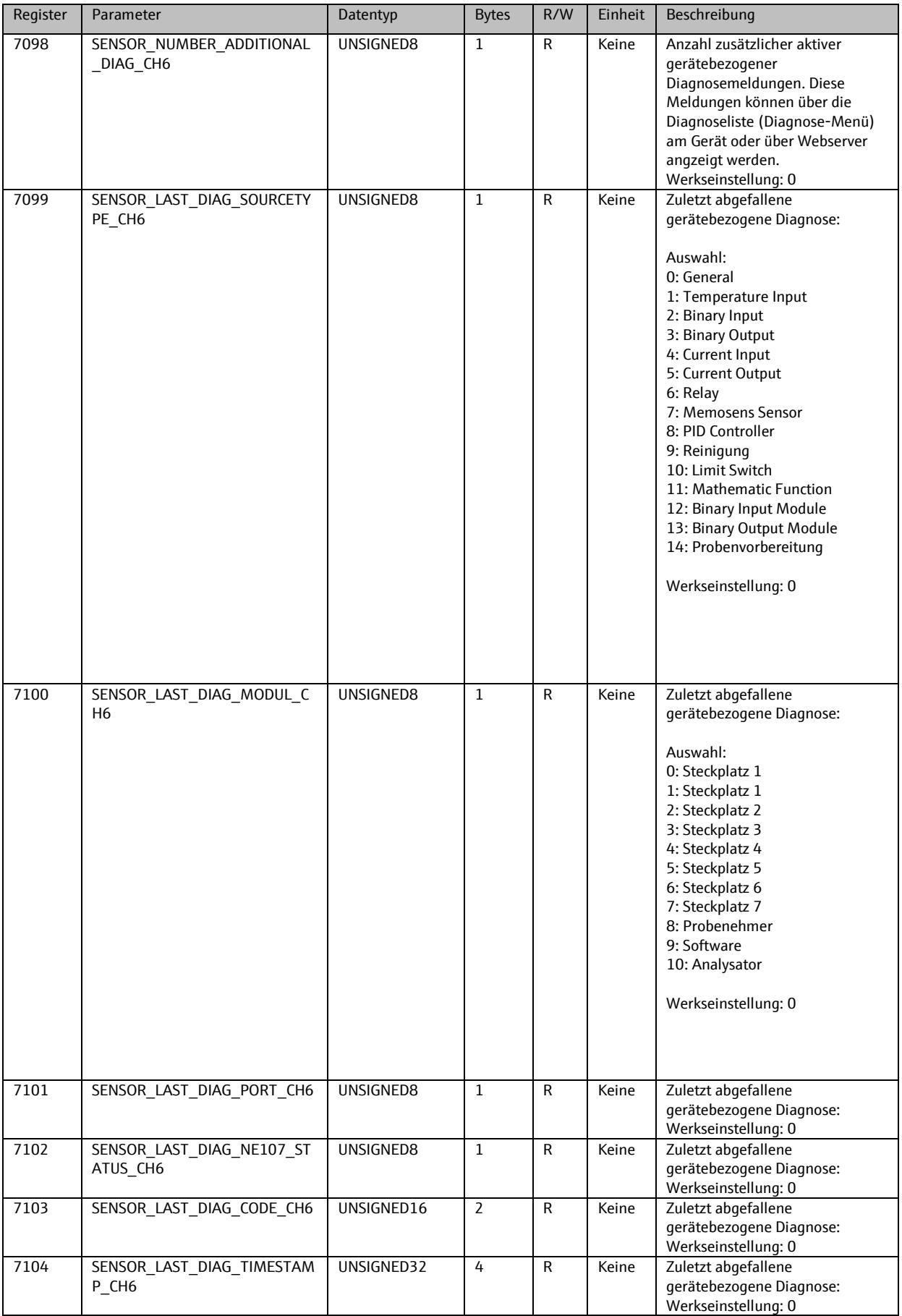

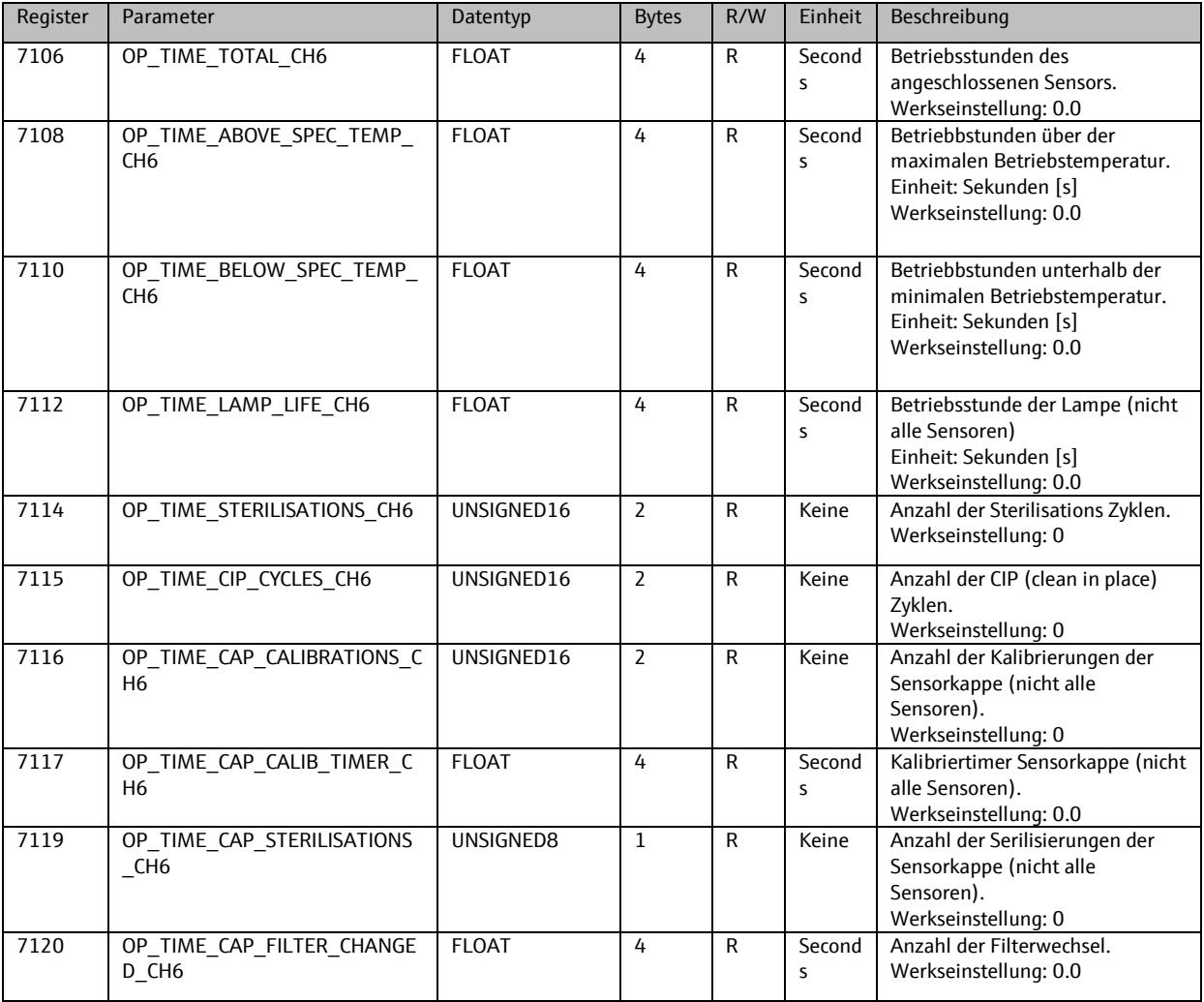

### 9.8.2. **Setup**

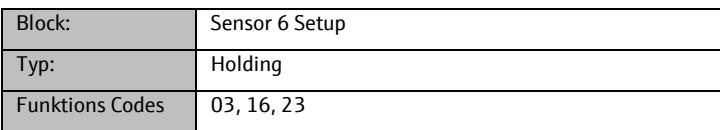

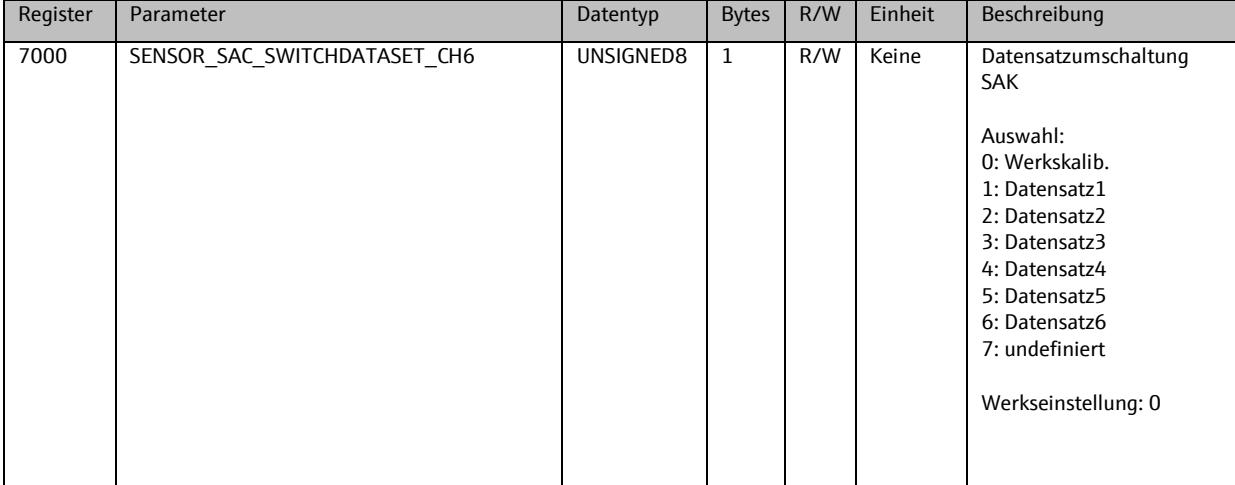

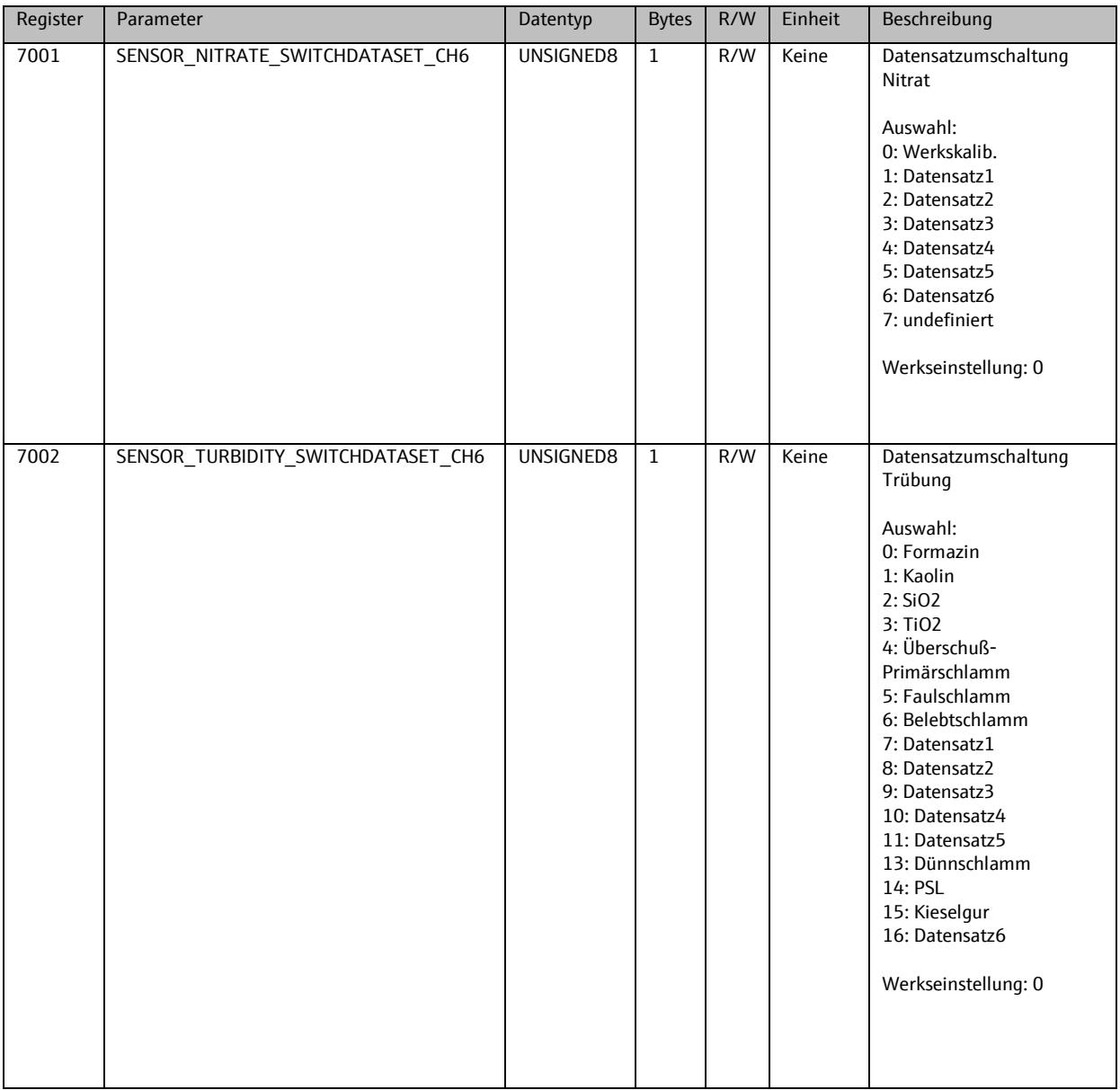

### **9.9. Sensor 7**

### 9.9.1. **Info**

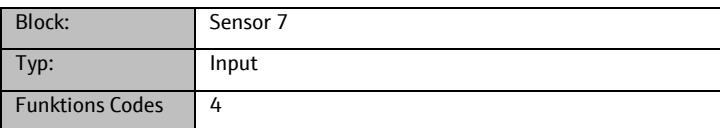

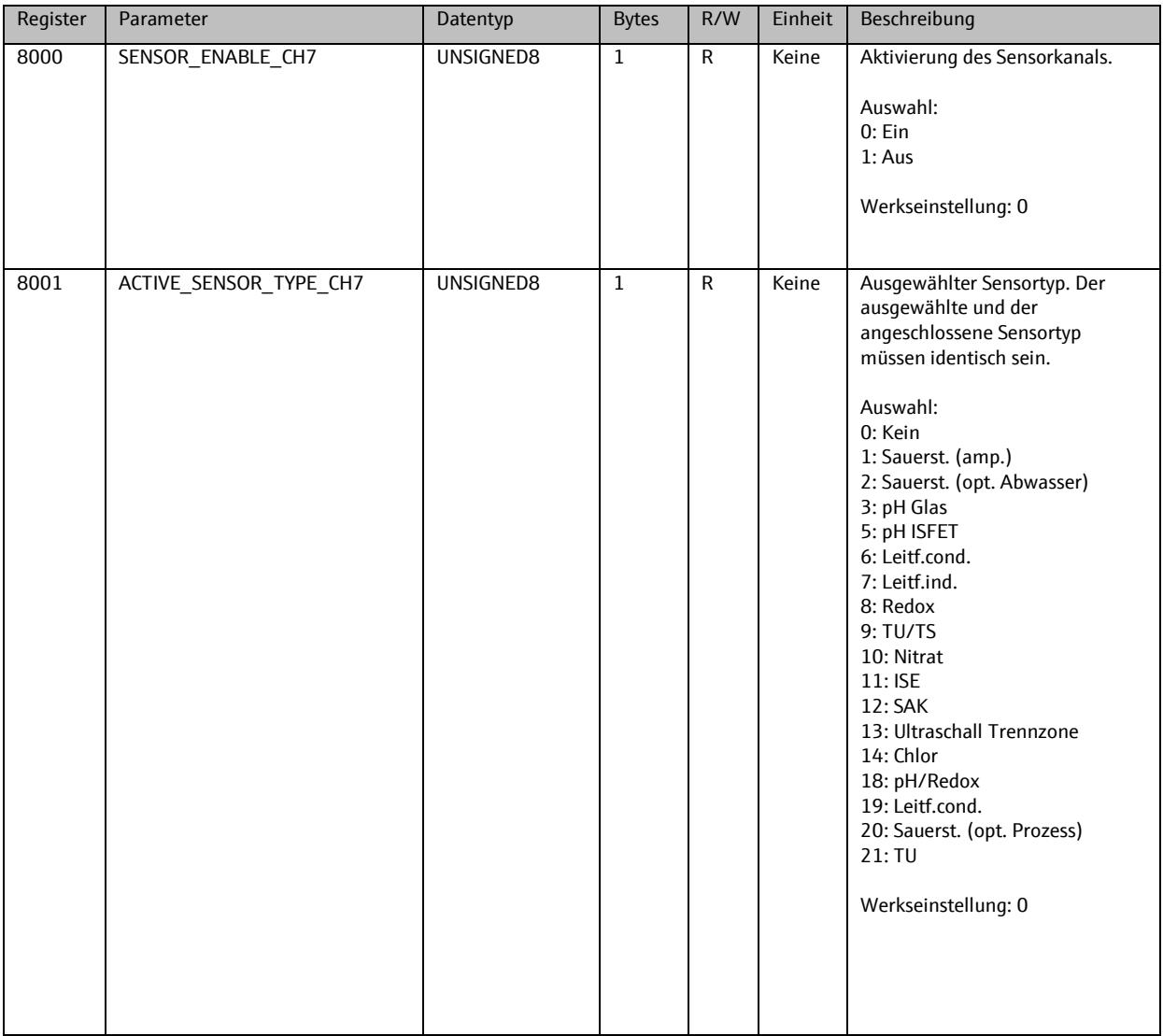

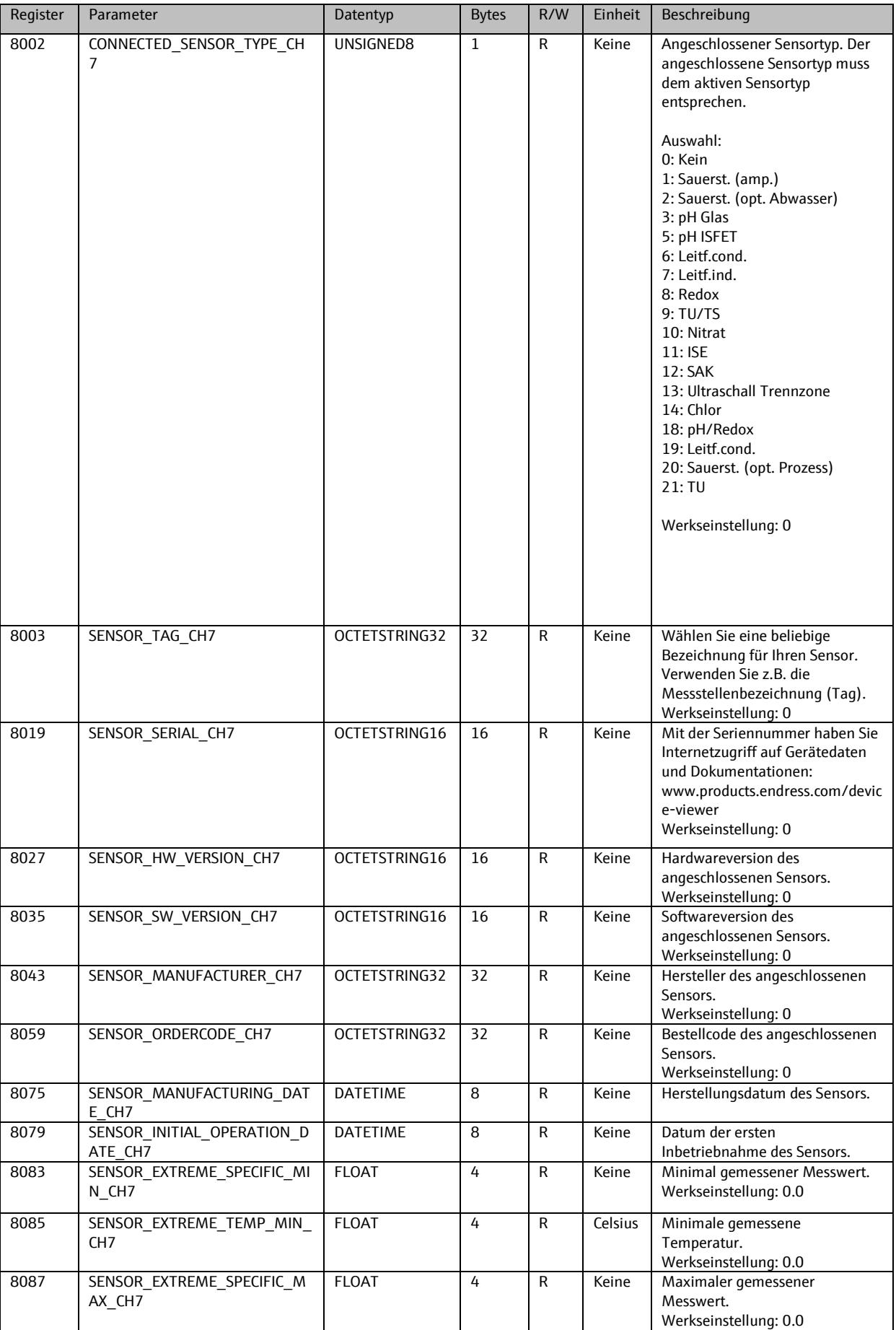

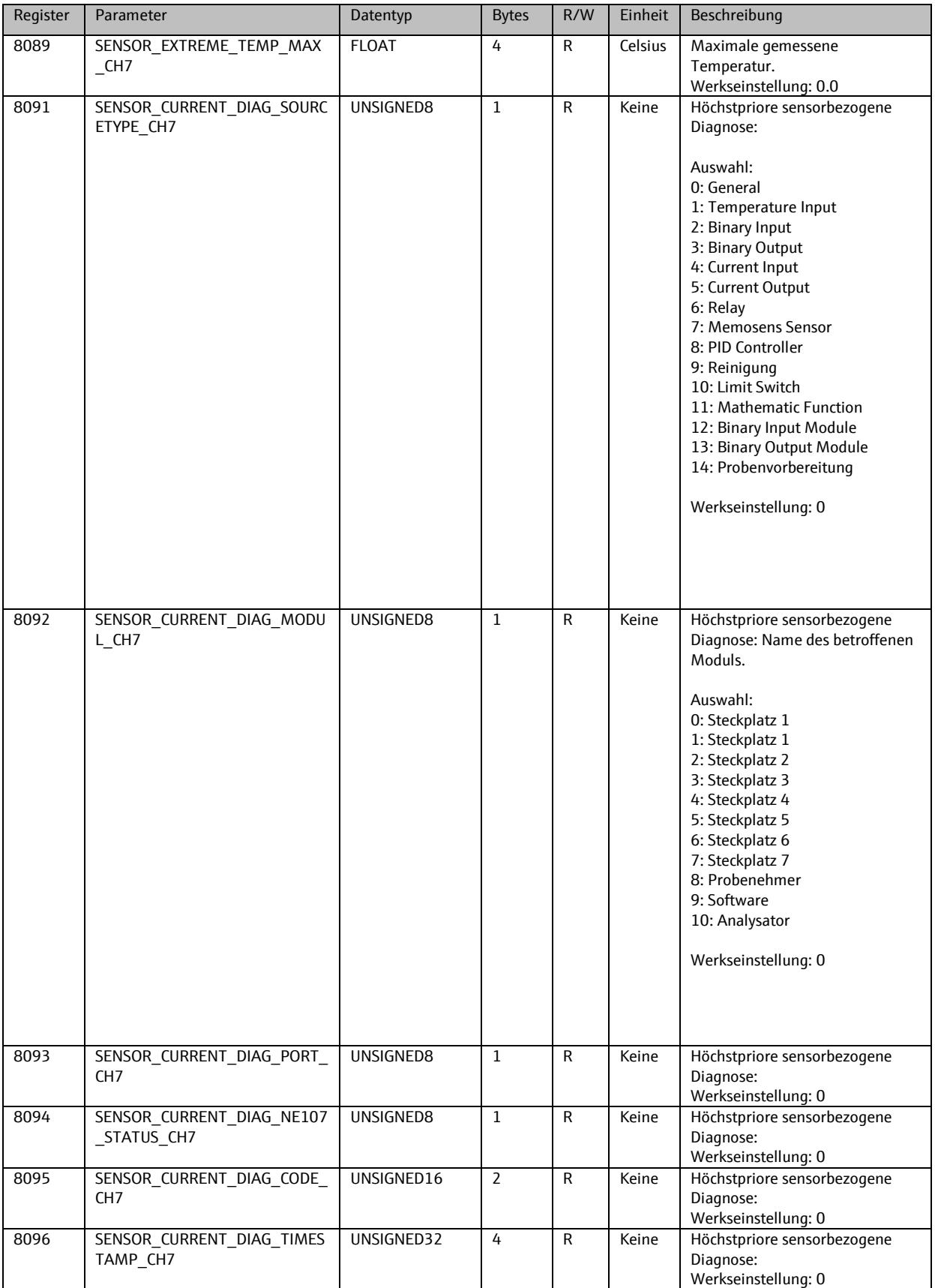

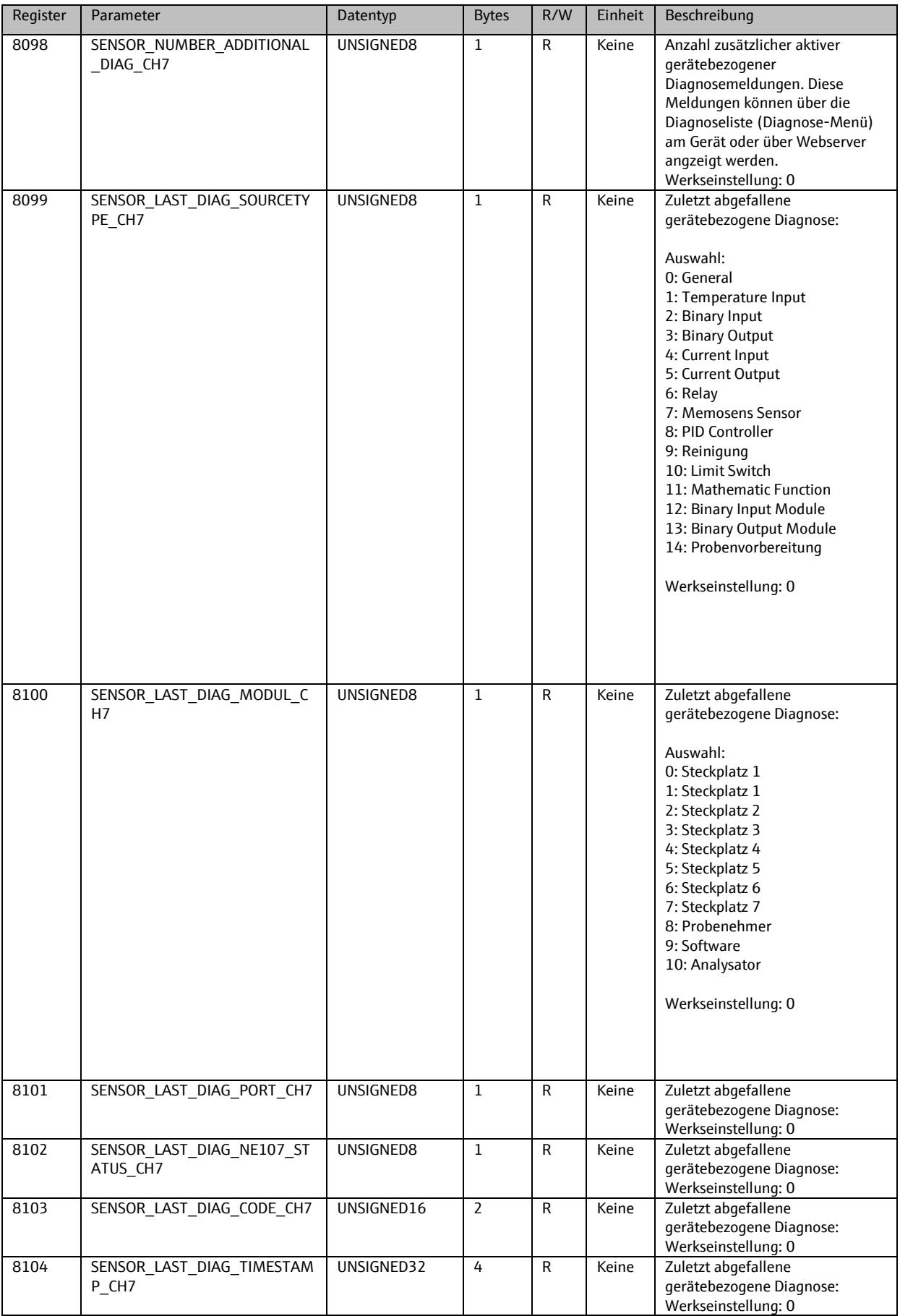

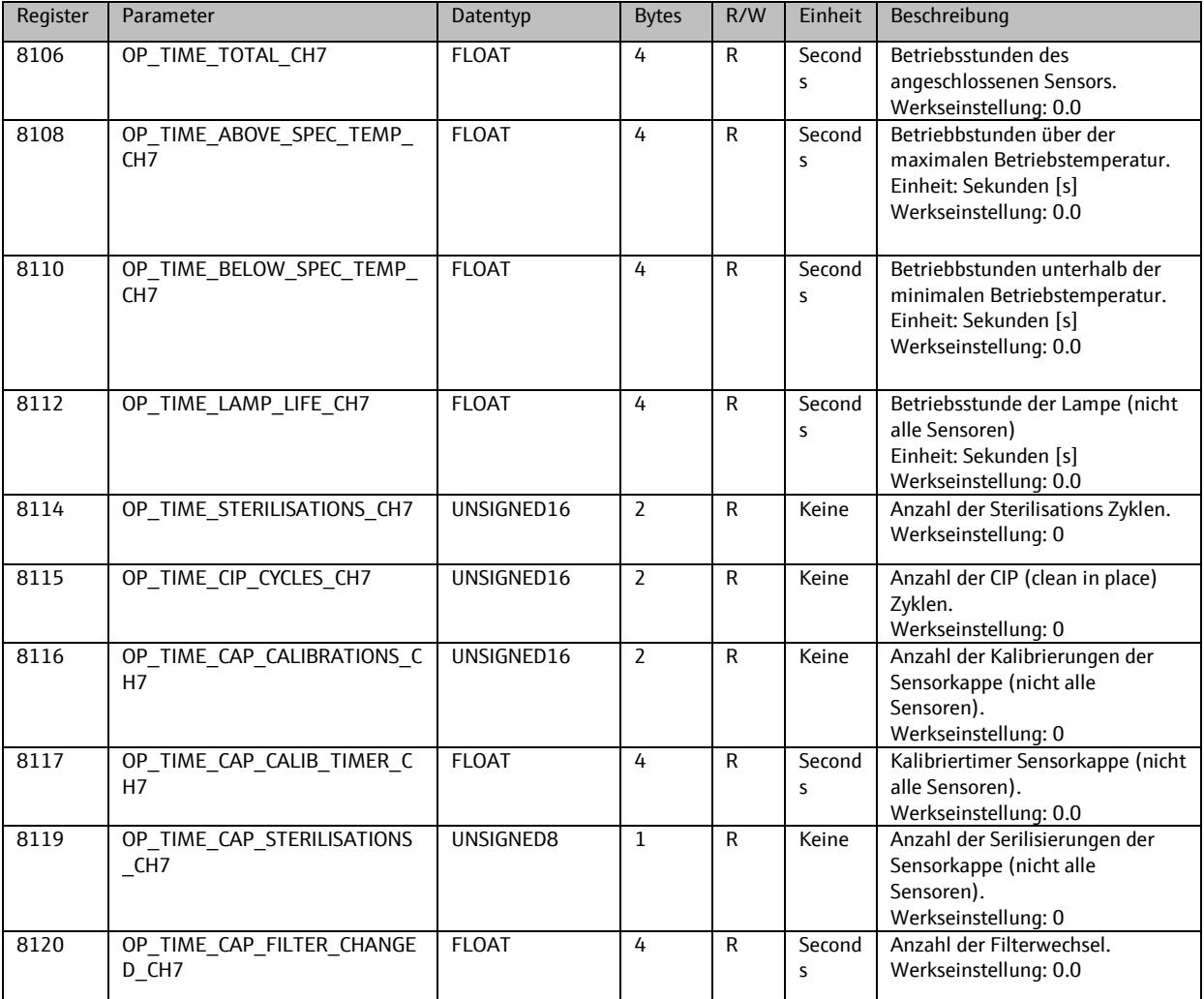

# 9.9.2. **Setup**

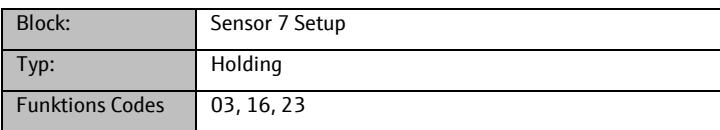

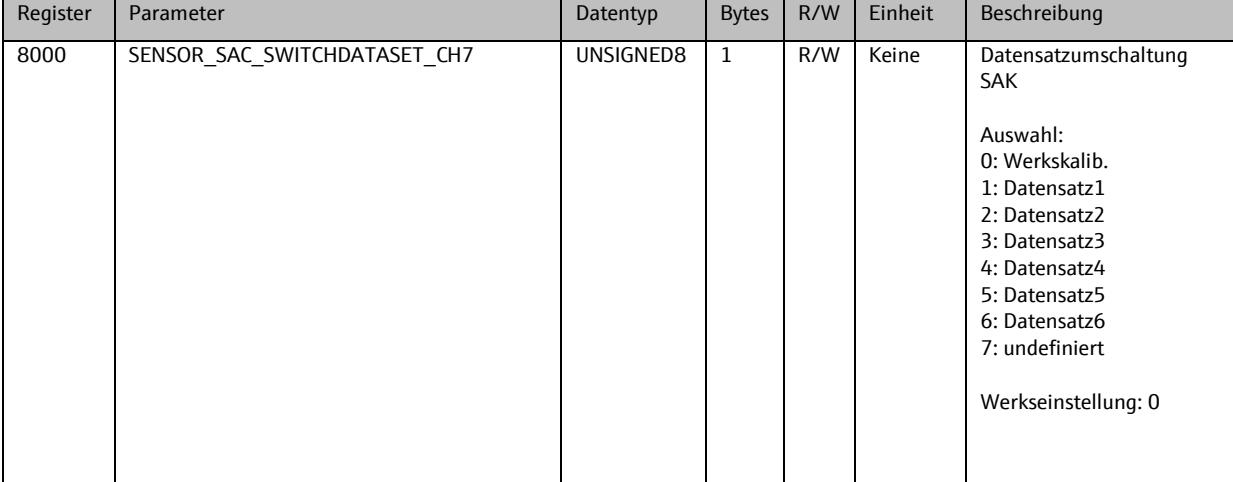

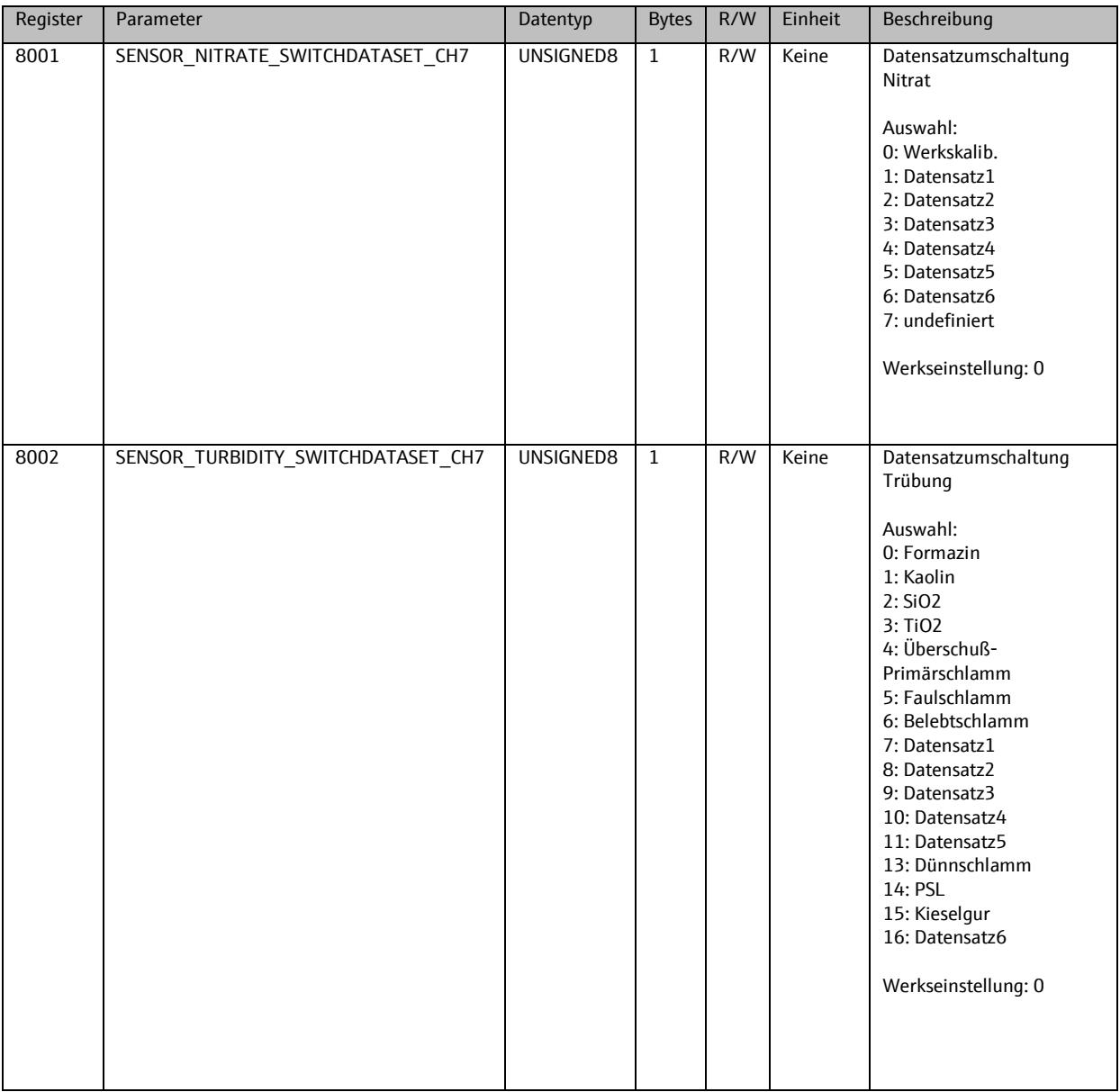

## **9.10. Probenehmer**

## 9.10.1. **Info**

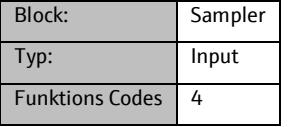

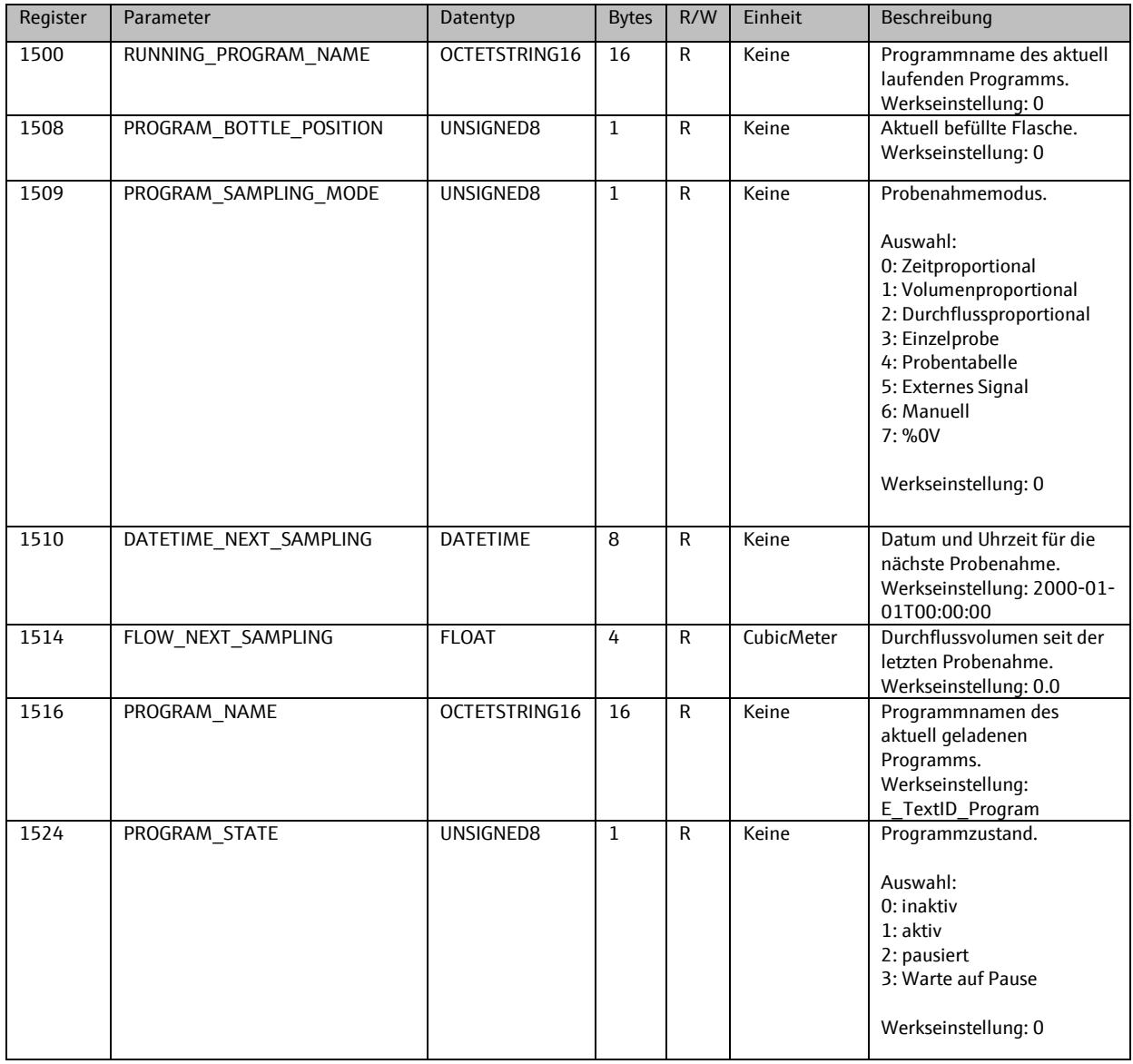

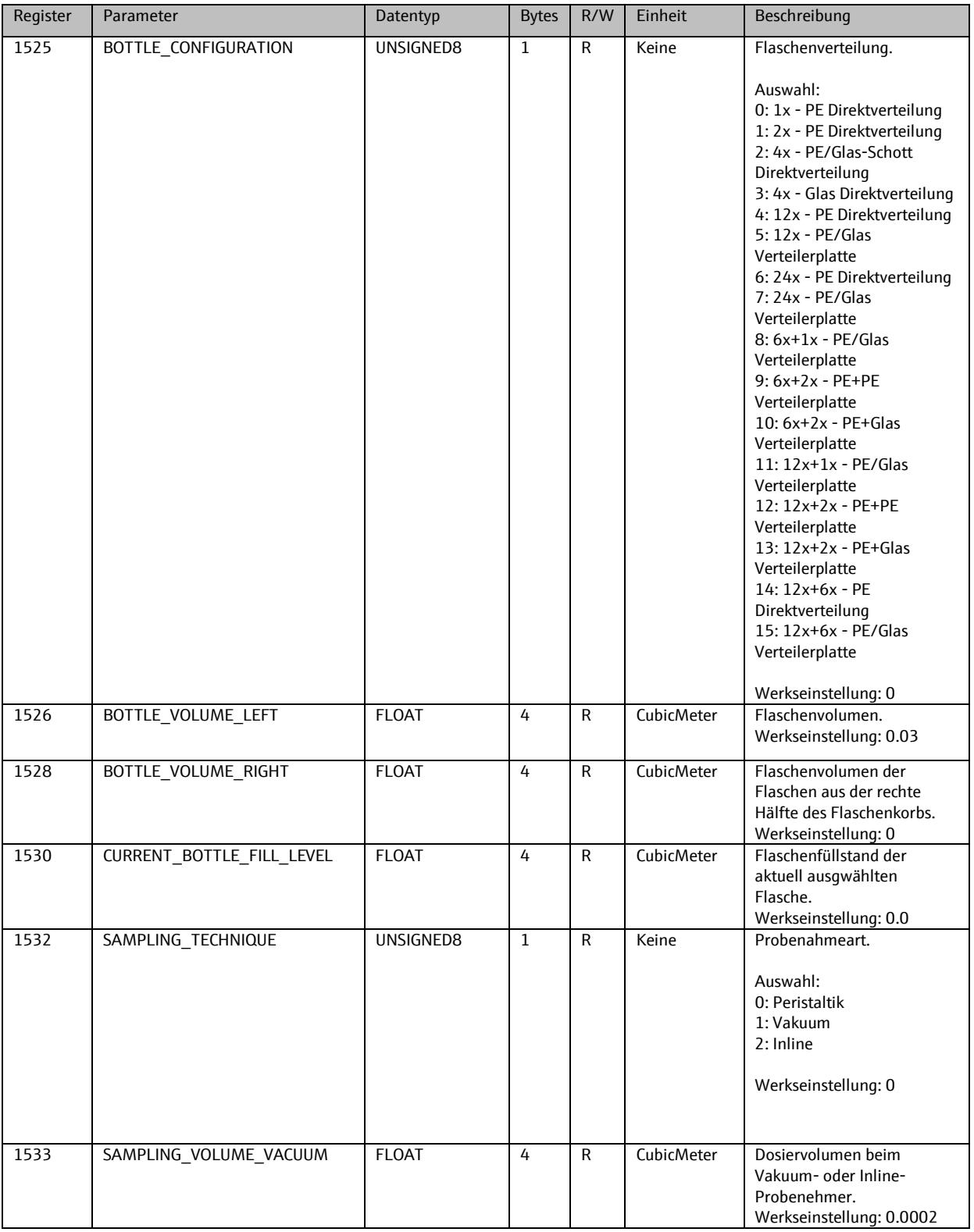

# 9.10.2. **Setup**

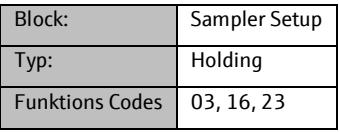

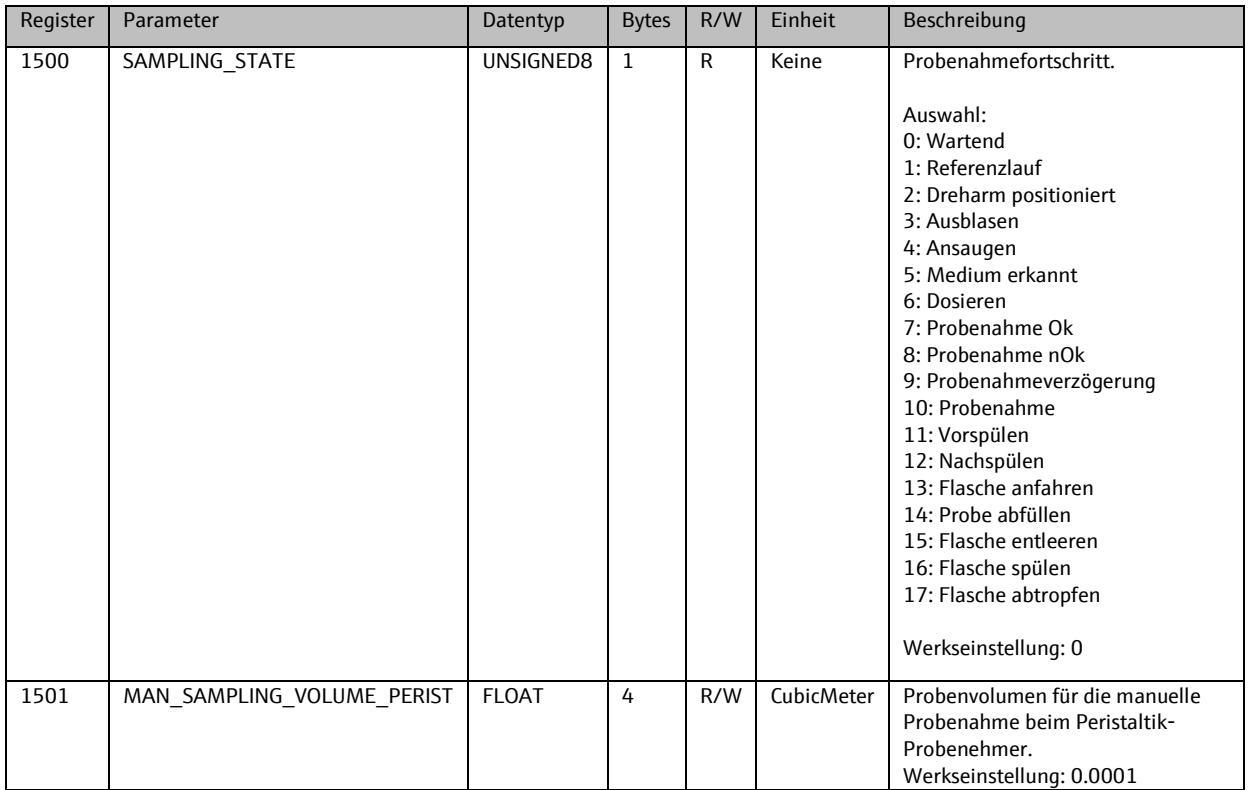

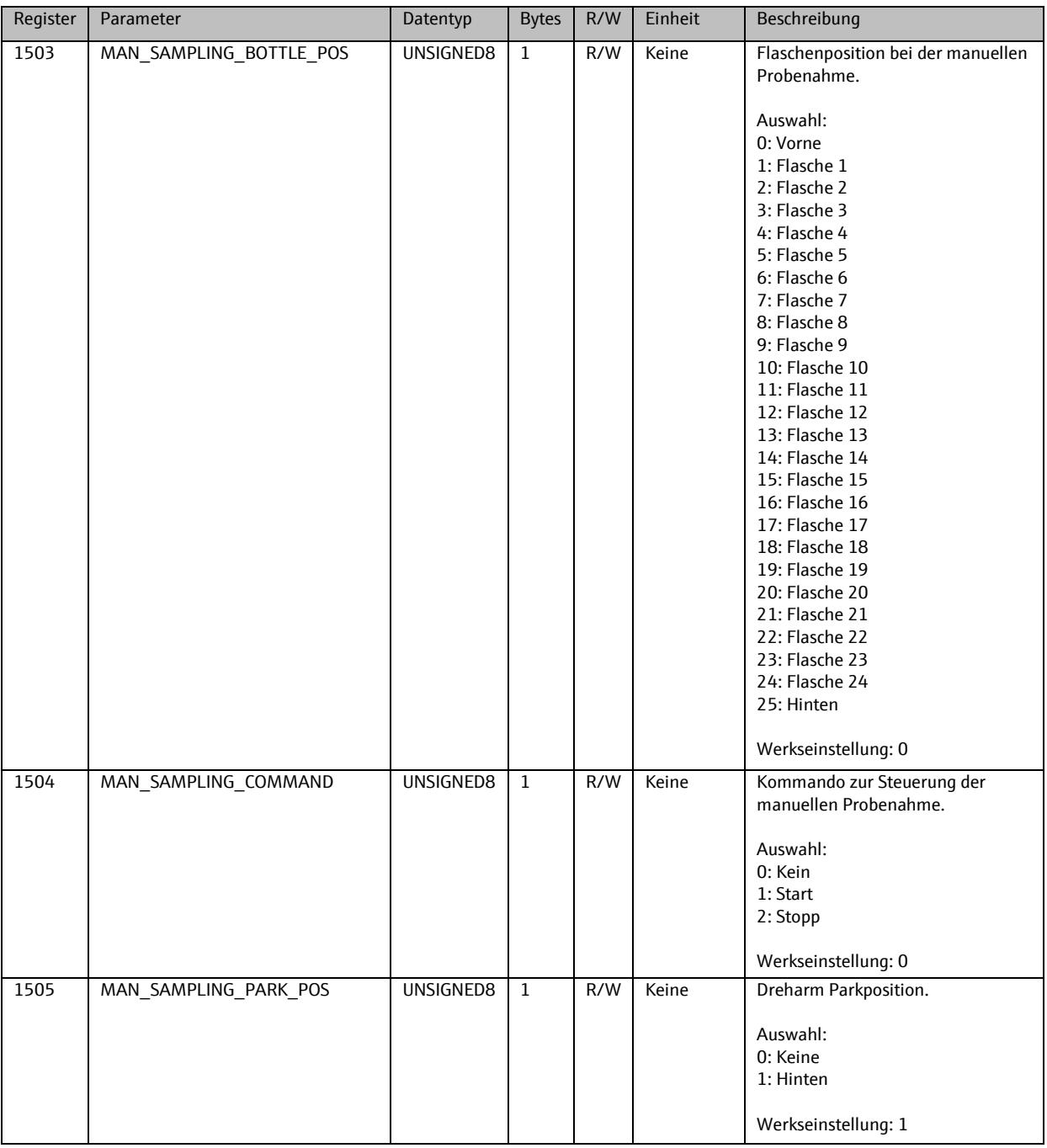

# **9.11. Analysator**

# 9.11.1. **Analysator Konfiguration**

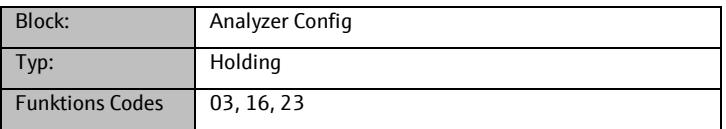

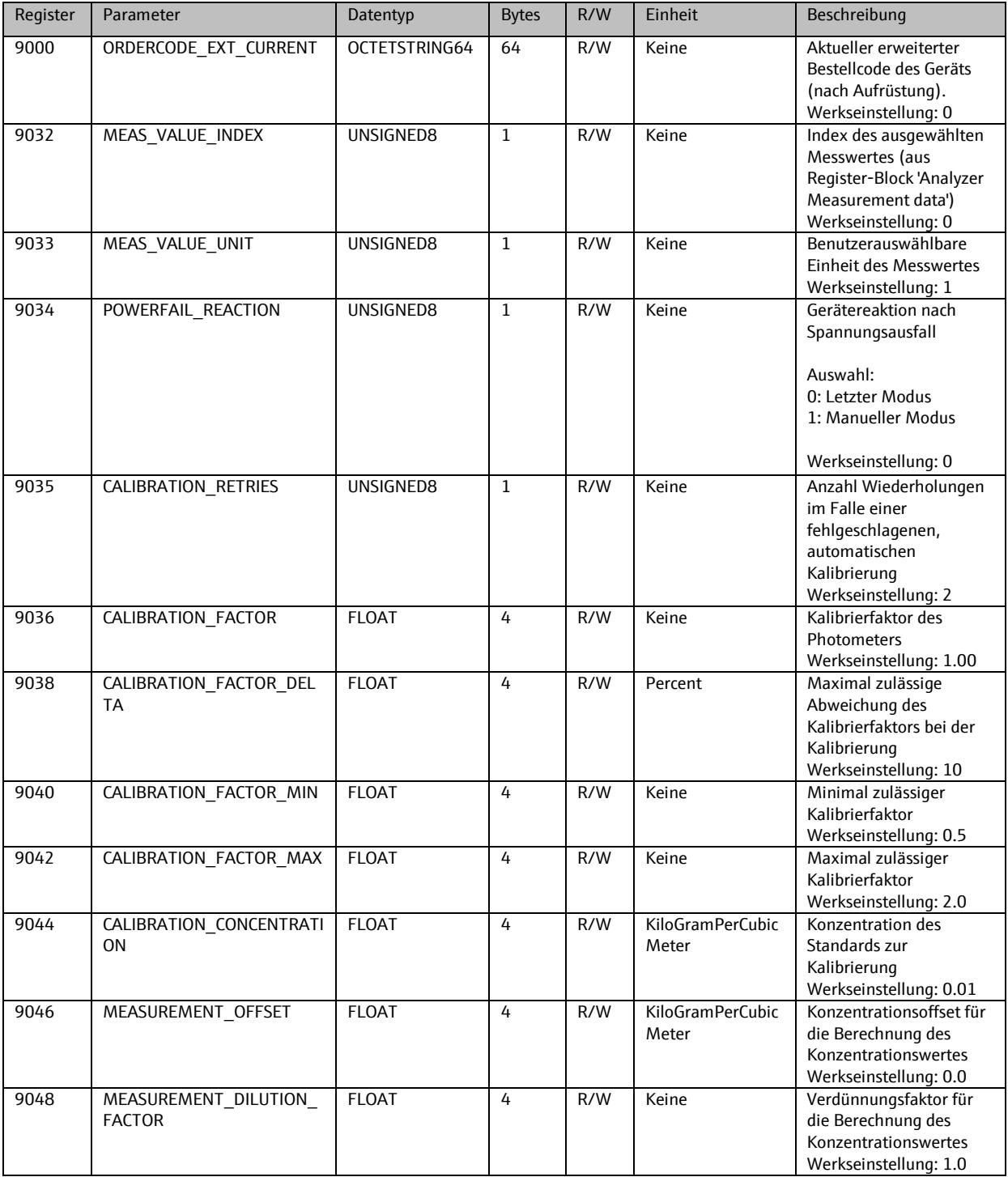

# 9.11.2. **Analysator Info**

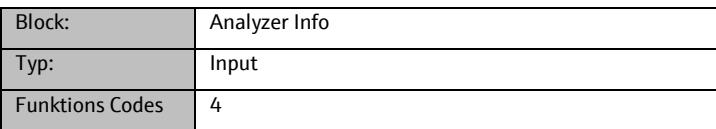

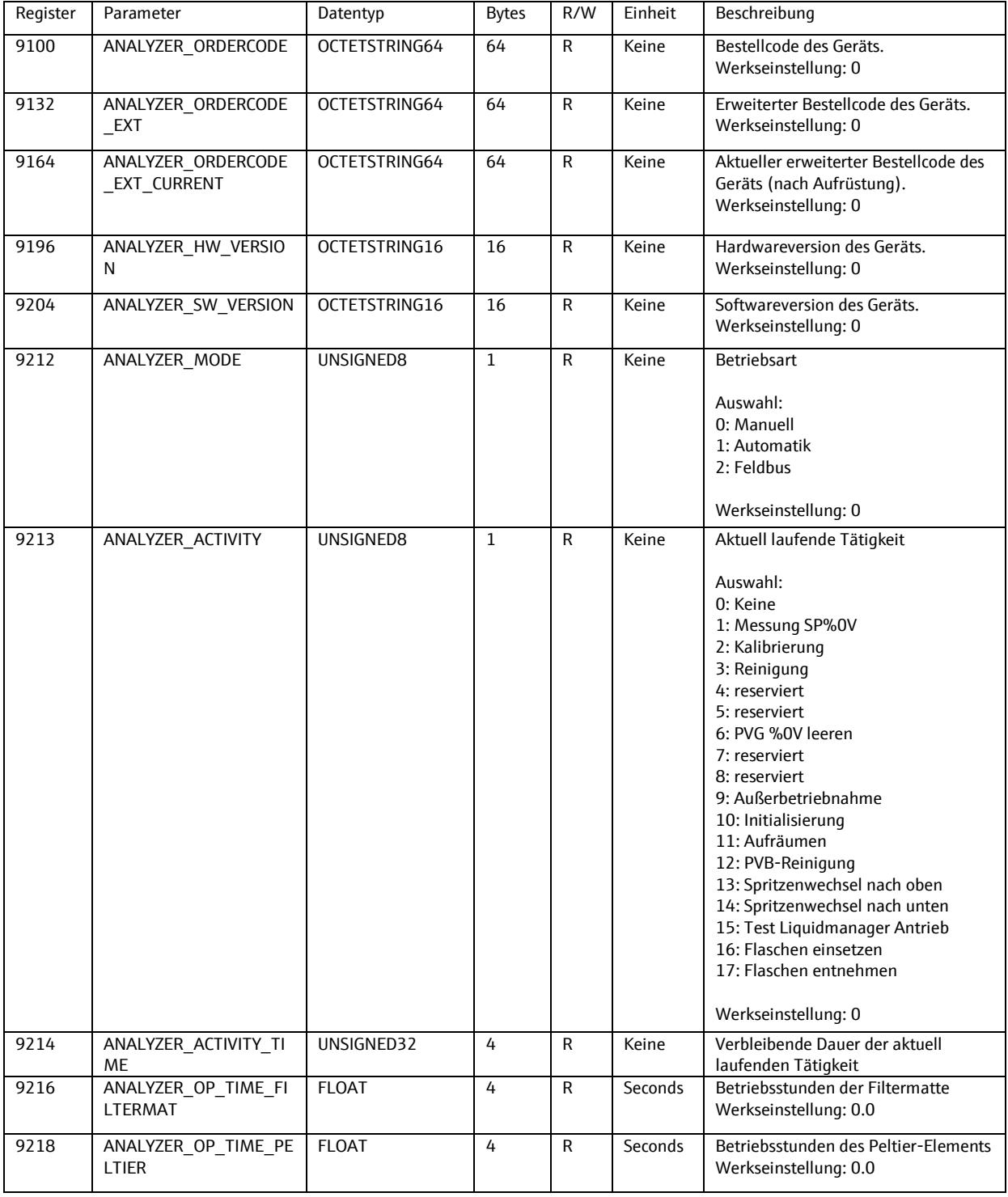

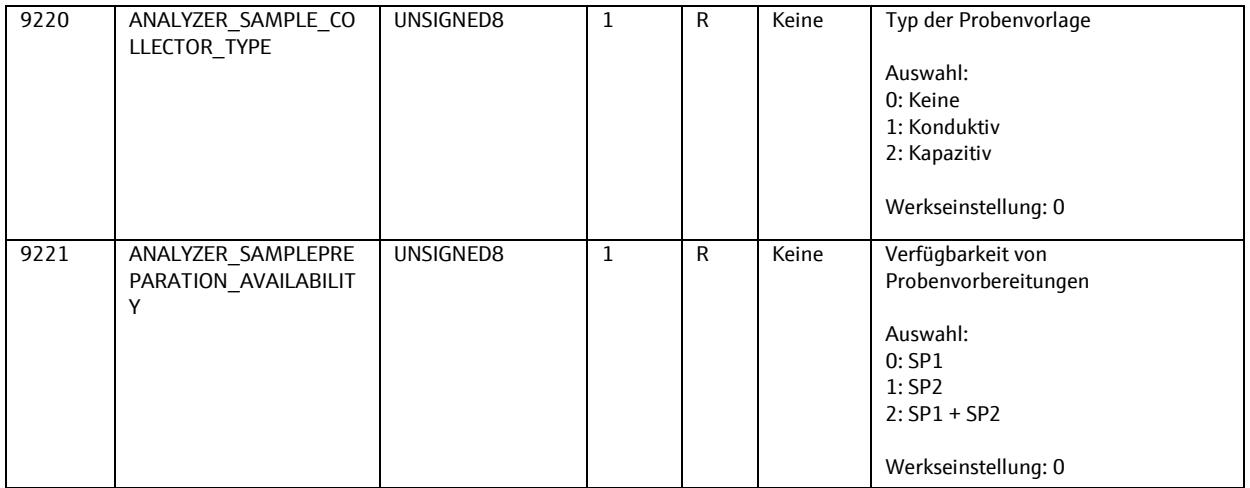

# 9.11.3. **Analysator Programm**

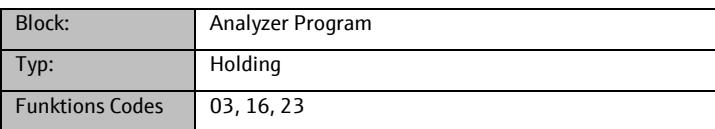

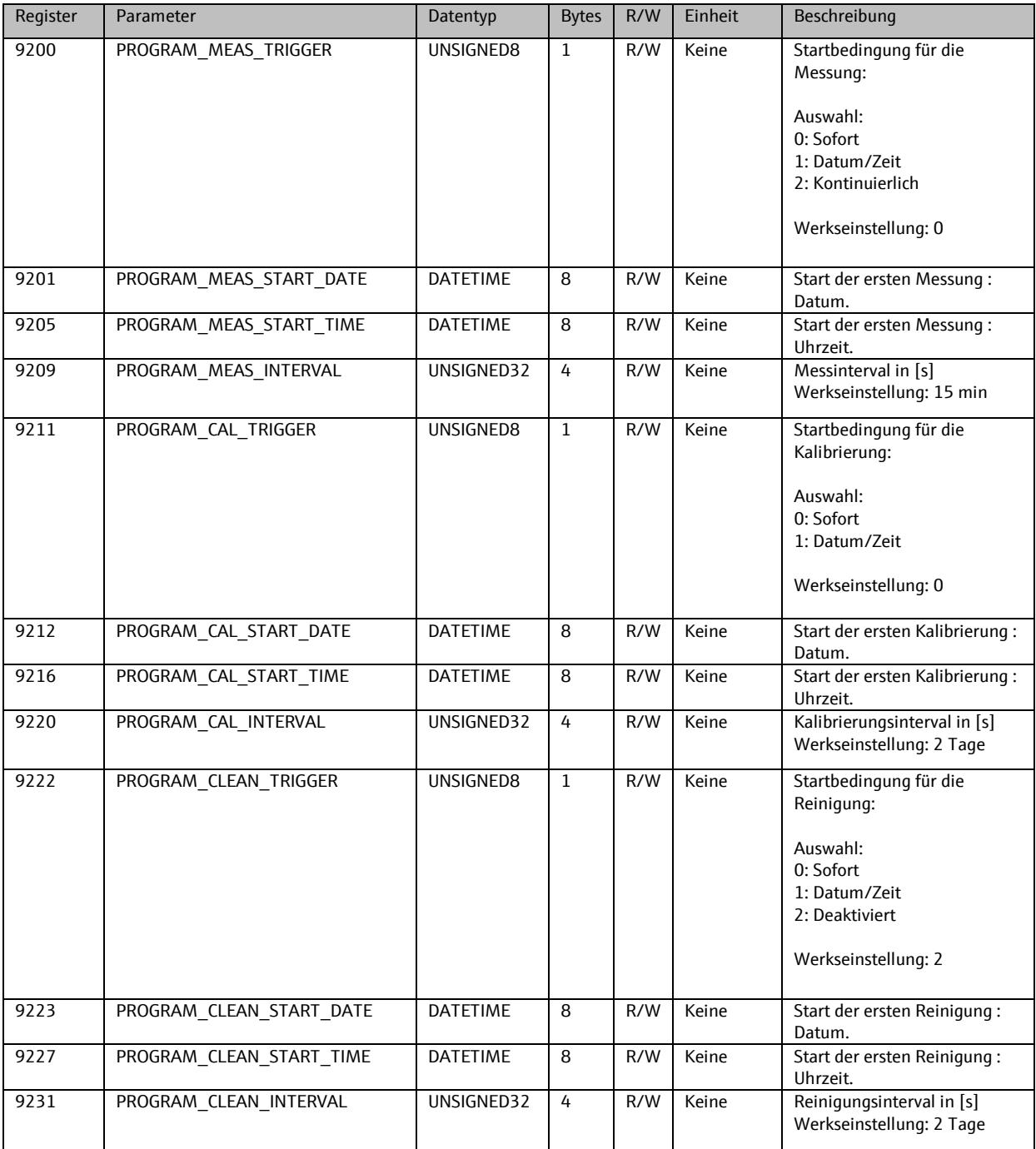

# 9.11.4. **Analysator Manuelle Bedienung**

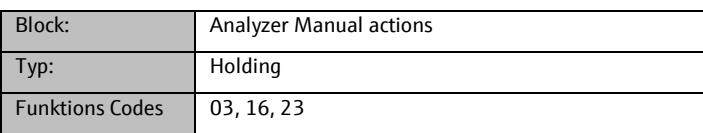

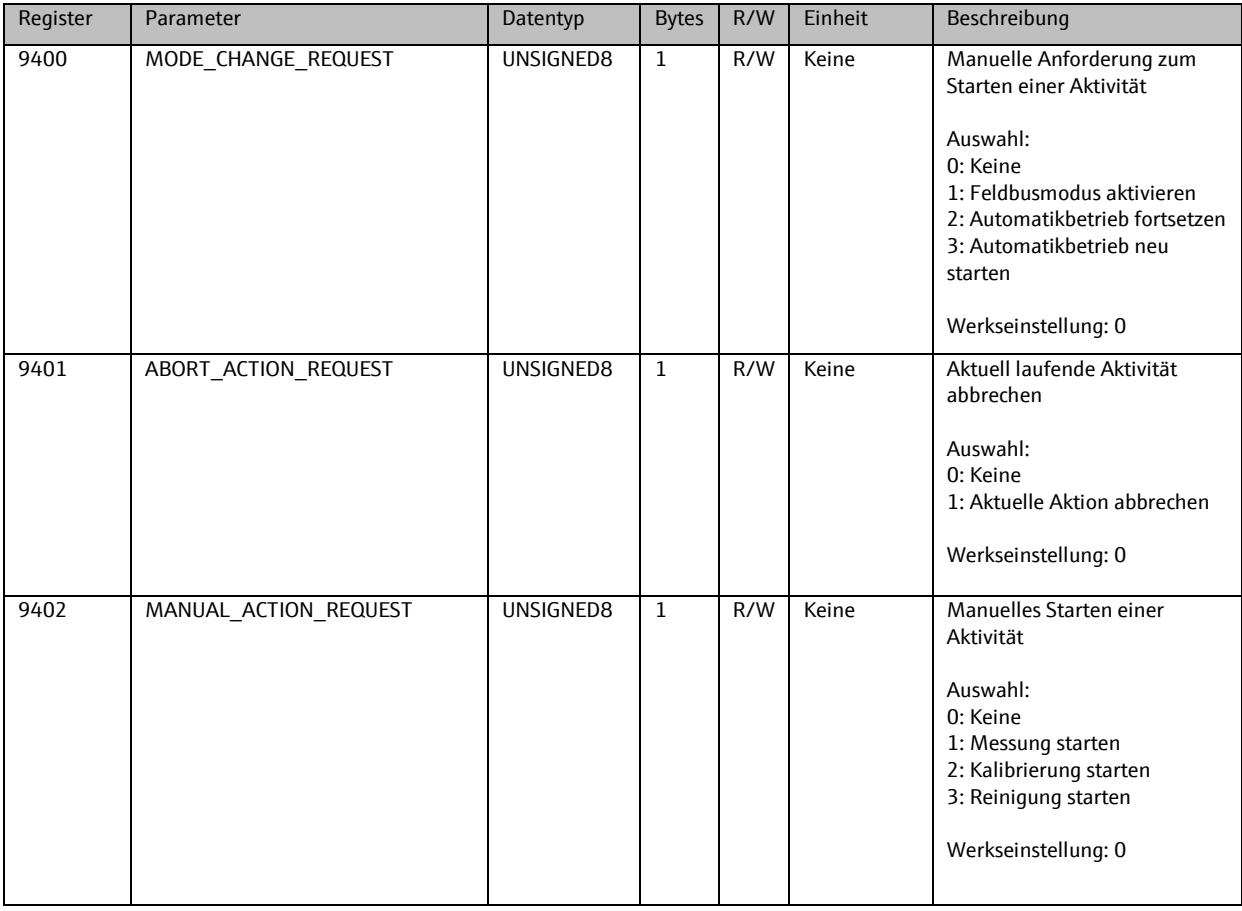

# 9.11.5. **Analysator Photometer Info**

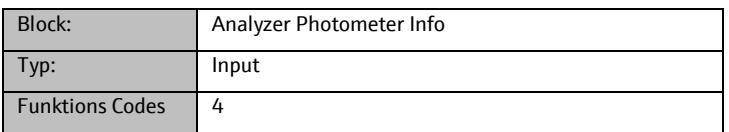

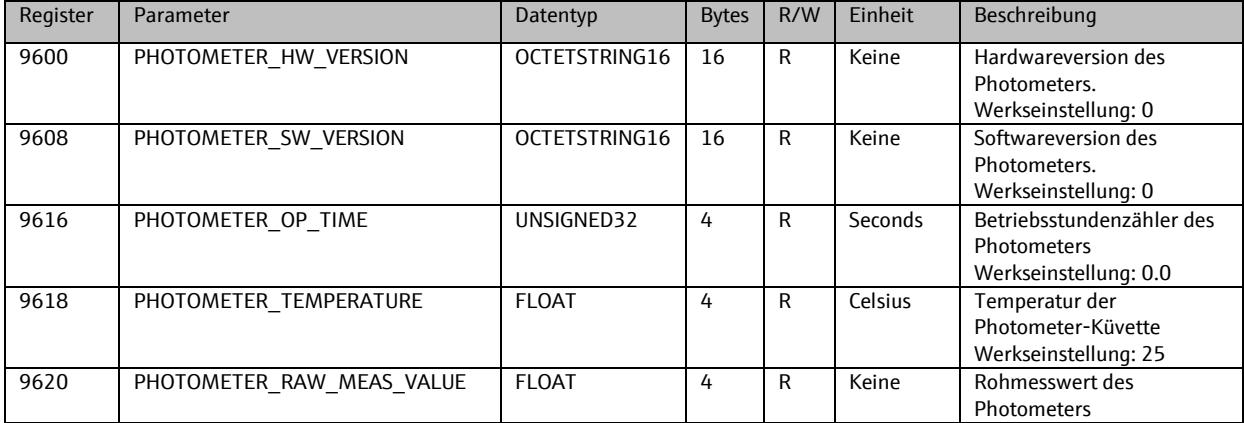

# 9.11.6. **Analysator Messwertdaten**

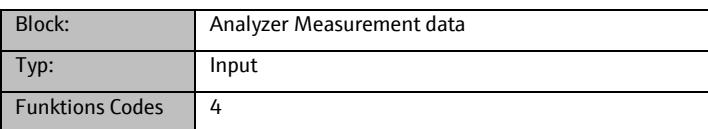

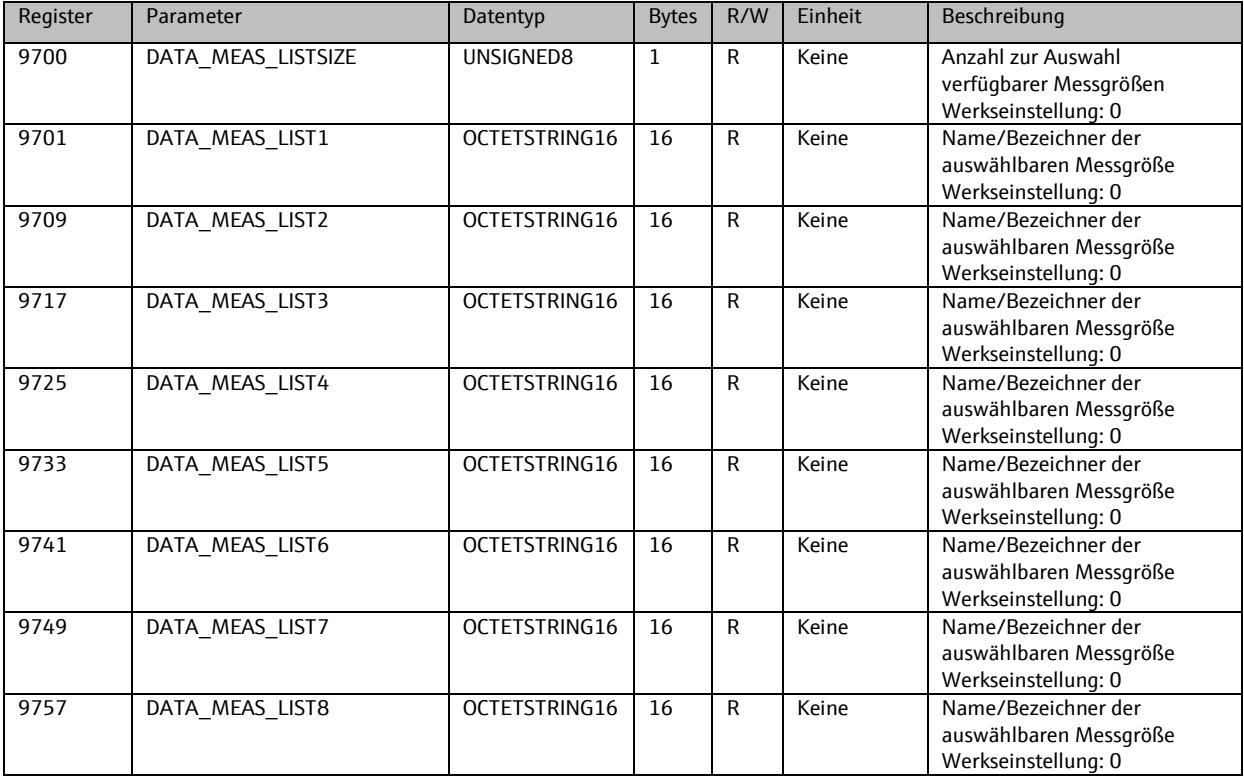

# 9.11.7. **Analysator Manuelle Bedienung Status**

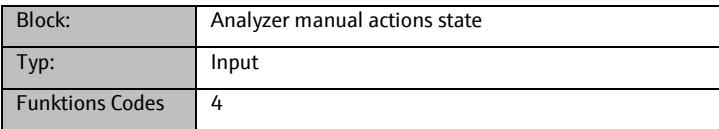

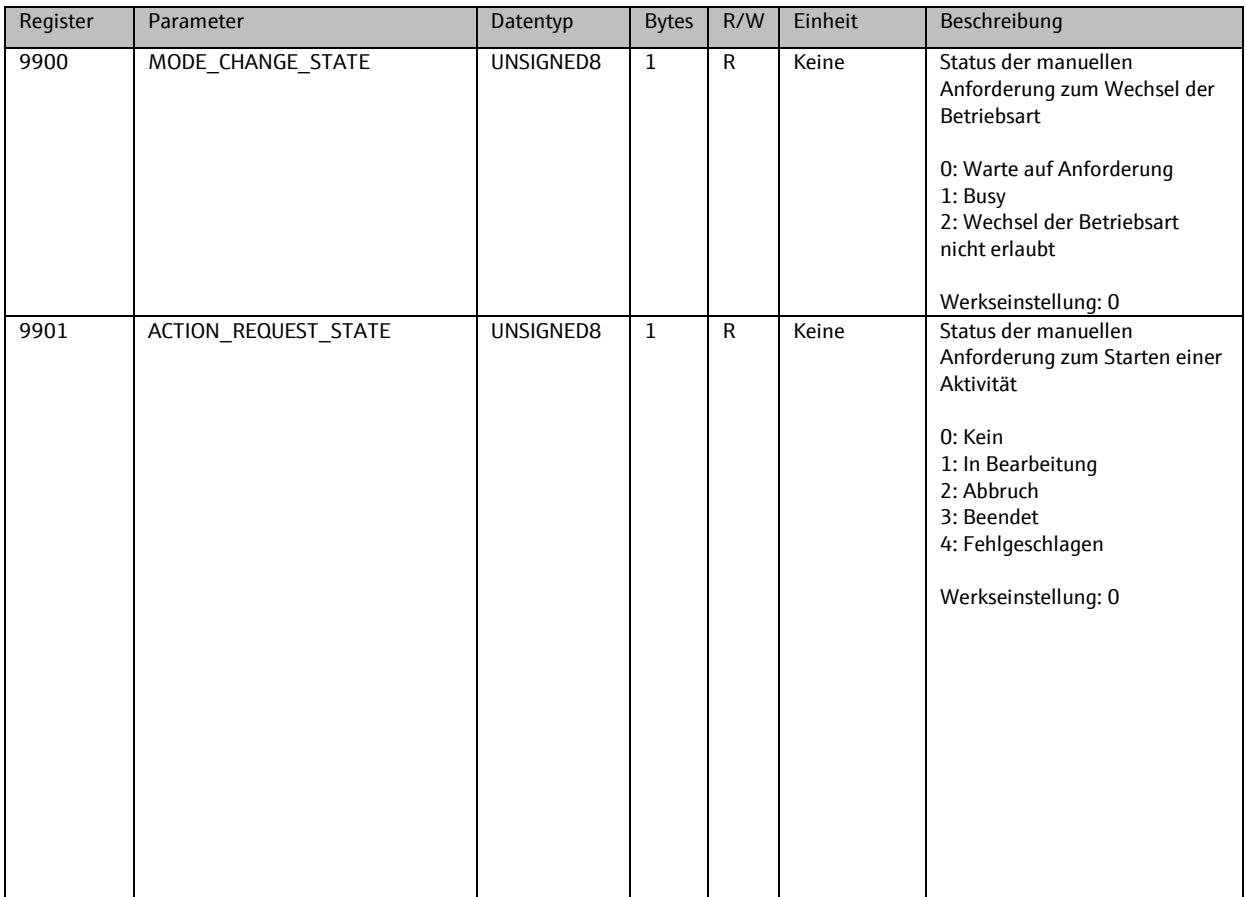

# **9.12. Probenvorbereitung 1**

## 9.12.1. **Info**

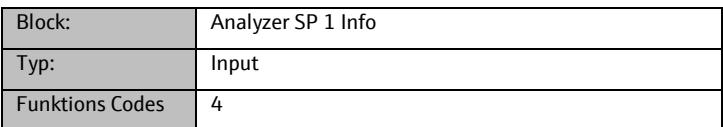

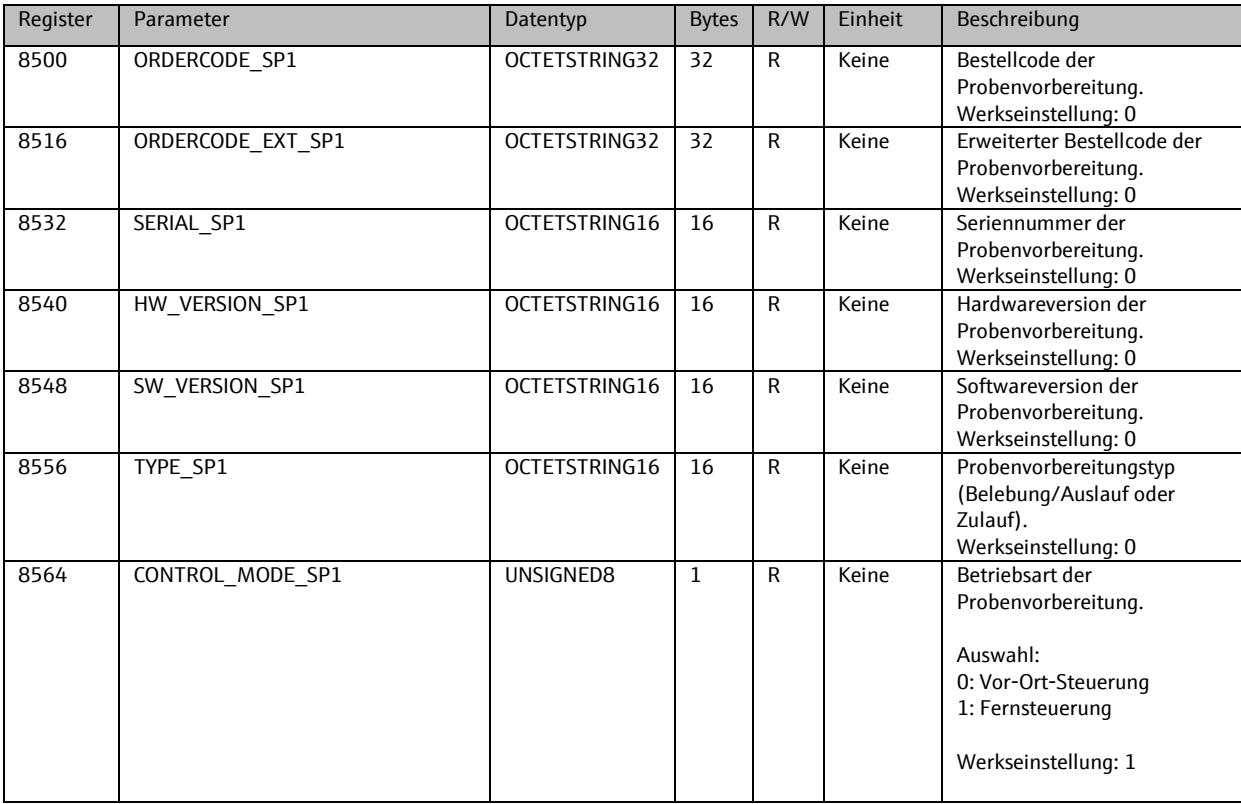
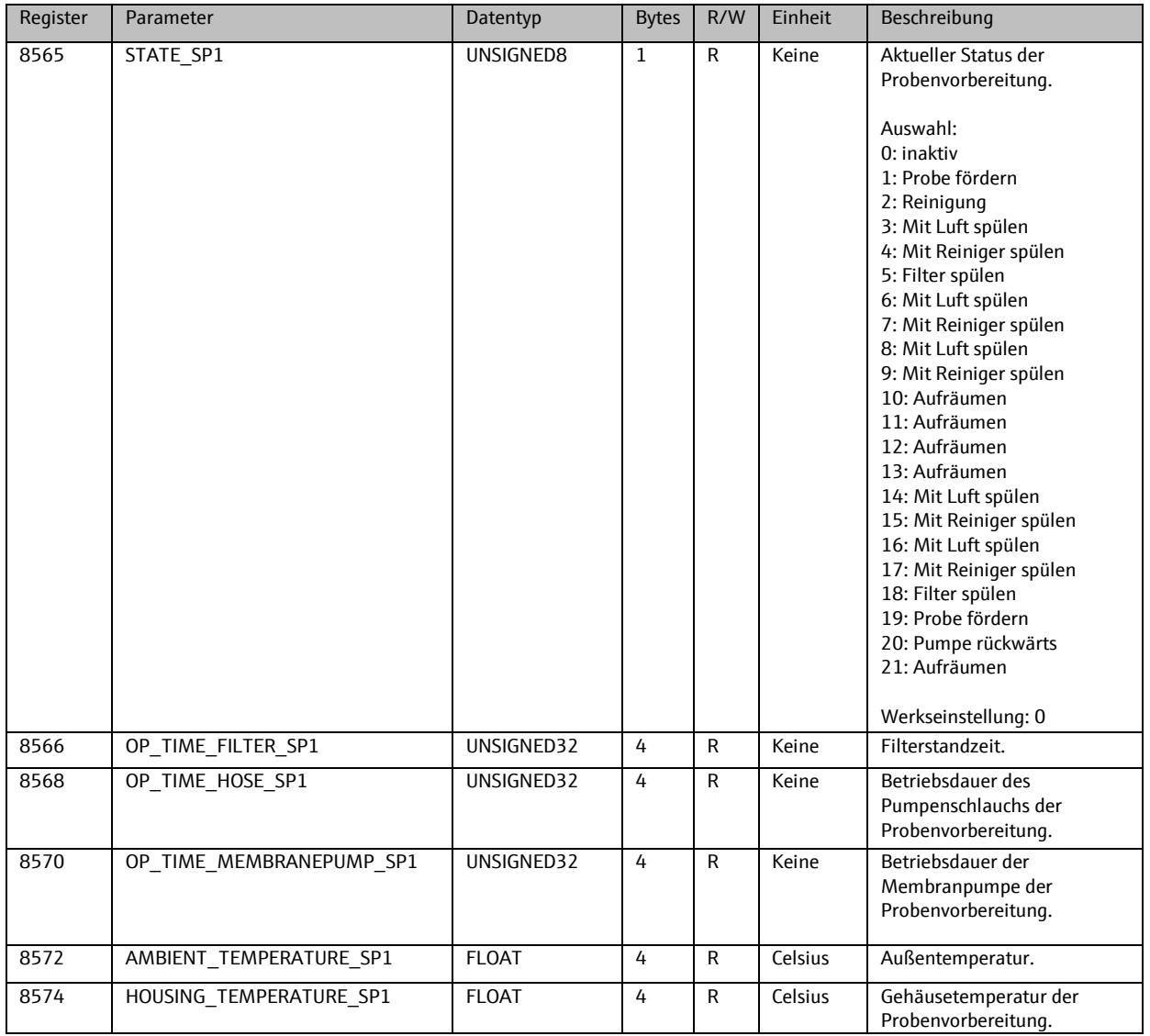

## 9.12.2. **Setup**

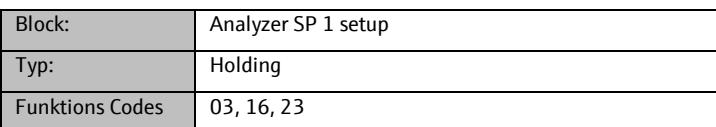

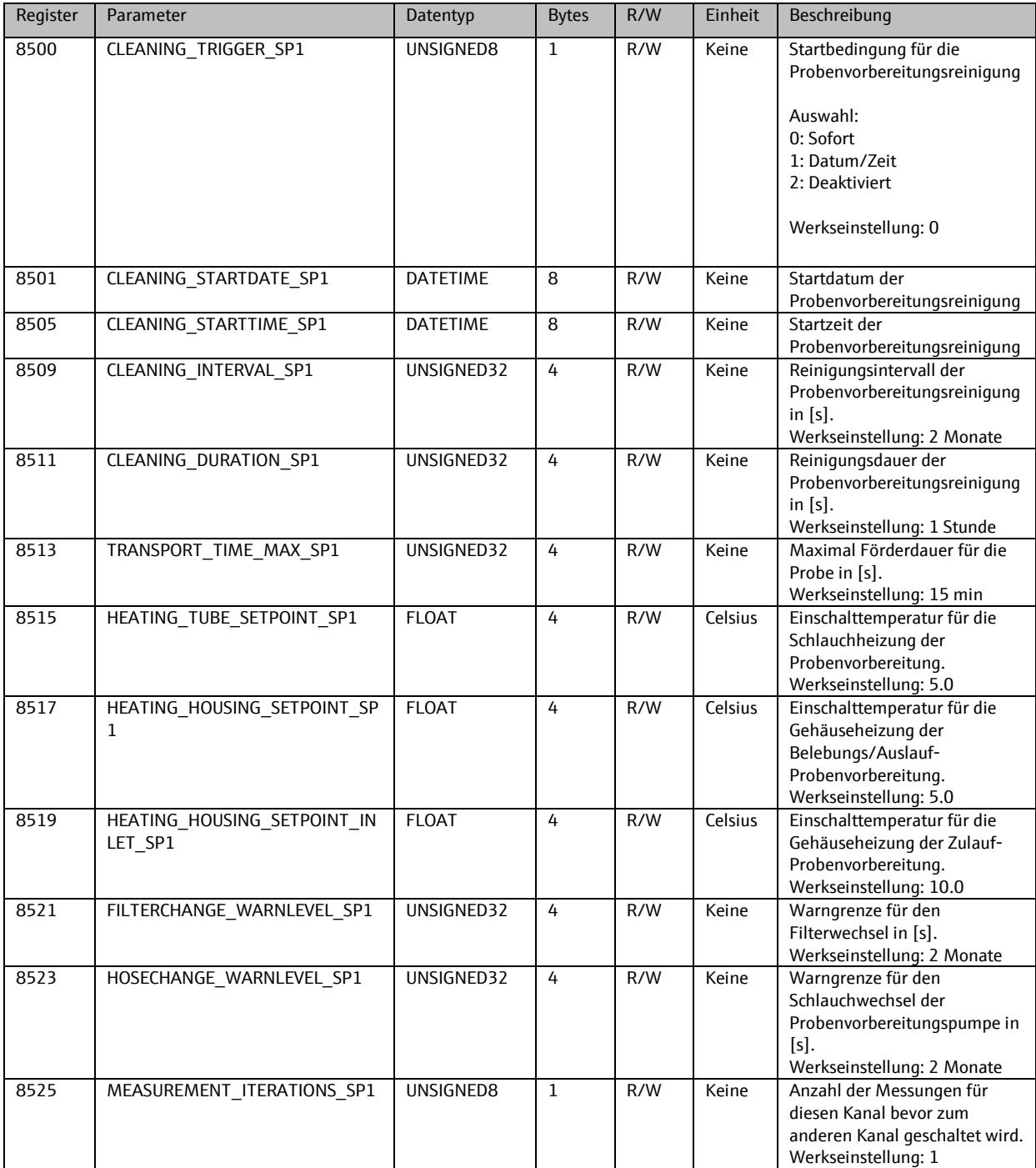

## **9.13. Probenvorbereitung 2**

## 9.13.1. **Info**

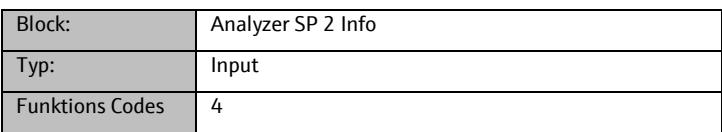

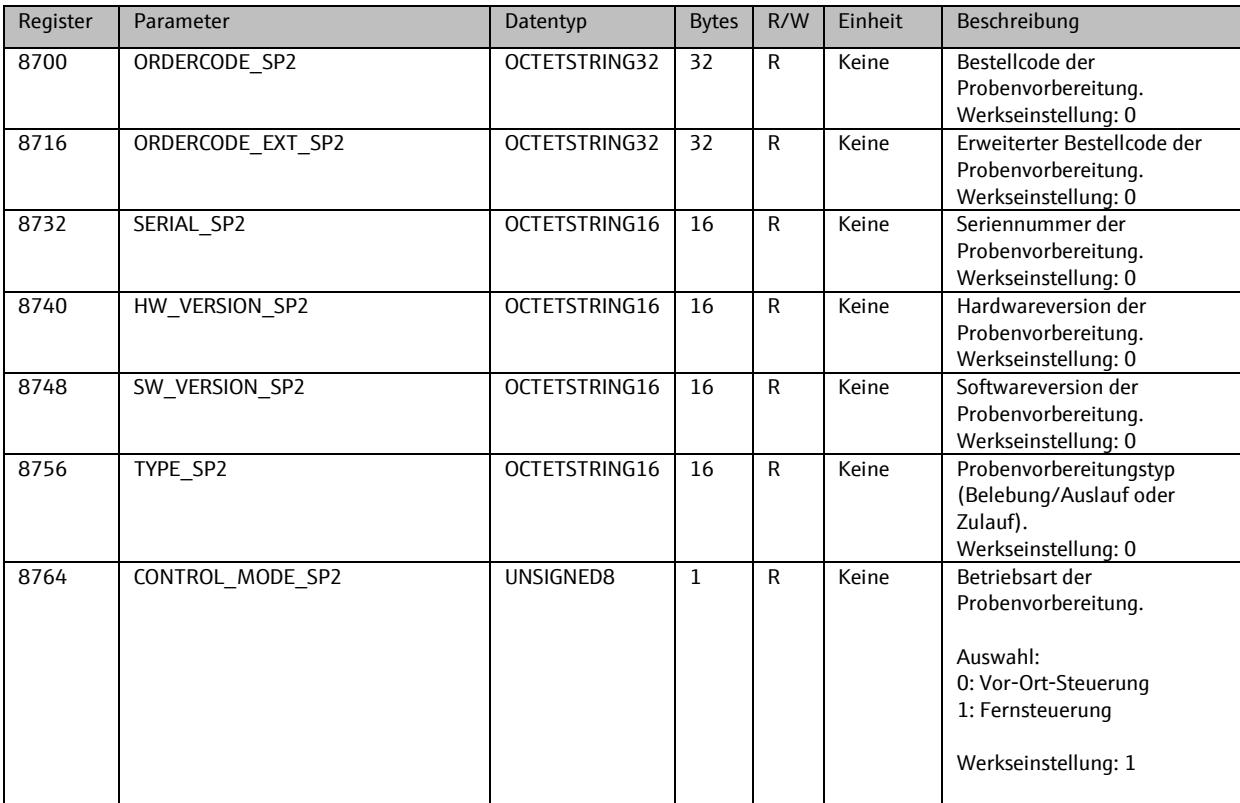

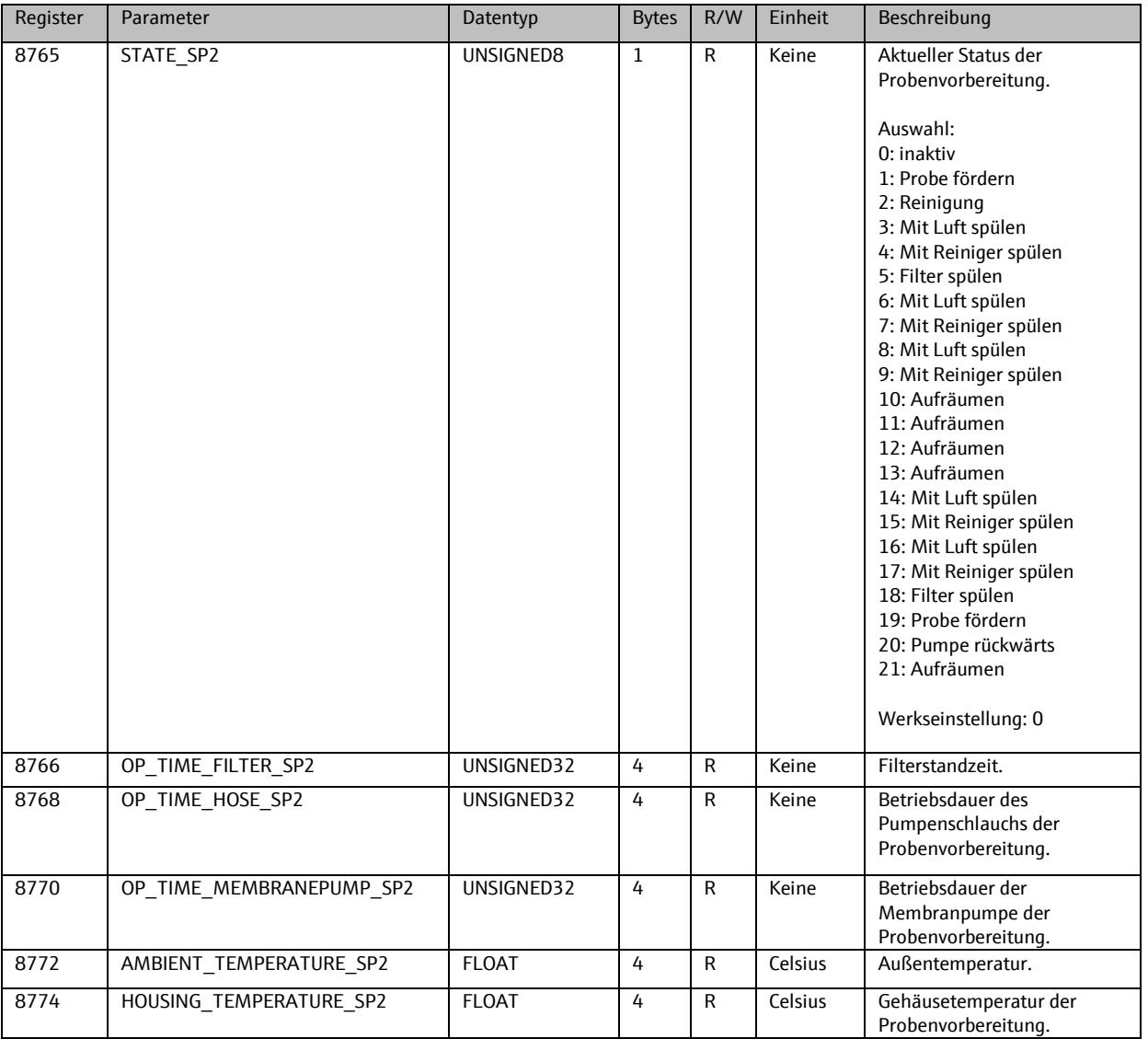

## 9.13.2. **Setup**

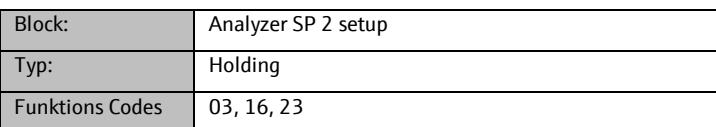

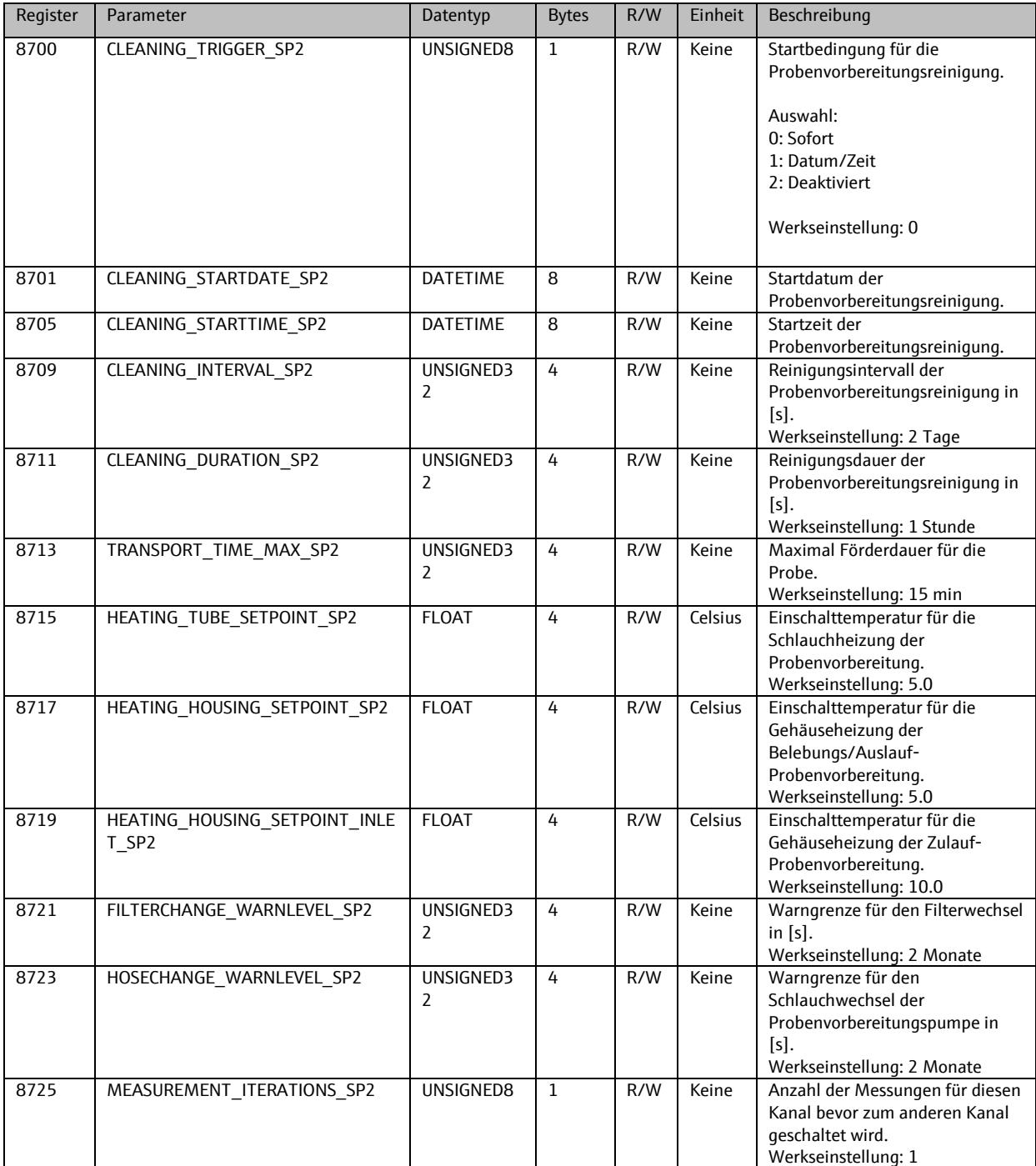

**www.addresses.endress.com**

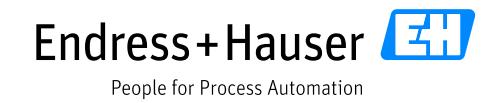

PROFIBUS® ist eine eingetragene Handelsmarke der PI International © Endress+Hauser 2014

п